## **Guida M.U.D. 2017 (anno 2016)**

Capitolo 1: Introduzione e note generali sul MUD

Capitolo 2: MUD Veicoli

Capitolo 3: MUD Rifiuti Speciali

Capitolo 4: MUD Imballaggi

Capitolo 5: MUD RAEE

Capitolo 6: MUD Cantieri sopra i 6 mesi

Capitolo 7: Conclusioni

## Capitolo 1: Introduzione e note generali sul Mud

Resta valido il D.P.C.M. del 21-12-2015 pubblicato sulla Gazzetta Ufficiale del 2015-12-28 che ha confermato il modello di dichiarazione dell'anno 2015.

Resta l'obbligo di presentazione MUD Imballaggi per i gestori degli stessi e dei RAEE se appartenenti a una delle 10 categorie indicate nel Decreto.

Con l'aggiornamento della procedura ''RES'' relativo al MUD 2017 (ver. 6.0.09 e successive), all'apertura del programma, apparirà la seguente finestra, che Vi garantisce la corretta versione per l'elaborazione del Modello Unico di Dichiarazione ambientale.

# Calcolo MUD 2017 (anno 2016)

La presente versione è aggionata alle normative per il calcolo del MUD 2017 (dati 2016)

Ulteriori aggiornamenti che dovessero rendersi necessari saranno pubblicati sul sito www.omicronsistemi.it/mud2017

□ Non mostrare più

Chiudi

Come l'anno precedente potete utilizzare il programma di rilevazione del MUD da presentare per aiutarVi a individuare i vari MUD da compilare:

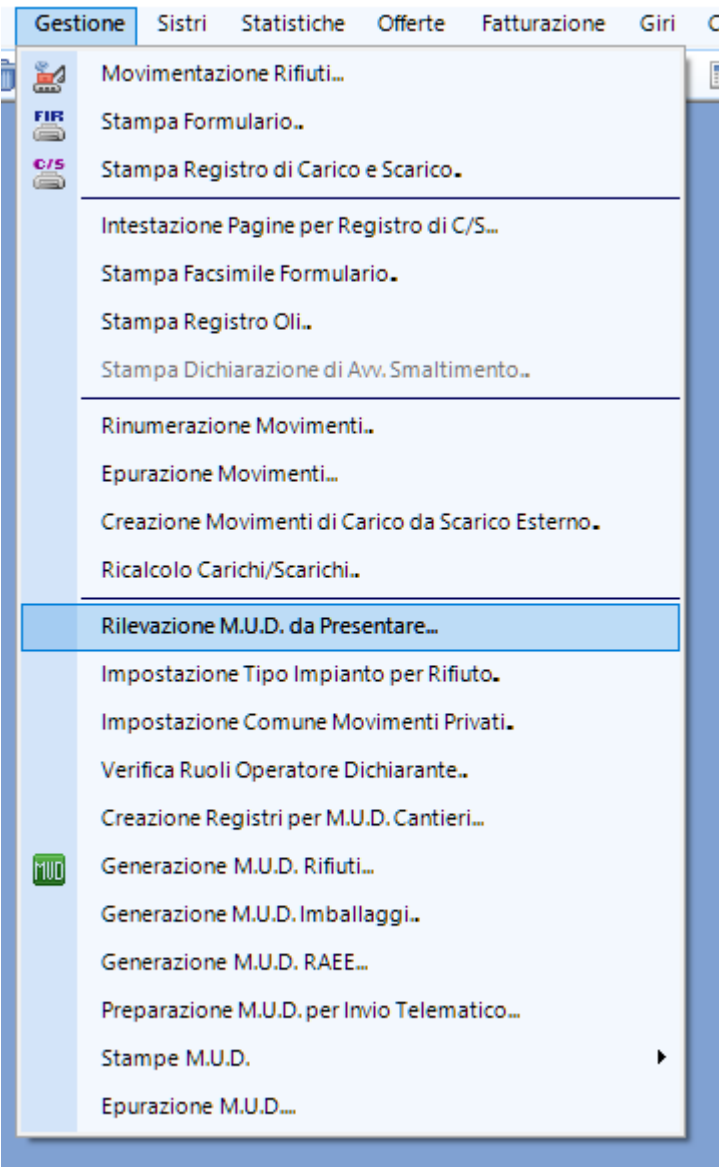

È sufficiente confermare con la spunta rossa e ottenere le indicazioni desiderate.

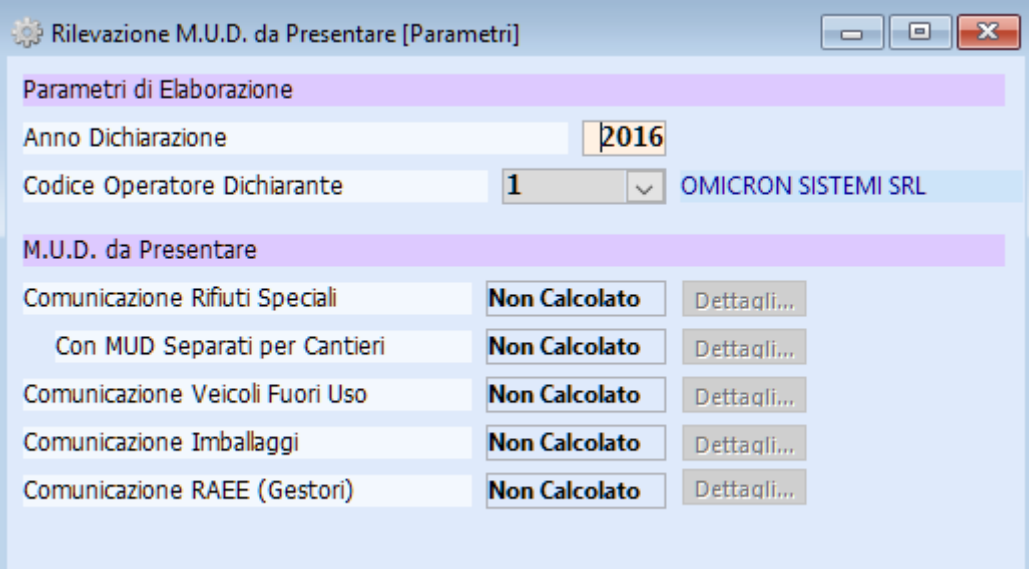

facendo click su dettagli si ottengono delle indicazioni aggiuntive:

Comunicazione Rifiuti

```
Sono stati trovati movimenti, per l'anno indicato, in cui
l'operatore selezionato compare come produttore, trasportatore,
destinatario o intermediario.
I movimenti non sono relativi alla gestione dei Veicoli Fuori
Uso, in quanto hanno "Tipo Operazione per Autodemolizione" pari
a "Nessuna"; pertanto si ritiene che sia necessaria la
presentazione della Comunicazione Rifiuti Speciali del M.U.D..
L'indicazione fornita in questa sede è PRUDENZIALE: ovvero,
procedendo effettivamente al calcolo del M.U.D. Rifiuti tramite
il programma apposito potrà succedere che questo risulti vuoto,
ad esempio perchè tutti i rifiuti trattati sono di competenza di
altre Comunicazioni (quali RAEE).
In tal caso, ovviamente, il M.U.D. Rifiuti non dovrà essere
incluso nella dichiarazione.
 Ingrandisci
                                                OK
                                                           Annulla
```
Prima di procedere all'elaborazione del MUD di competenza:

- è necessario verificare nell'archivio operatori, e SOLO per la propria anagrafica, i dati relativi al MUD con particolare attenzione a: codice Ateco 2007, che trovate nella Vs. visura camerale (già compilato se avete effettuato il MUD dell'anno precedente con il ns. programma), n. degli addetti (media annuale nel corso del 2016) e mesi di attività;
- i gestori devono compilare anche la propria sezione anagrafica riguardante le autorizzazioni: certificazione EMAS o ISO 14000, se presenti, e le specifiche autorizzazioni per autodemolizione e RAEE nelle apposite sezioni;
- gli impianti di incenerimento e coincenerimento nonché le discariche devono indicare, nell'Archivio Operatori, per ogni rifiuto (codice CER e stato fisico) i quantitativi autorizzati.

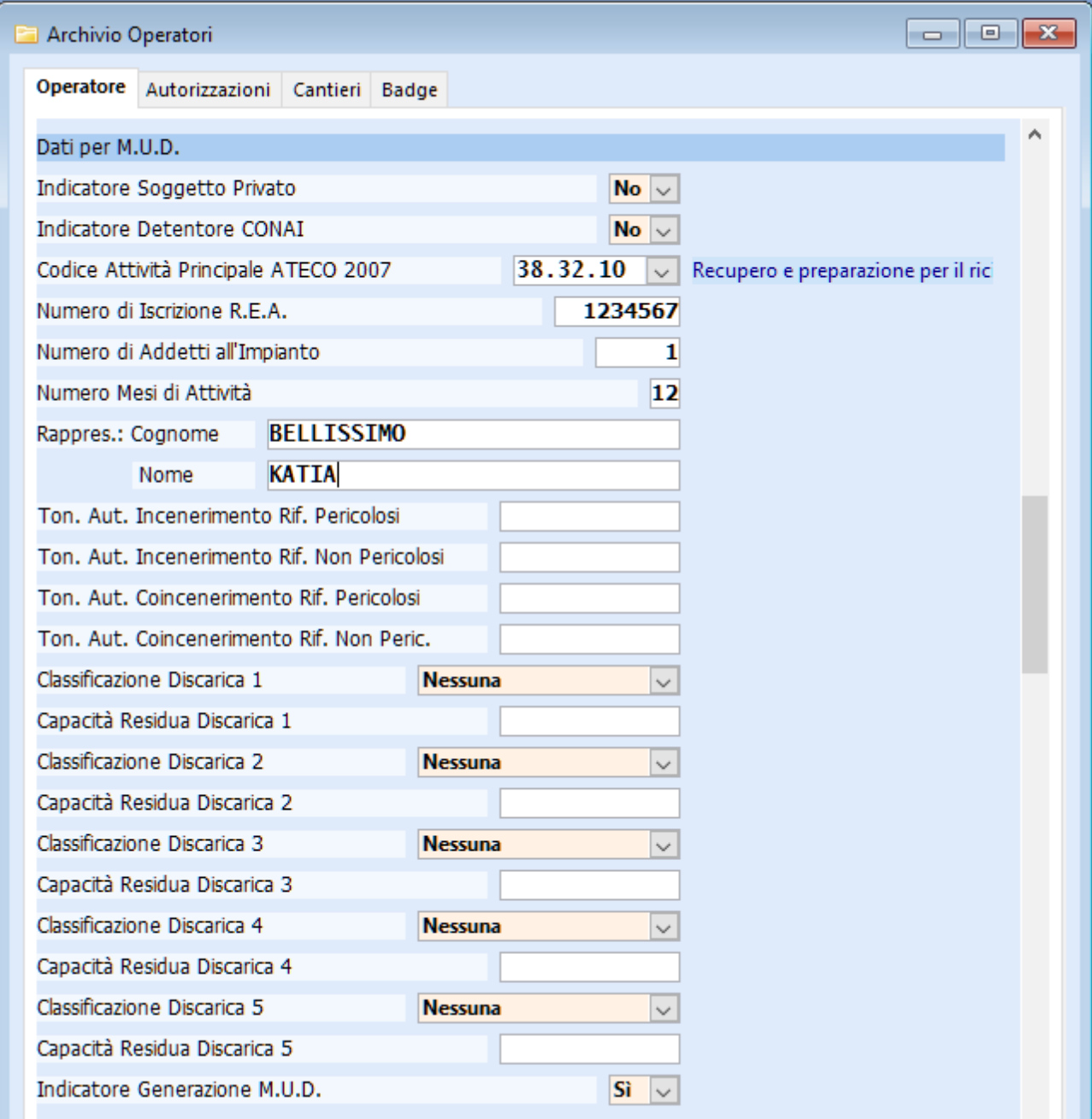

Archivio Operatori

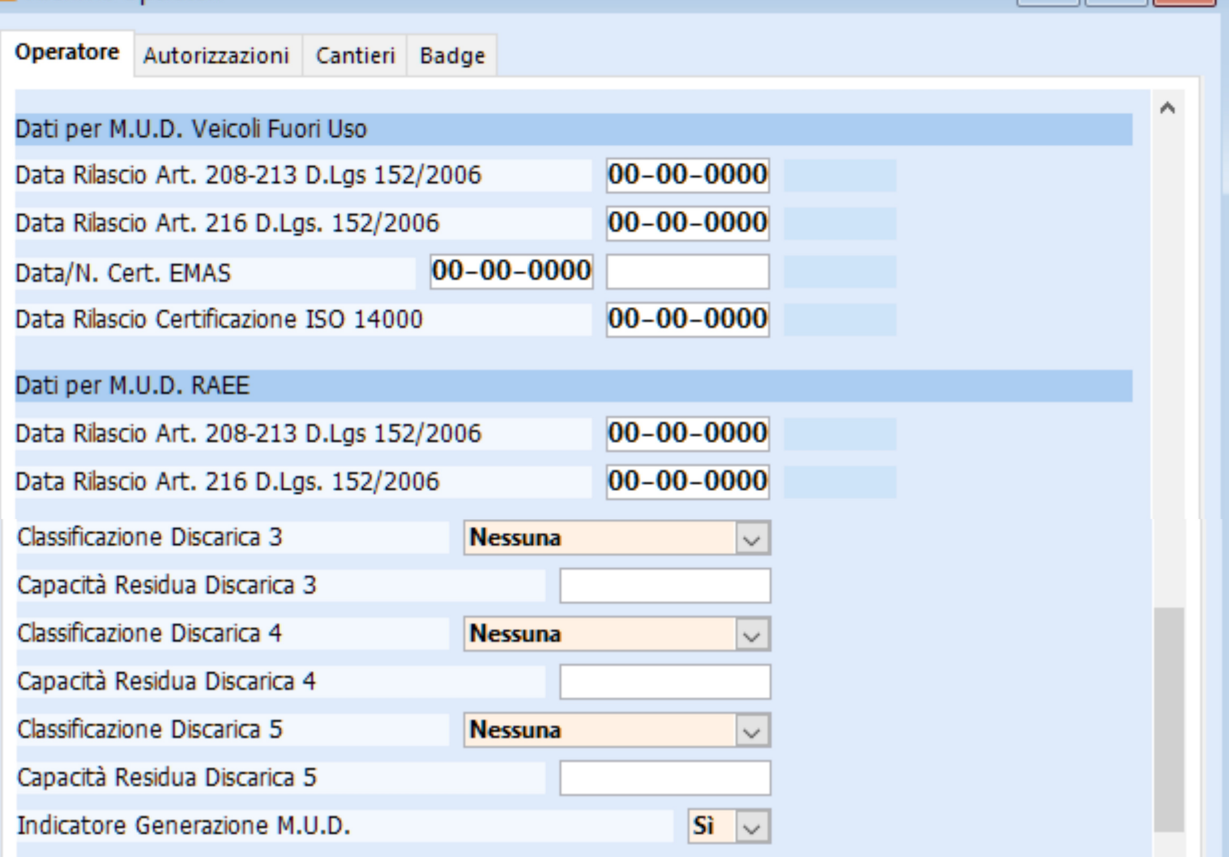

 $\Box$   $\Box$   $\Box$ 

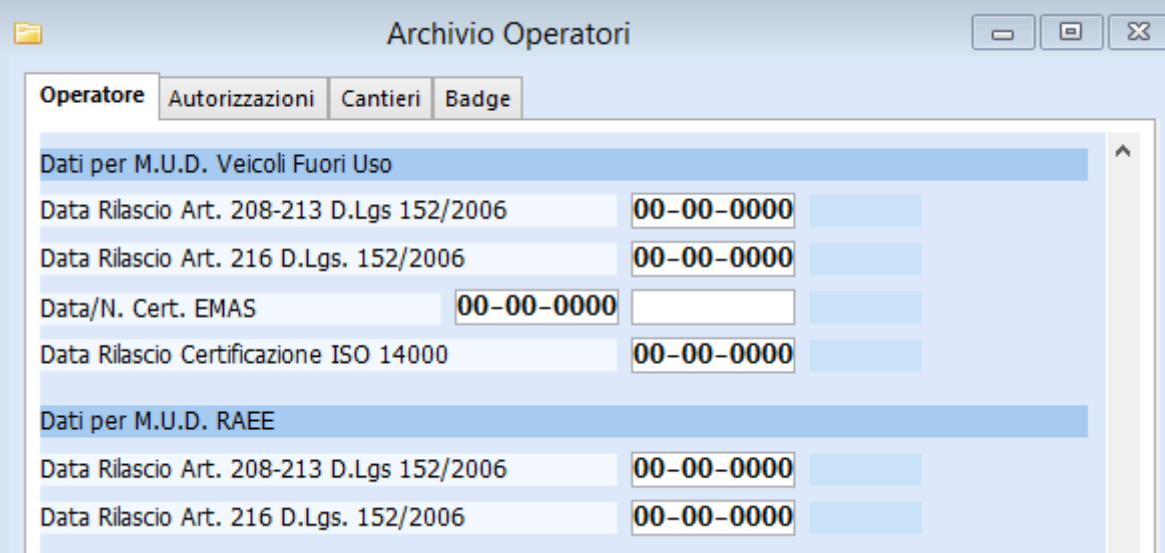

Se nel MUD rifiuti non dovesse comparire, nel passo 2 di 4, un rifiuto, bisogna accertarsi inizialmente che sia definito "Speciale" e non urbano nell'archivio "Caratteristiche rifiuti"; ovviamente sono esclusi gli imballaggi e i RAEE oggetto di dichiarazioni separate.

Nel caso in cui il programma di "Rilevazione MUD da Presentare" abbia fornito indicazioni in merito alla Comunicazione Imballaggi e/o RAEE è necessario variare i propri rifiuti nell'archivio "Caratteristiche rifiuti" del menù "Archivi", inserendo le specifiche per gli Imballaggi e/o per i RAEE. Nel caso in cui si riceva da terzi il rifiuto 150101 è necessario impostare a "Sì" il campo "Indicatore Imballaggio" per questo rifiuto; parimenti per i rifiuti 150102, 150103, 150104, 150105, 150106, 150107 e 150109. Per il CER 150104 è necessario indicare anche il "Tipo Rifiuto Imballaggio"; se nel corso del 2016 è stato movimentato sia come Alluminio sia come Acciaio si dovrà creare un nuovo rifiuto con lo stesso CER, copiandolo dal precedente e indicando il diverso "Tipo Rifiuto Imballaggio" 150104, e variare i corrispondenti movimenti del 2016.

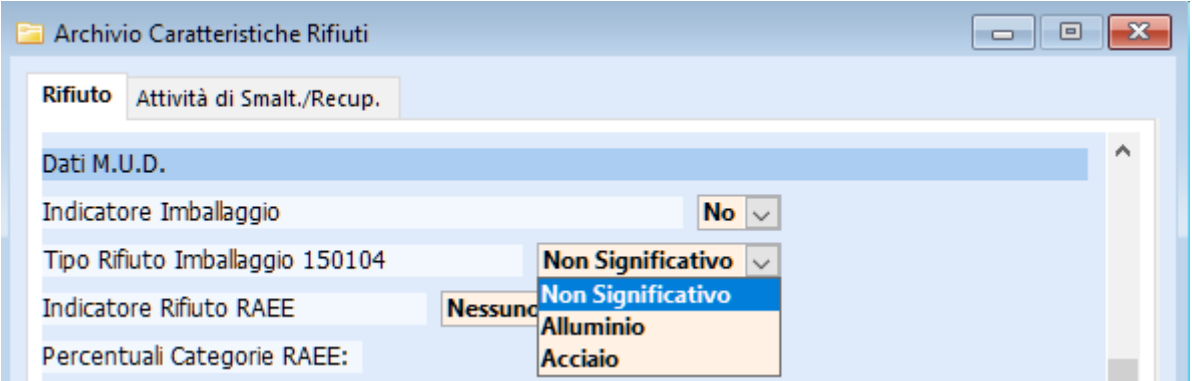

Se dal trattamento dei CER indicati sopra si ottengono dei prodotti compresi fra i CER elencati nella scheda IMB-Gestori (i CER di cui sopra più i codici 191201, 191202, 191203, 191204, 191205, 191207 e 191212) dovrete settare a "Si" l'Indicatore Imballaggio anche per questi rifiuti.

Si dovranno poi variare gli operatori che conferiscono gli imballaggi impostando a "Si" l'Indicatore Detentore CONAI sole se appartengono al circuito CONAI.

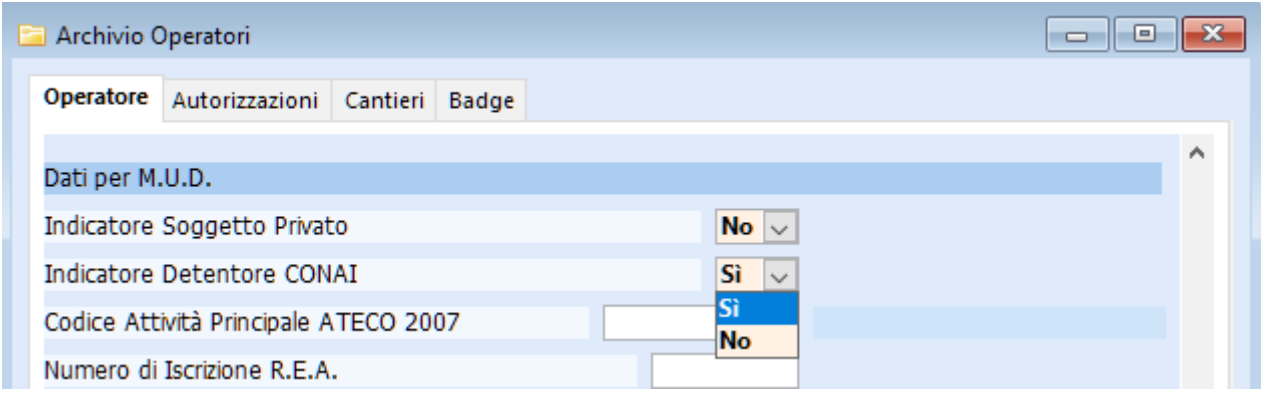

Tale variazione può essere fatta in maniera massiva ricercando gli operatori da modificare; fare clic sul pulsante "Detentore Conai" e sulla successiva finestra scegliere di impostare tutti gli elementi visualizzati a Si o a No e premere Salva.

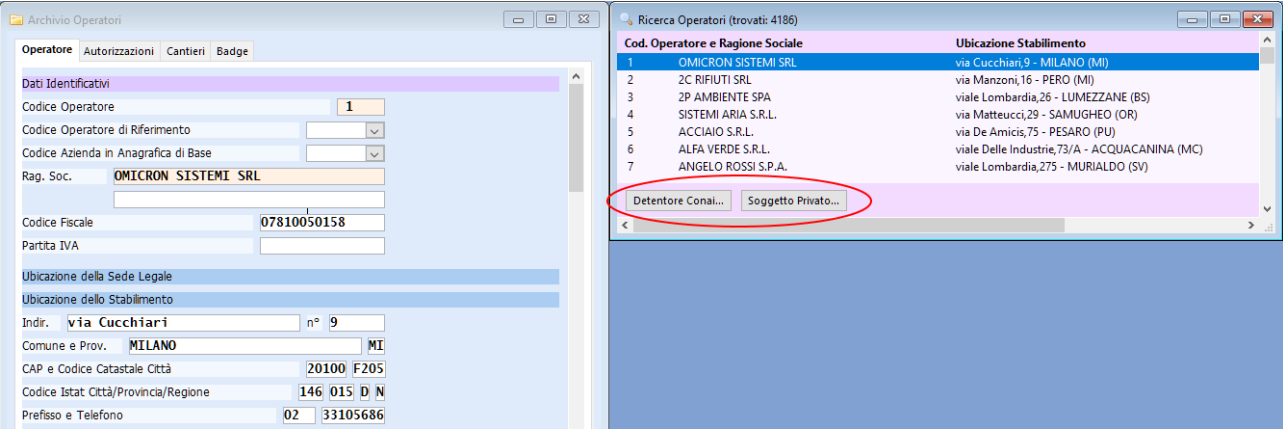

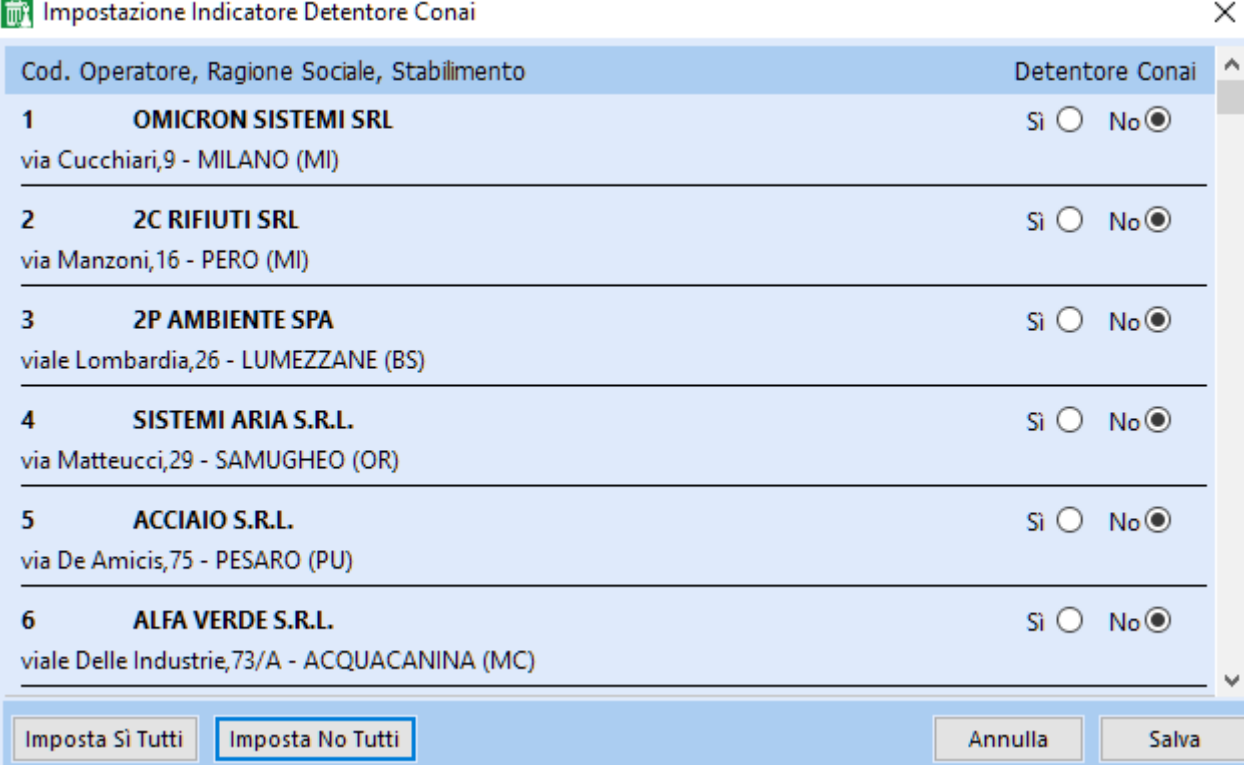

Utilizzando la stessa maschera è possibile definire anche i soggetti privati.

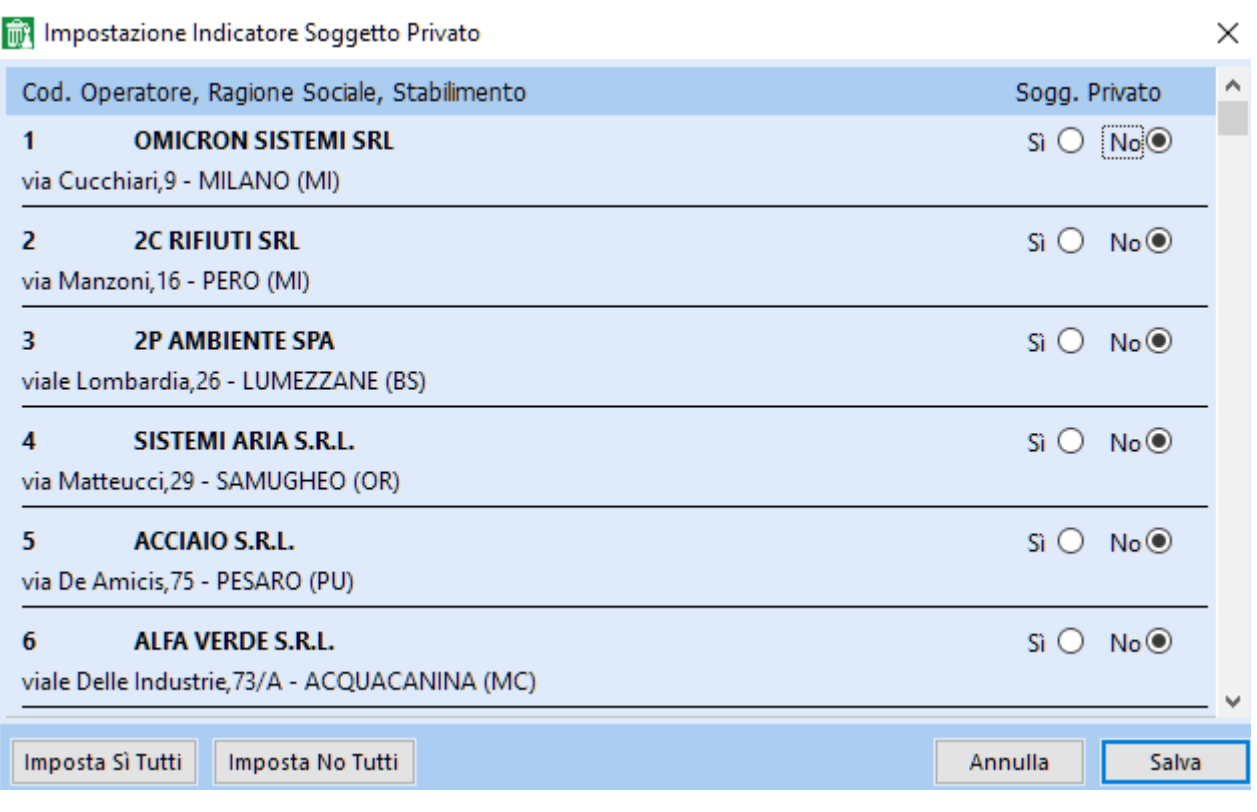

Solo i gestori RAEE dovranno impostare l'Indicatore Rifiuto RAEE pari a "Impianto di Trattamento", e indicare per ogni rifiuto le percentuali delle Categorie RAEE, tenendo presente il fatto che il totale delle percentuali deve essere del 100%; maggiori dettagli sono presenti al Capitolo 5.

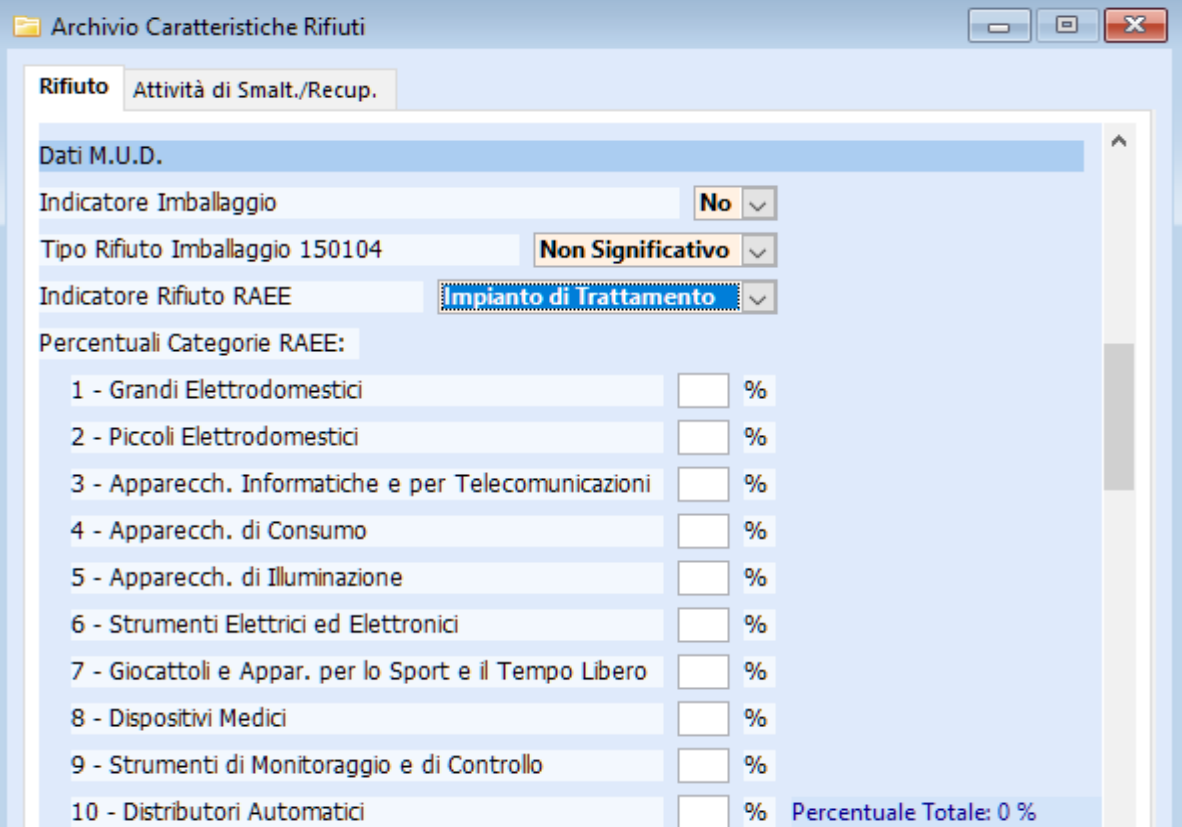

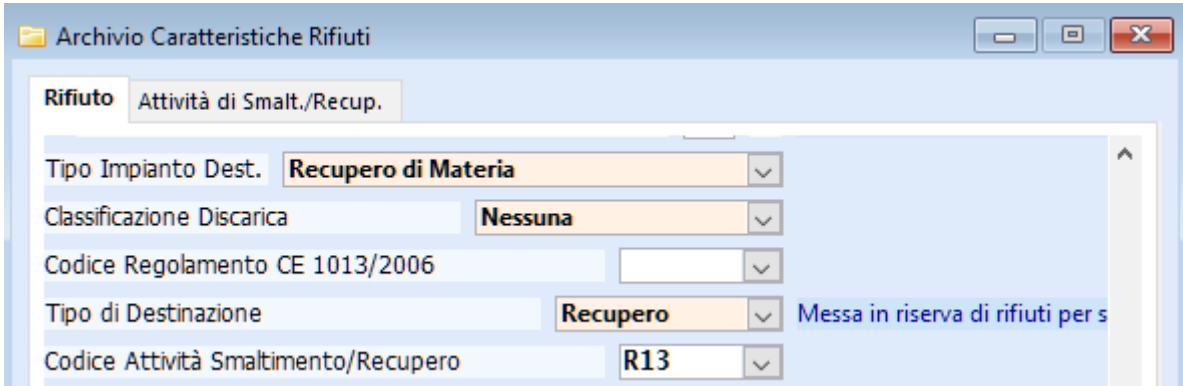

Nella scheda RIF i produttori devono indicare l'esistenza al 31-12-2016, dividendola fra destinata a recupero e smaltimento; tale suddivisione può essere automatica solo se si predefinisce l'attività di destinazione su ciascun codice rifiuto nel corrispondente Archivio Caratteristiche Rifiuti. E' assolutamente importante che l'esistenza al 31-12-2016 per ogni rifiuto coincida con il saldo presente nel "Riepilogo carichi e scarichi" ottenuto con l'apposito programma.

Se il rifiuto prodotto viene conferito a terzi in parte a recupero e in parte a smaltimento, si può evitare di predefinire l'attività nell'Archivio Caratteristiche Rifiuti e impostarlo manualmente nella scheda RIF proposta a video nella fase 3/4 del MUD Rifiuti.

Se si è impostata la destinazione di cui sopra nell'"Archivio Caratteristiche Rifiuti" e non si usano le causali in fase di registrazione dei movimenti, bisogna fare molta attenzione, nella fase di movimentazione dello scarico ai campi "Tipo di destinazione" e "Codice attività di Smaltimento/Recupero", che vengono impostati in automatico, e potrebbero essere diversi dalla specifica realtà se il rifiuto è avviato talora a recupero e tal'altra a smaltimento; in quest'ultimo caso potete evitare la variazione nell'anagrafica rifiuti.

Nel menù è presente un programma di controllo che permette di verificare i ruoli utilizzati nelle varie movimentazioni in maniera tale da evitare errori nel calcolo del deposito temporaneo o della giacenza del modulo Gestione.

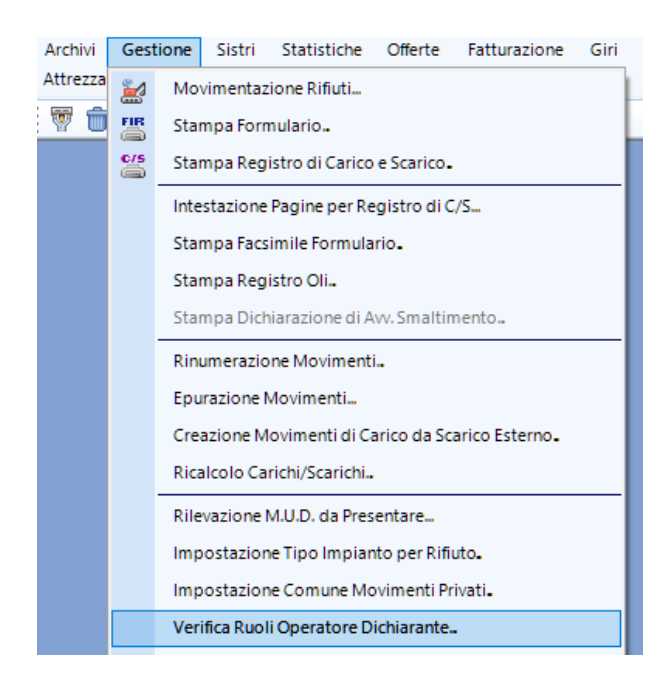

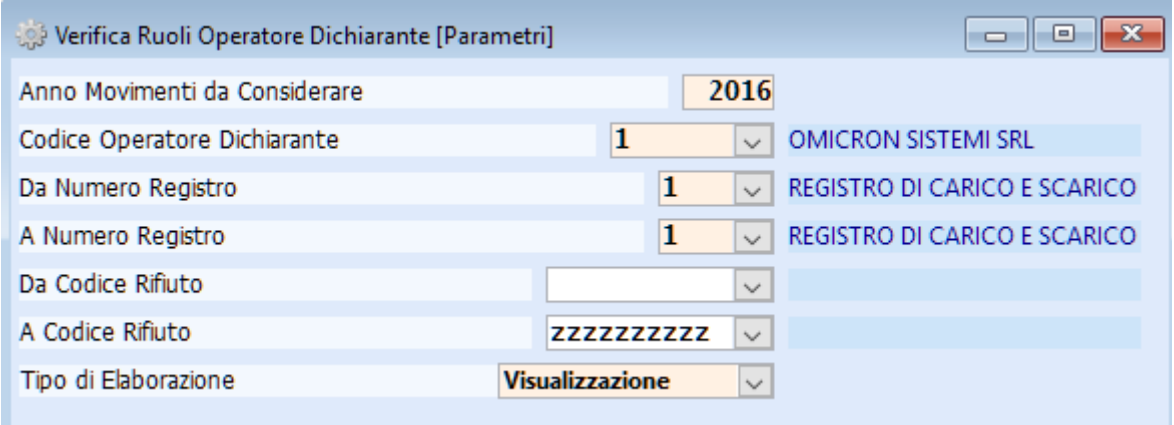

É sufficiente impostare l'operatore dichiarante, l'intervallo del o dei registri/rifiuti e confermare con la spunta rossa, ottenendo le indicazioni desiderate in formato visualizzazione o stampa, a seconda della scelta del "Tipo di Elaborazione".

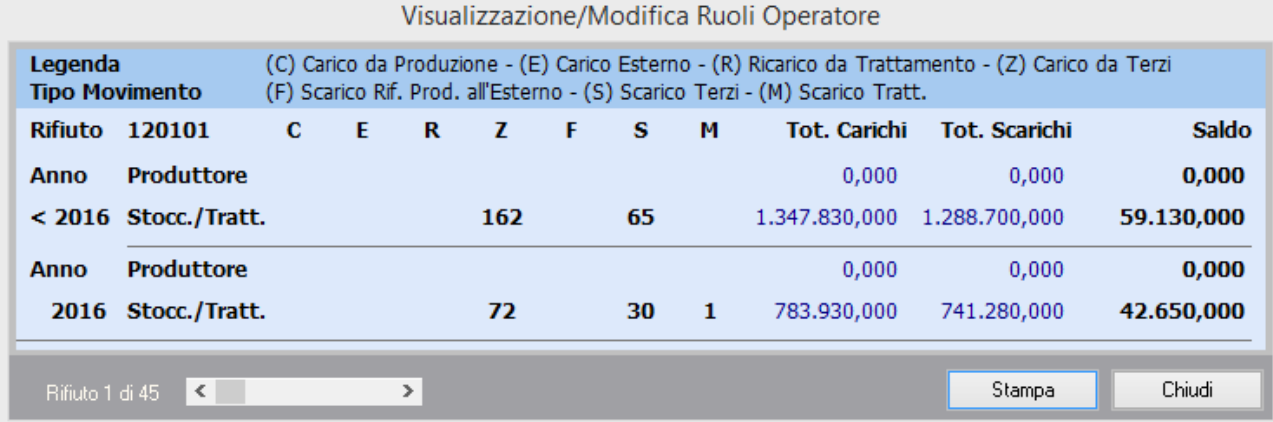

In questo formato è possibile visualizzare i vari rifiuti scorrendo sulla barra in basso a sinistra e stamparli con l'apposito bottone a destra; lo stesso risultato si ottiene avviando il programma con "Tipo di Elaborazione" pari a 'Stampa'.

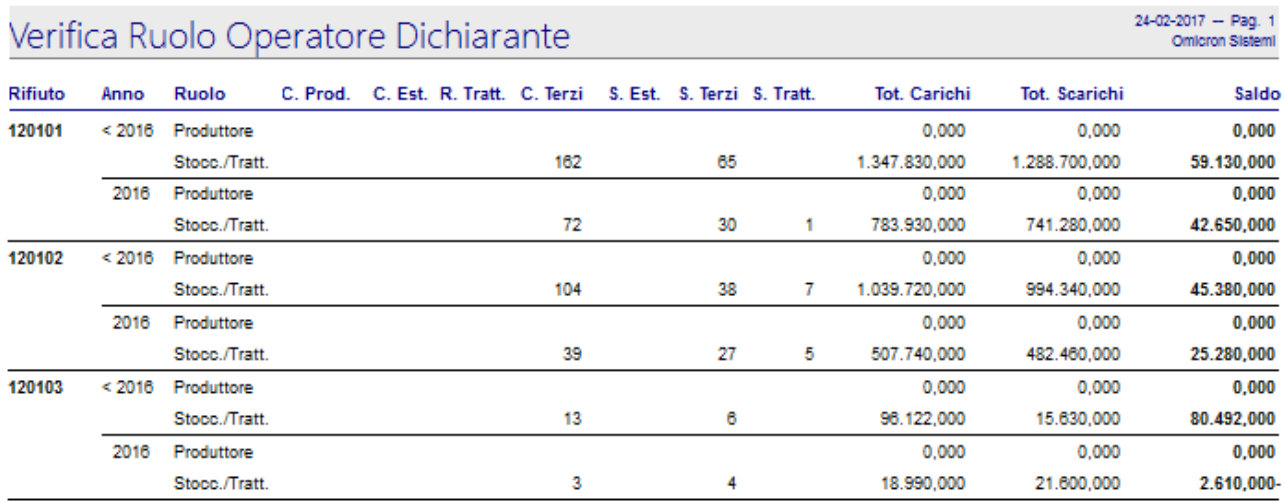

Bisogna verificare che per ogni rifiuto:

- sia stato utilizzato lo stesso ruolo fin dall'inizio dell'utilizzo;
- nel caso di modifica dei termini autorizzativi il saldo delle movimentazioni relative al ruolo utilizzato in precedenza sia a zero.

La stampa in oggetto permette di sapere numero e tipologia dei movimenti inseriti con ruolo errato e ne fornisce il peso totale.

#### Prima di procedere al calcolo del MUD si dovranno correggere i movimenti errati.

Si raccomanda inoltre di controllare la correttezza dei riferimenti di carico sia ai fini dell'elaborazione MUD che della stampa su bollato del registro di Carico e Scarico.

Anche il MUD 2016 chiede agli autodemolitori di ripartire le quantità dei rifiuti specifici tra il MUD veicoli e il MUD rifiuti; quindi gli autodemolitori devono verificare obbligatoriamente la correttezza dei riferimenti di carico (sacchettino) sia negli scarichi verso terzi che negli scarichi in trattamento.

In ambedue i casi è possibile controllare preventivamente se ci sono degli errati o manchevoli accoppiamenti tra movimenti di scarico e relativi carichi utilizzando il programma ''Riepilogo Carichi e Scarichi'' (raggiungibile dal menù ''Statistiche'') come di seguito:

- specificare il codice operatore solo se diverso dall'intestatario identificato con il codice 1;
- indicare il numero di registro interessato;
- selezionare 'Si' nel campo "Esponi Residuo da Rifer. Carichi/Scarichi";
- lasciare le date proposte a video.

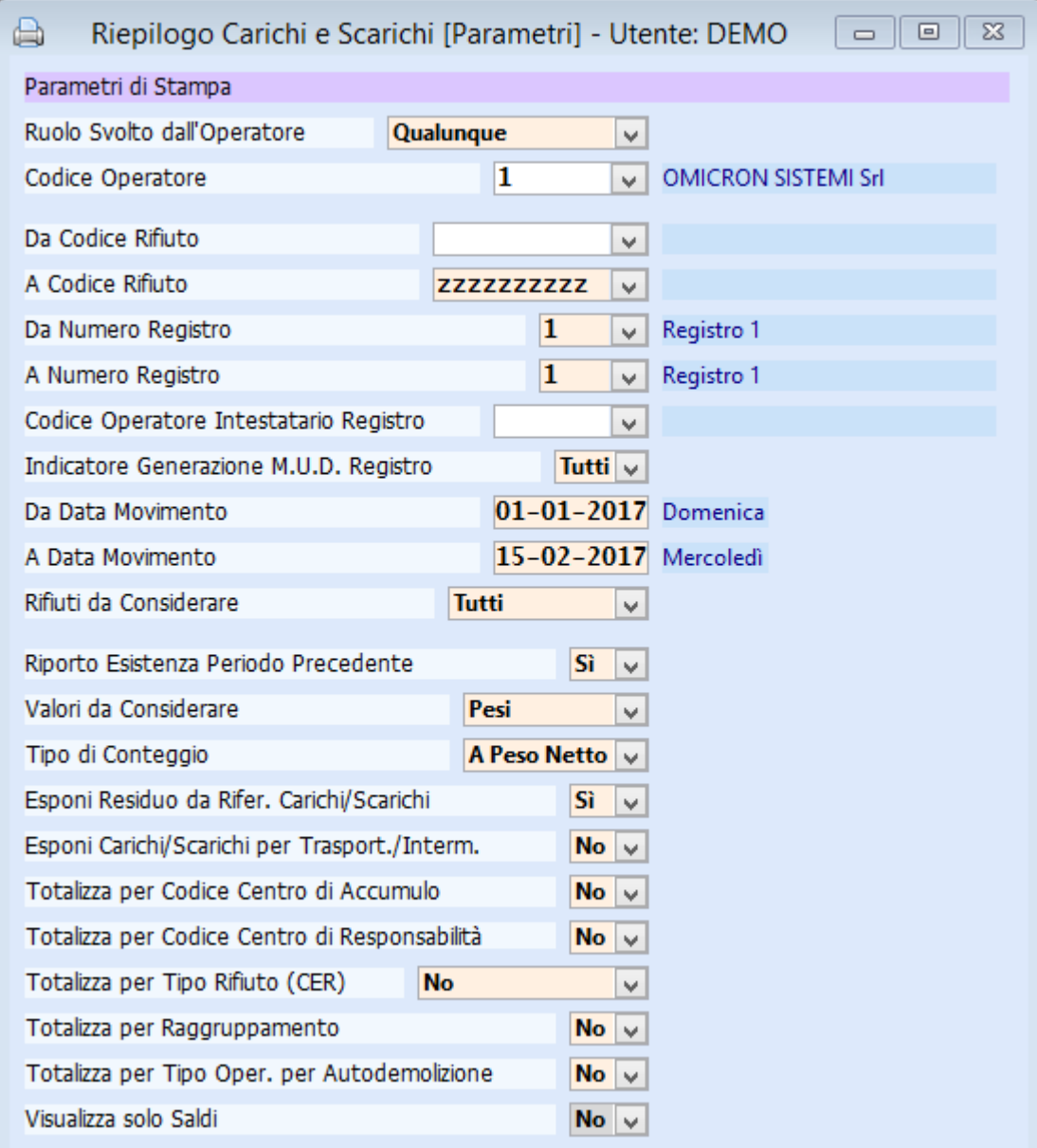

Se la stampa non espone, nella colonna "Saldo Residuo Rif. C/S", un asterisco di fianco a ciascun rifiuto si può procedere all'elaborazione del M.U.D., altrimenti si deve effettuare il ricalcolo dei riferimenti di carico (''Gestione'' > ''Ricalcolo Carichi/Scarichi'').

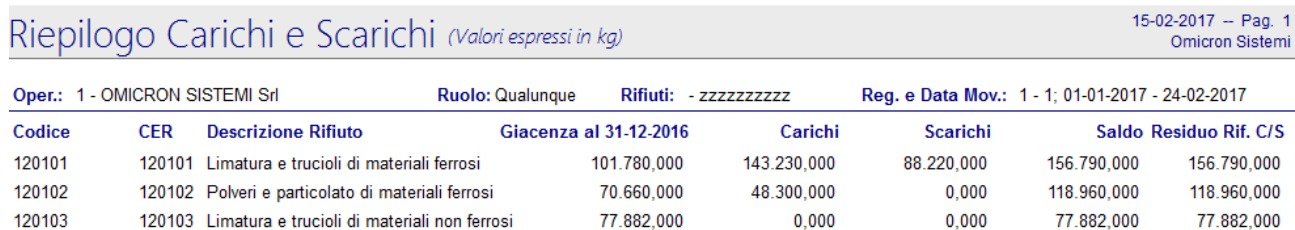

## **Capitolo 2: MUD Veicoli**

Da quest'anno è possibile eseguire il controllo preventivo fra l'archivio veicoli e l'archivio movimenti per verificare la presenza di tutti i veicoli nei movimenti e la corrispondenza in peso e tipologia di MUD (veicoli e rifiuti).

Per farlo si deve aprire il programma "Controllo Coerenza e Movimentazione Veicoli" dal menù "Autodemolizioni".

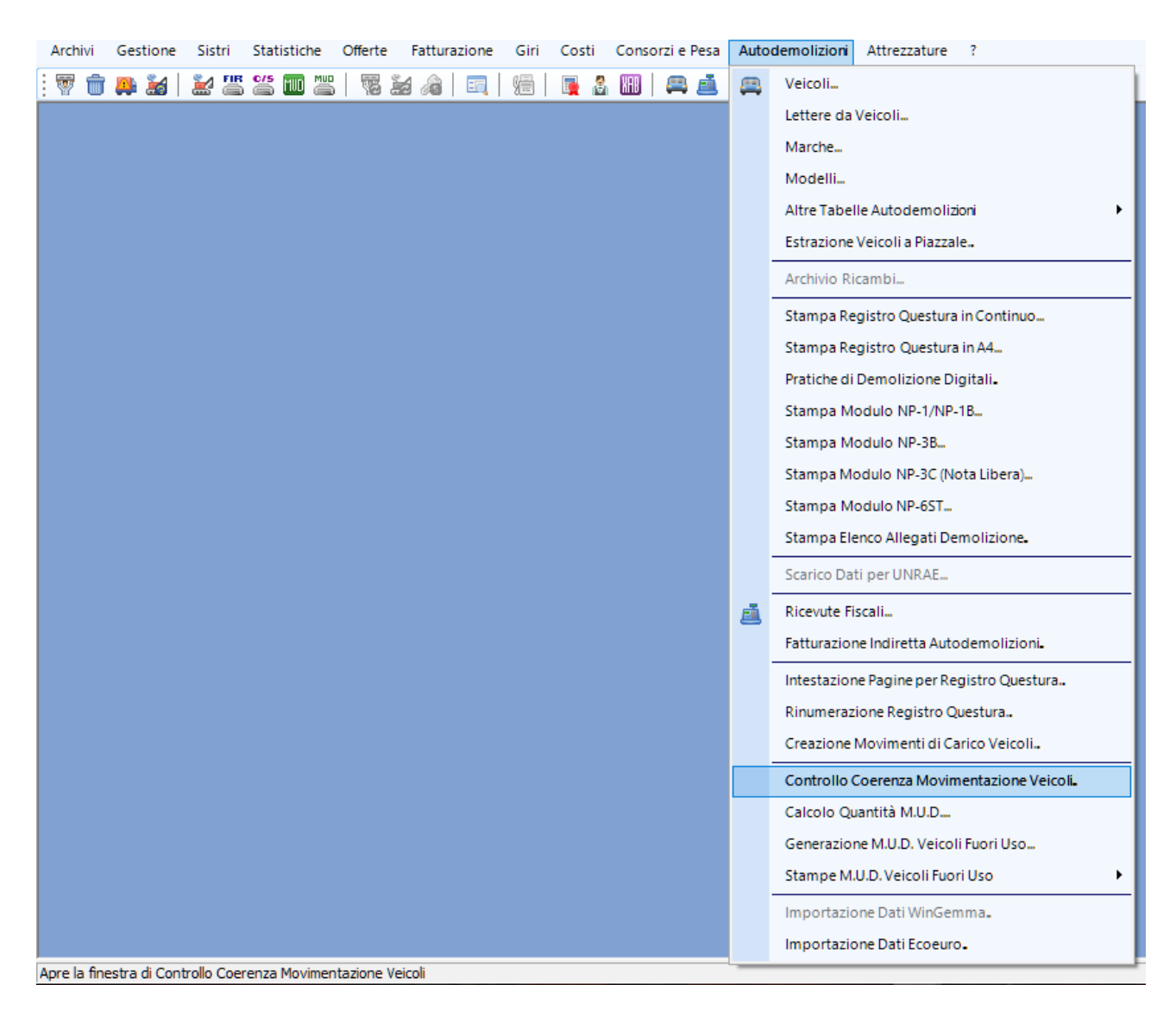

Questo programma permette di confrontare i pesi tra movimenti e veicoli e di confrontare le tipologie di MUD attribuite.

Impostando in alto a sinistra l'anno 2016 e il numero di registro da considerare, vengono visualizzati tutti i mesi del 2016 nei quali sono stati registrati movimenti di rifiuti o veicoli.

Le informazioni sono suddivise in varie sezioni, a scalare per dettaglio di data; partendo da sinistra verso destra viene visualizzata:

- la situazione complessiva dell'anno, suddivisa nei vari mesi;
- la situazione del mese selezionato, suddivisa nei vari giorni;
- la situazione del giorno selezionato, suddivisa nei vari movimenti/veicoli della giornata;
- le informazioni relative al movimento selezionato;
- le informazioni relative al veicolo selezionato.

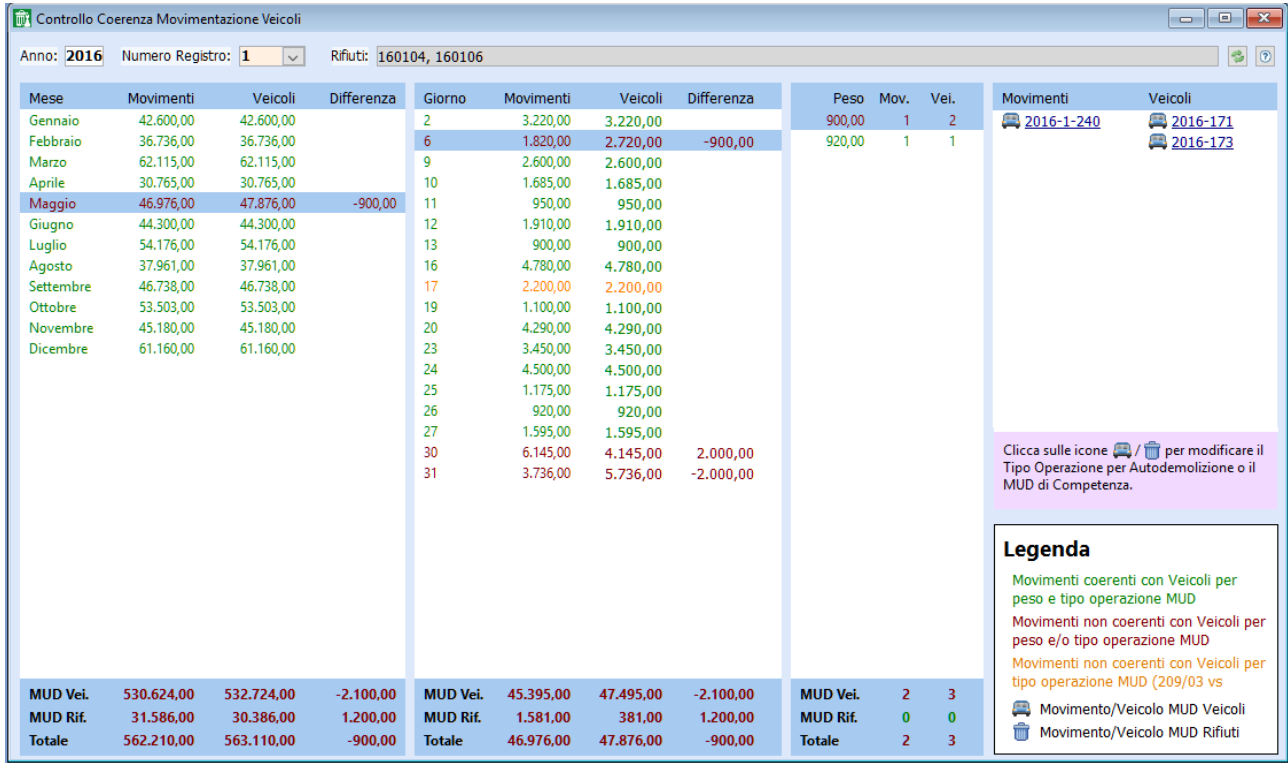

A fianco di movimenti e veicoli, nel dettaglio a destra, viene mostrata un'icona che indica il tipo di operazione per autodemolizione o MUD di competenza:  $\Box$  per MUD Rifiuti e  $\Box$  per MUD Auto. Cliccando su queste icone è possibile variare il MUD di competenza, come mostrato nelle seguenti immagini.

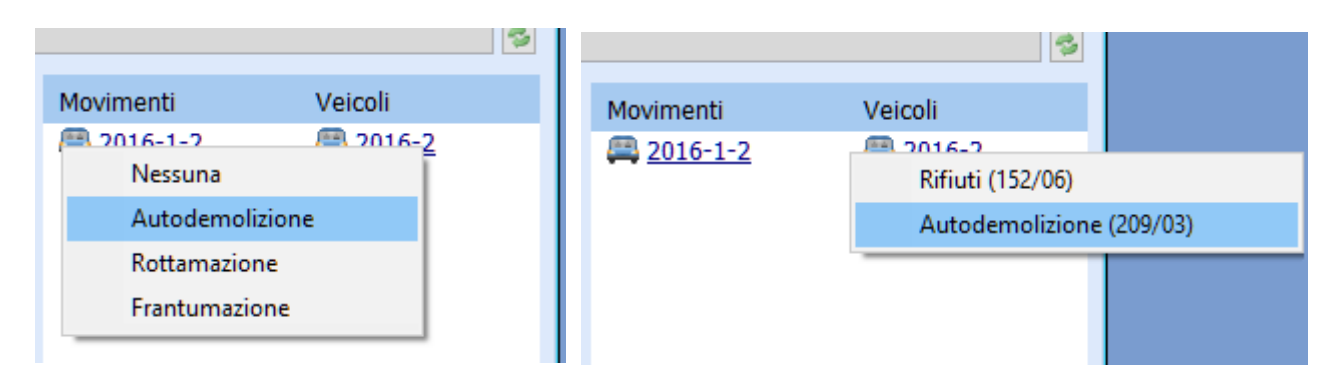

Le varie voci sono colorate in maniera diversa in modo tale da poter avere subito il colpo d'occhio della situazione; si hanno quindi:

- in verde i movimenti che risultano coerenti con i veicoli per peso e tipo di operazione per MUD (D.lgs. 209/03 per autodemolizioni o D.lgs. 152/06 per rifiuti).
- In rosso i movimenti non coerenti con veicoli per peso ed eventualmente anche per tipo di operazione MUD;
- in arancione i movimenti coerenti con i veicoli per quanto riguarda il peso ma assegnati a tipi di operazione MUD diverse.

É quindi necessario controllare i movimenti e veicoli colorati in rosso o arancione ed eseguire le modifiche o correzioni eventualmente necessarie.

Cliccando su un movimento o un veicolo "sottolineati" presenti nell'ultima sezione a destra si aprirà la finestra corrispondente dell'Archivio Movimenti o Archivio Veicoli, in modo tale da poter effettuare direttamente le modifiche necessarie.

Una volta verificato la correttezza dei veicoli/movimenti, dal menù "Autodemolizioni" si deve selezionare l'opzione ''Calcolo Quantità M.U.D.''; il programma deve essere eseguito per il solo anno 2016 se negli anni passati è già stata utilizzata la procedura "RES" per generare il M.U.D.; in caso contrario il programma deve essere eseguito per tutti gli anni per i quali sono presenti dei movimenti (giacenze comprese).

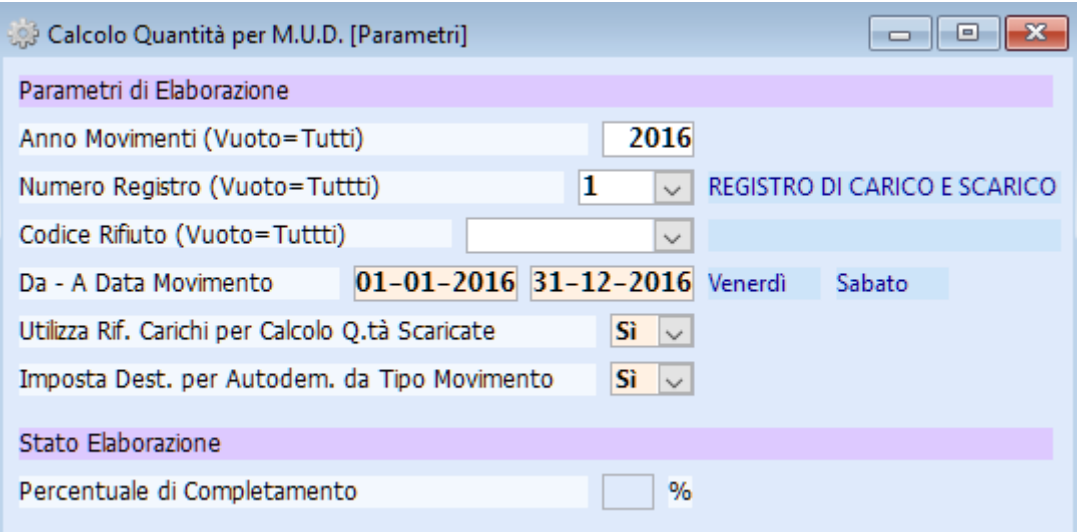

Si deve quindi rieseguire il programma il ''Riepilogo Carichi e Scarichi'' impostando l'operatore intestatario, il o i registri in cui sono presenti movimenti di autodemolizione, le date (dal 01-01- 2016 al 31-12-2016) e ponendo a 'Sì' il campo "Totalizza per Tipo Oper. per Autodemolizione".

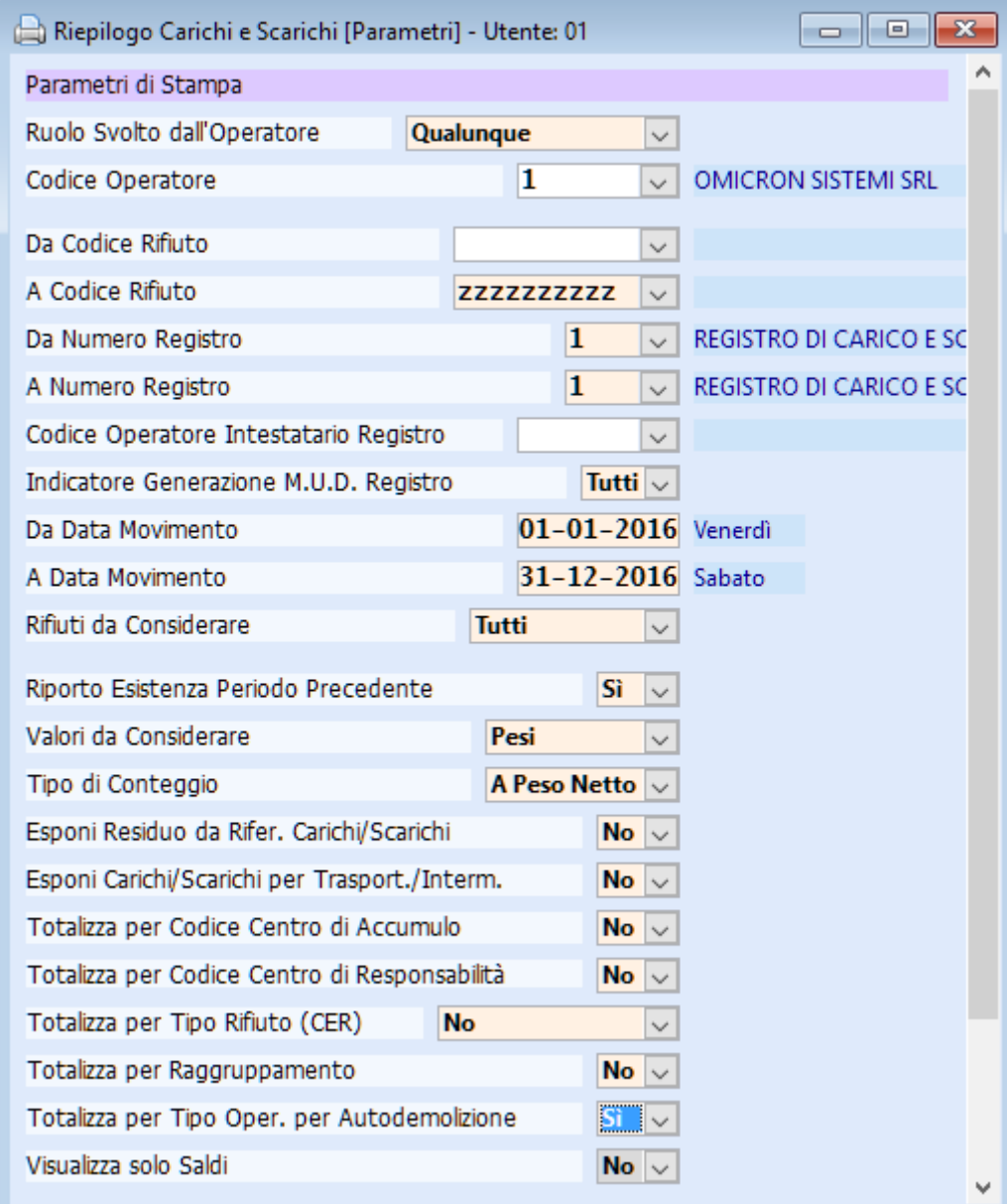

#### Riepilogo Carichi e Scarichi (Valori espressi in kg)

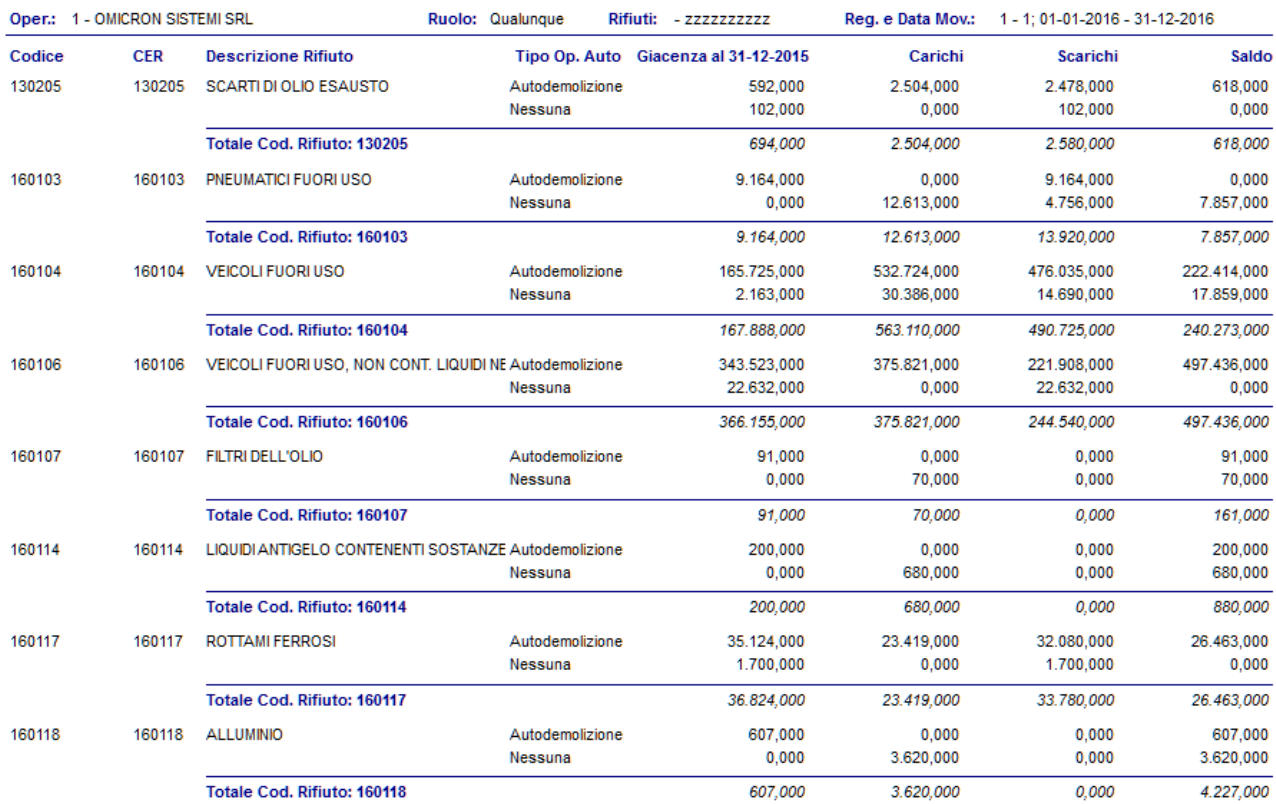

Con questo riepilogo c/s si può procedere al controllo dei dati dei due MUD Veicoli e Rifiuti, considerando per ogni rifiuto la corrispondente riga di 'Autodemolizione' / 'Rottamazione' / 'Frantumazione' per il MUD veicoli e la riga 'Nessuna' per il MUD rifiuti.

Se durante l'anno non sono stati suddivisi i carichi dei prodotti dell'autodemolizione fra MUD Veicoli e MUD Rifiuti lo si può fare adesso, calcolando la percentuale dei carichi del 160104 parte rifiuti rispetto al totale caricato da terzi, partendo dal presupposto che siano stati posti tutti i carichi in autodemolizione.

Dal riepilogo di cui sopra si evince che la parte rifiuti del 160104 (pari a 30.386 kg) è circa il 5,4% rispetto al totale del 160104 (pari a 563.110 kg); a questo punto è sufficiente applicare tale percentuale a tutti i rifiuti.

Per effettuare questa operazione in maniera veloce per tutti i rifiuti è sufficiente effettuare una ricerca in Archivio Movimenti impostando tra i criteri di ricerca l'anno 2016, il numero di registro, il tipo movimento pari a 'C' (Carico da Produzione) e il codice rifiuto da considerare; nella finestra di ricerca bisogna quindi fare clic sul pulsante "Tipo Op. Autodemolizione" in basso a destra.

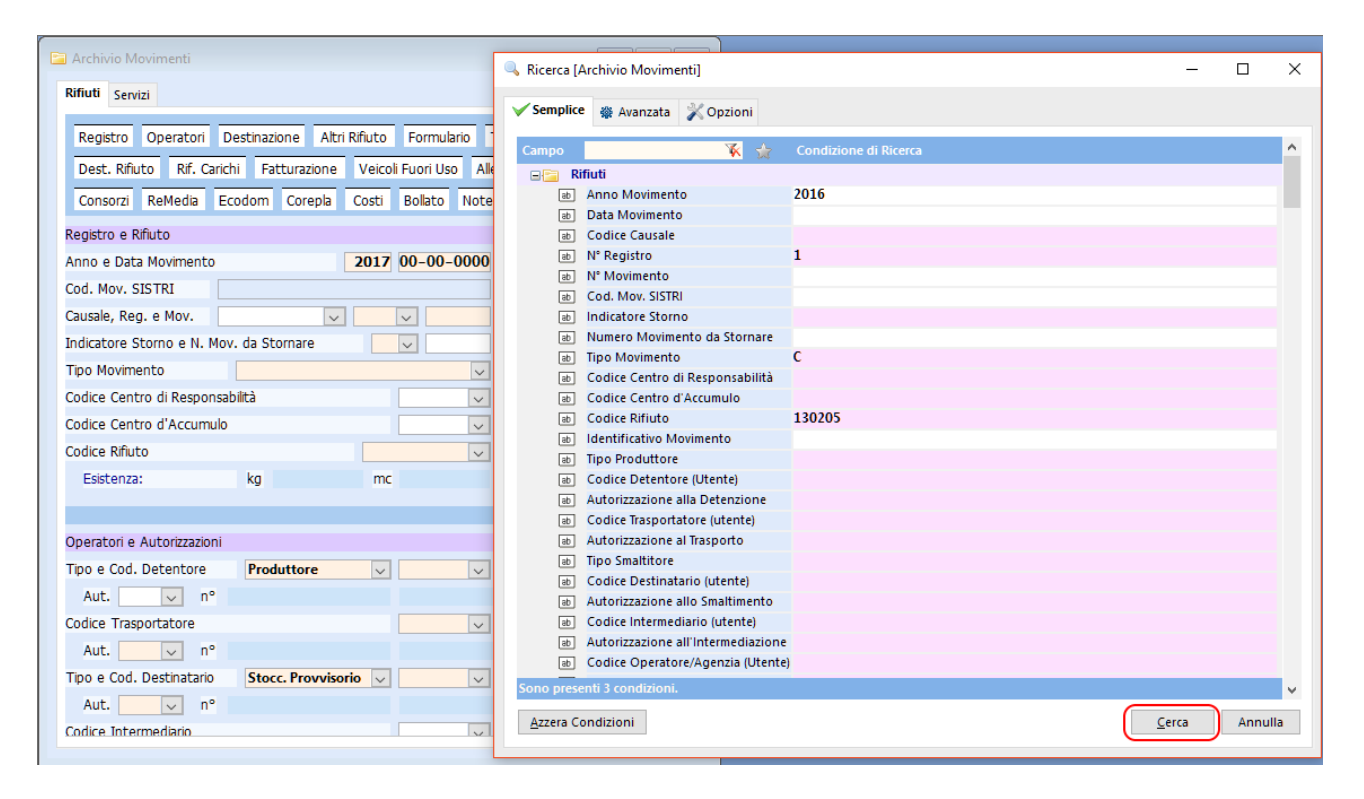

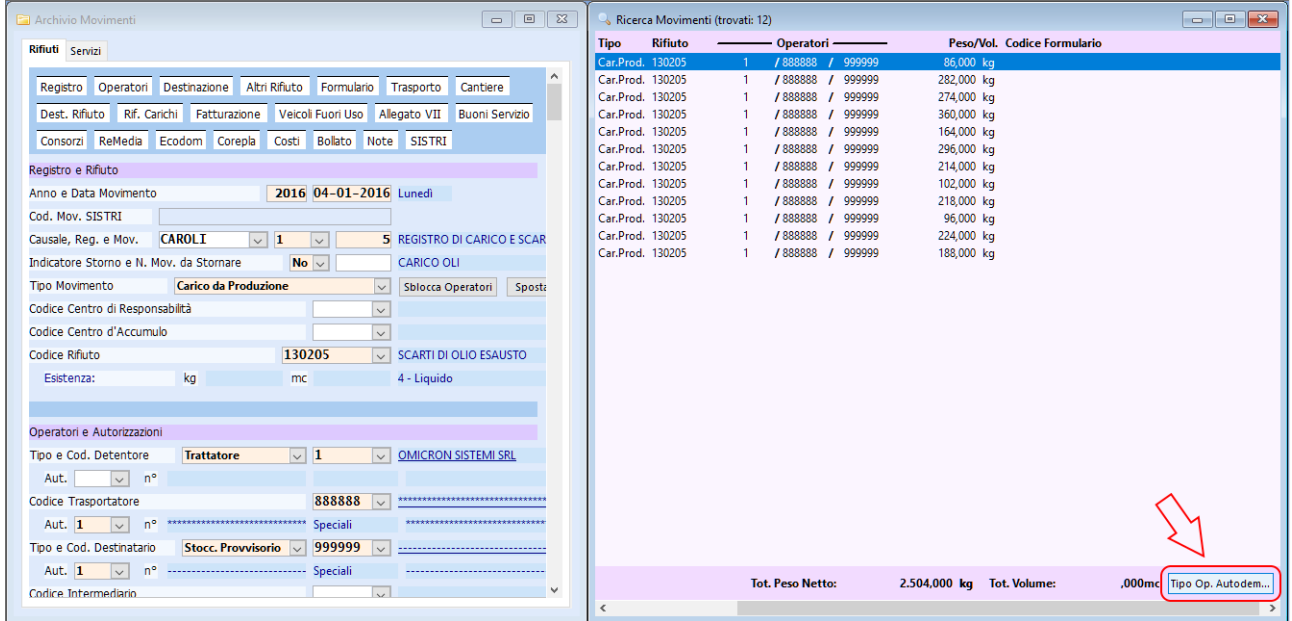

A questo punto si apre una finestra dove sono mostrati tutti i i movimenti di carico per il rifiuto selezionato; di questi si può variare il tipo di operazione per autodemolizione tramite le apposite spunte.

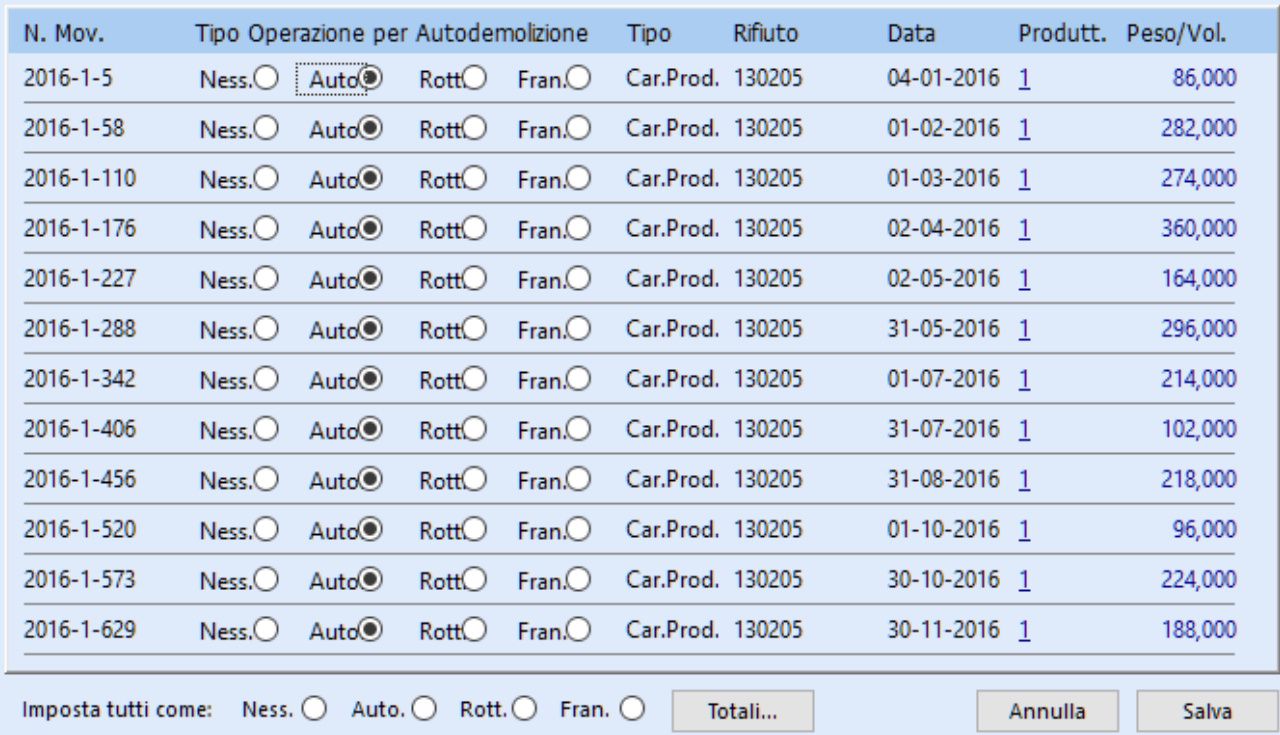

#### Impostazione Tipo Operazione per Autodemolizione

Ad esempio per il rifiuto 130205 si vede dal precedente riepilogo che il carico totale è pari a 2.504 kg ed è necessario impostarne il 5,4% (135 kg circa) con tipo di operazione per autodemolizione pari a "Nessuna" . Si deve quindi ricercare dei movimenti la cui somma si avvicina il più possibile a 135 kg (102 kg in questo caso) e di questi selezionare l'operazione "Nessuna".

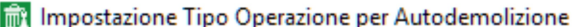

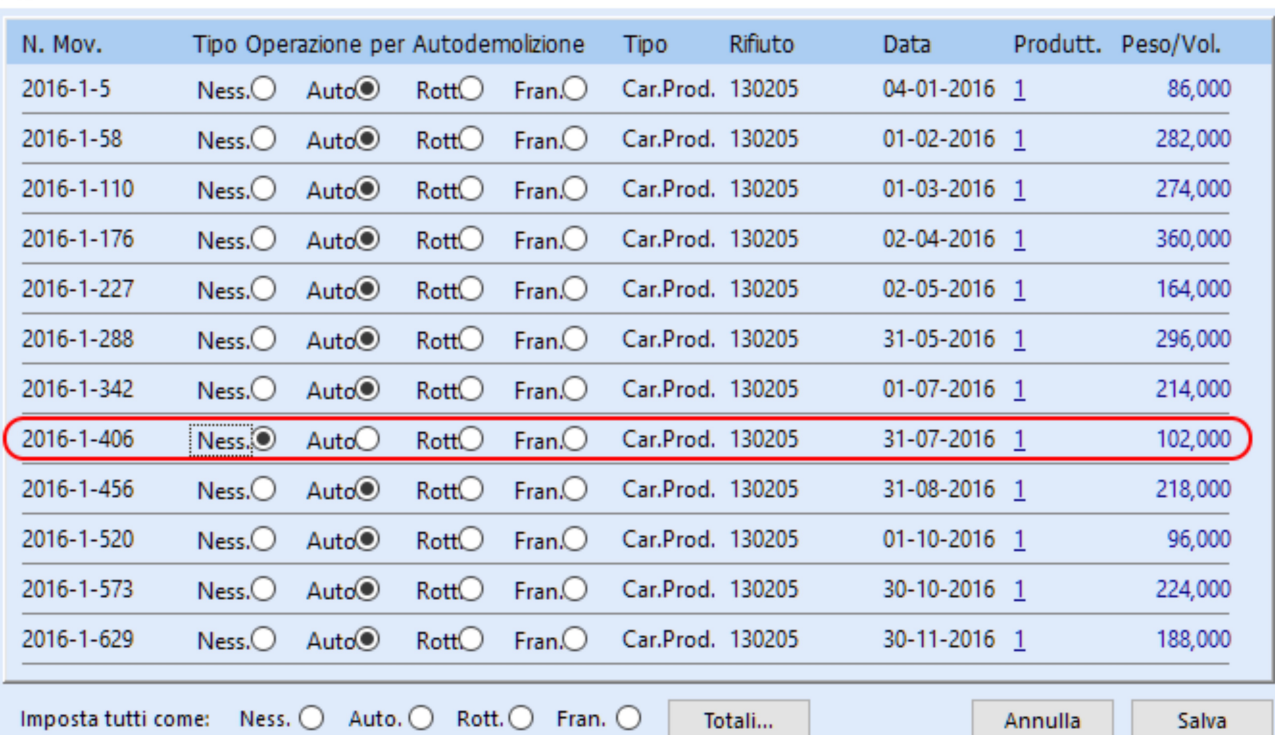

 $\overline{a}$ 

 $\times$ 

 $\times$ 

Cliccando sul pulsante "Totali" viene mostrata la percentuale totale di peso suddivisa nelle diverse categorie di operazione per autodemolizione.

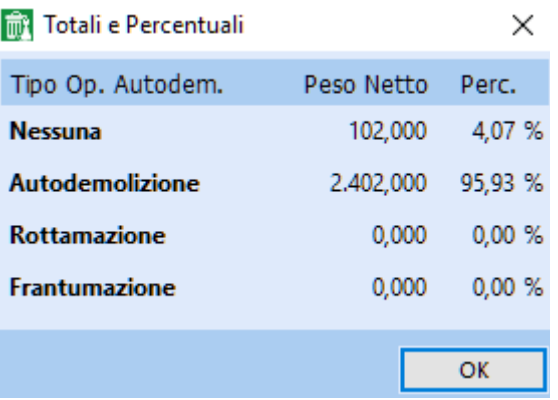

Questa operazione va ripetuta per tutti i rifiuti mostrati nel riepilogo, a parte il 160104, lasciando per ultimo il 160106, che va per differenza fra il trattato del 160104 pari a 14690 e la somma dei vari rifiuti prodotti con Tipo Oper. per Autodemolizione pari a "Nessuna".

Dopo aver effettuato tutte le modifiche necessarie si deve eseguire nuovamente il Calcolo Quantità MUD per il 2016 e il riepilogo carichi e scarichi, totalizzando per Tipo Oper. per Autodemolizione.

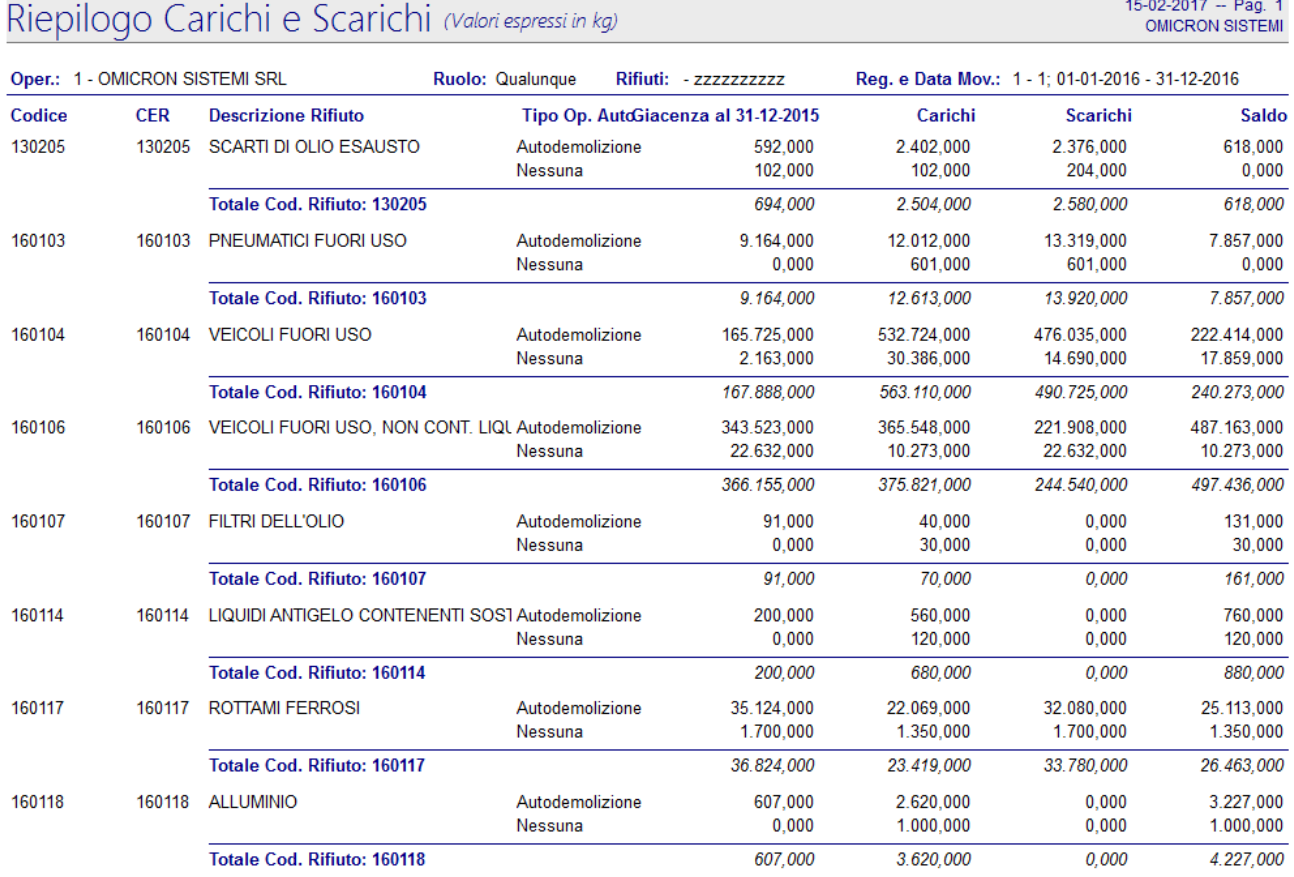

A questo punto si deve creare da "Risorse del computer" nella cartella "C:\omi" una cartella di nome "MUD2016" e al suo interno creare due cartelle di nome "Auto" e "Rifiuti"; quindi si può procedere all'elaborazione del M.U.D. Veicoli seguendo i seguenti passi:

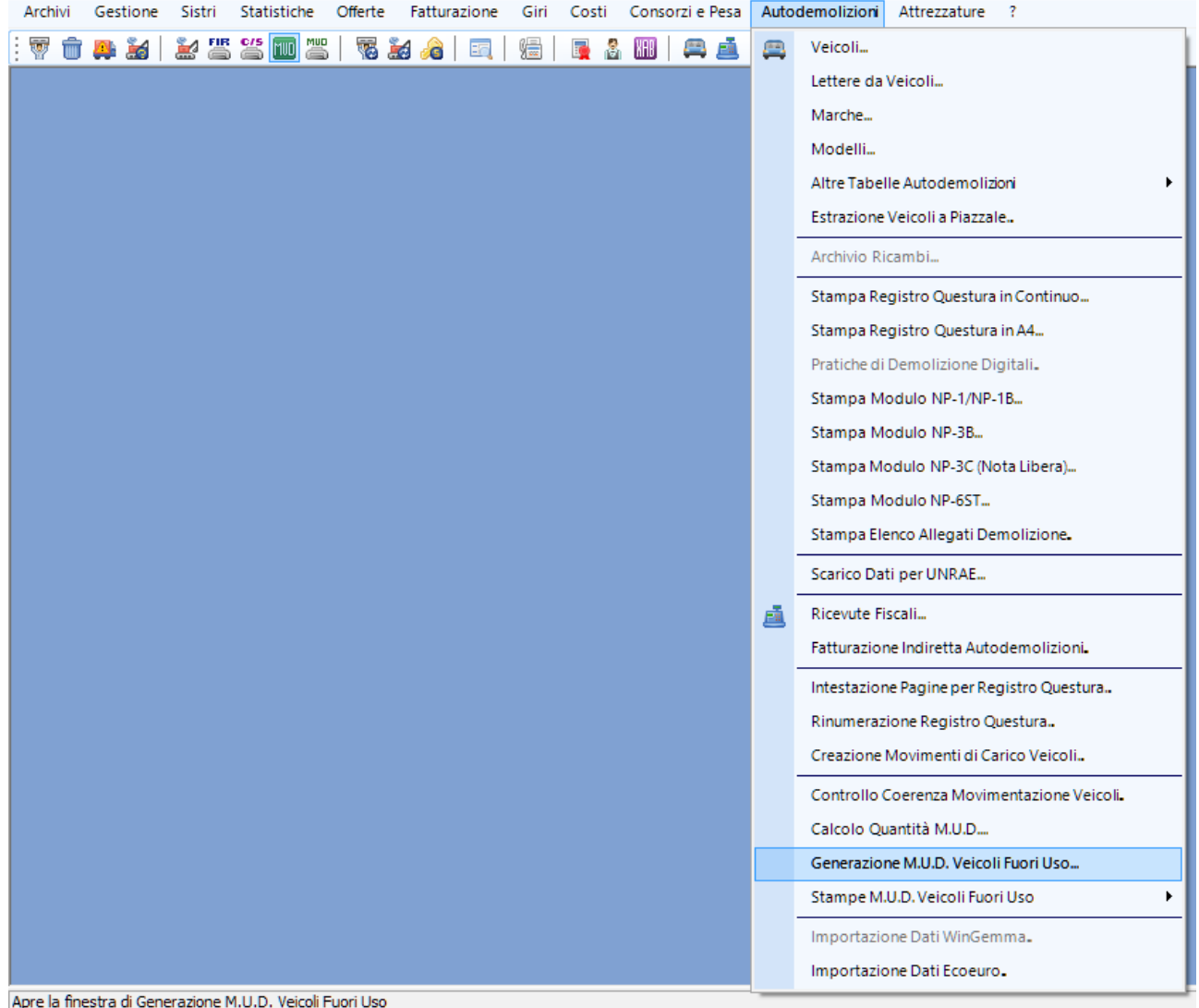

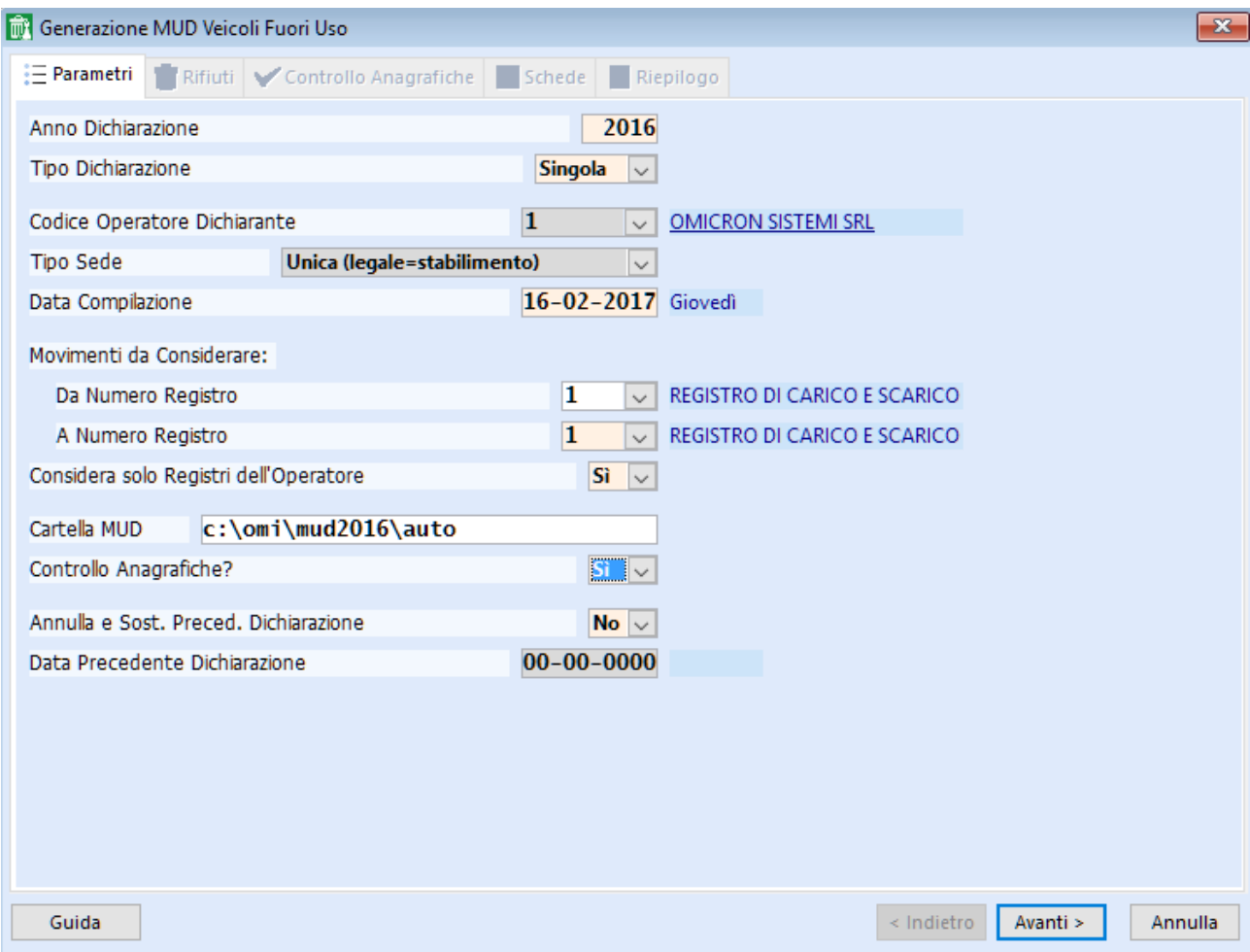

Indicare l'operatore dichiarante se diverso da 1, il tipo di sede, i registri interessati ("Da Numero Registro", "A Numero Registro") e la cartella MUD; fare clic su 'Avanti'.

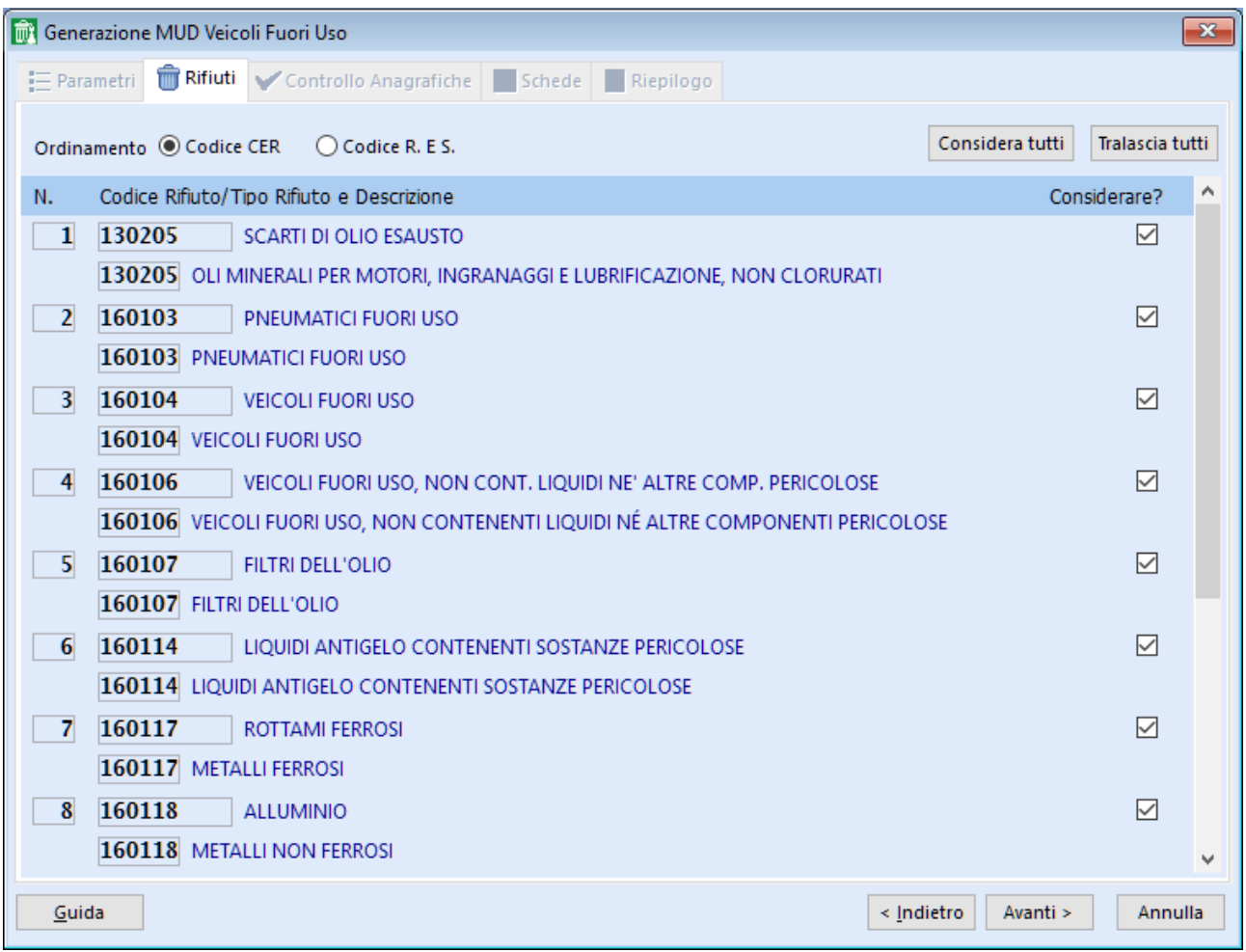

Apparirà l'elenco di tutti i rifiuti movimentati in ordine di codice CER; fare click su 'Avanti'.

### Se le anagrafiche sono corrette dovrebbe apparire il seguente messaggio

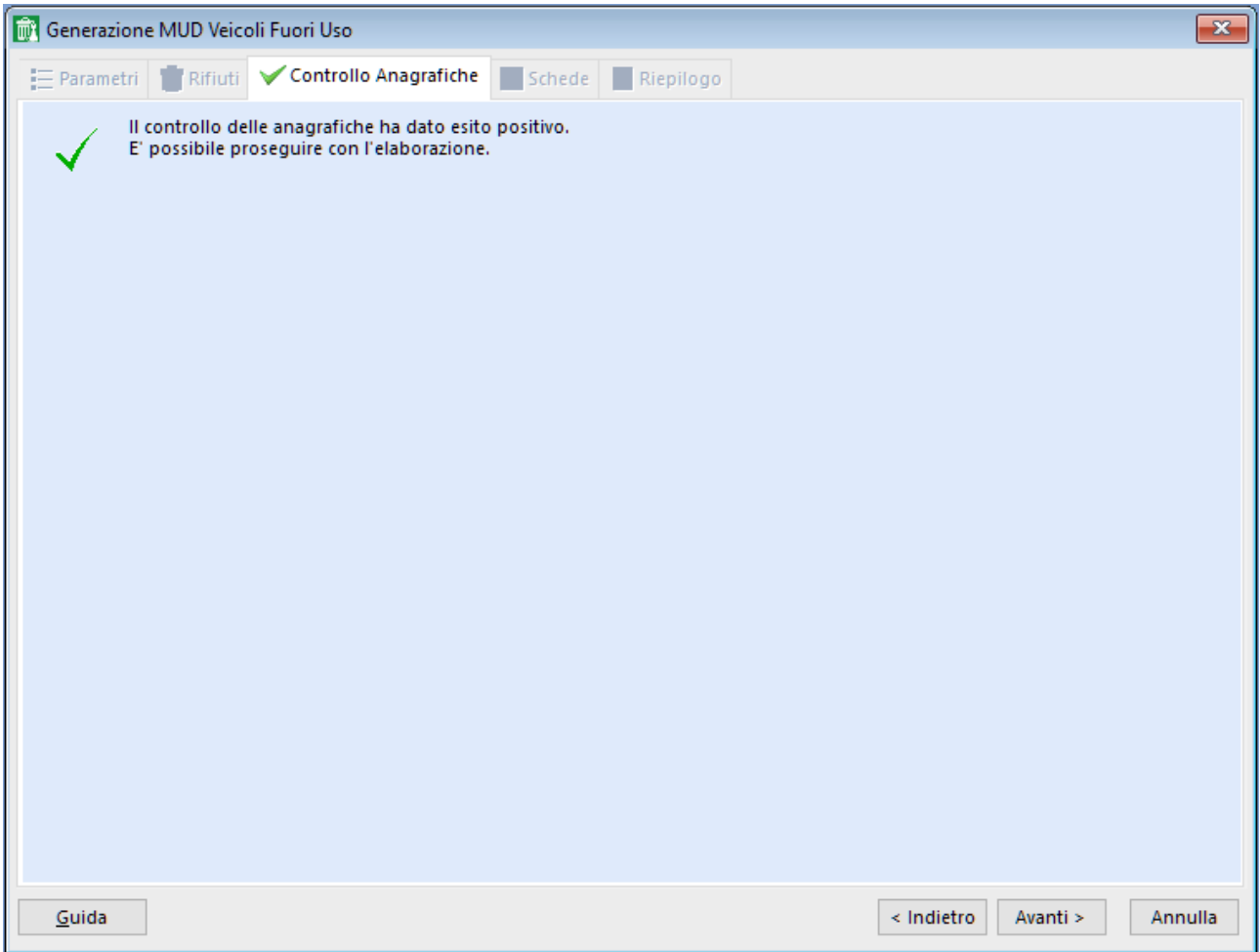

Se così non fosse sarà mostrata a video l'anteprima di stampa di tutte le anagrafiche da correggere con relativo dettaglio.

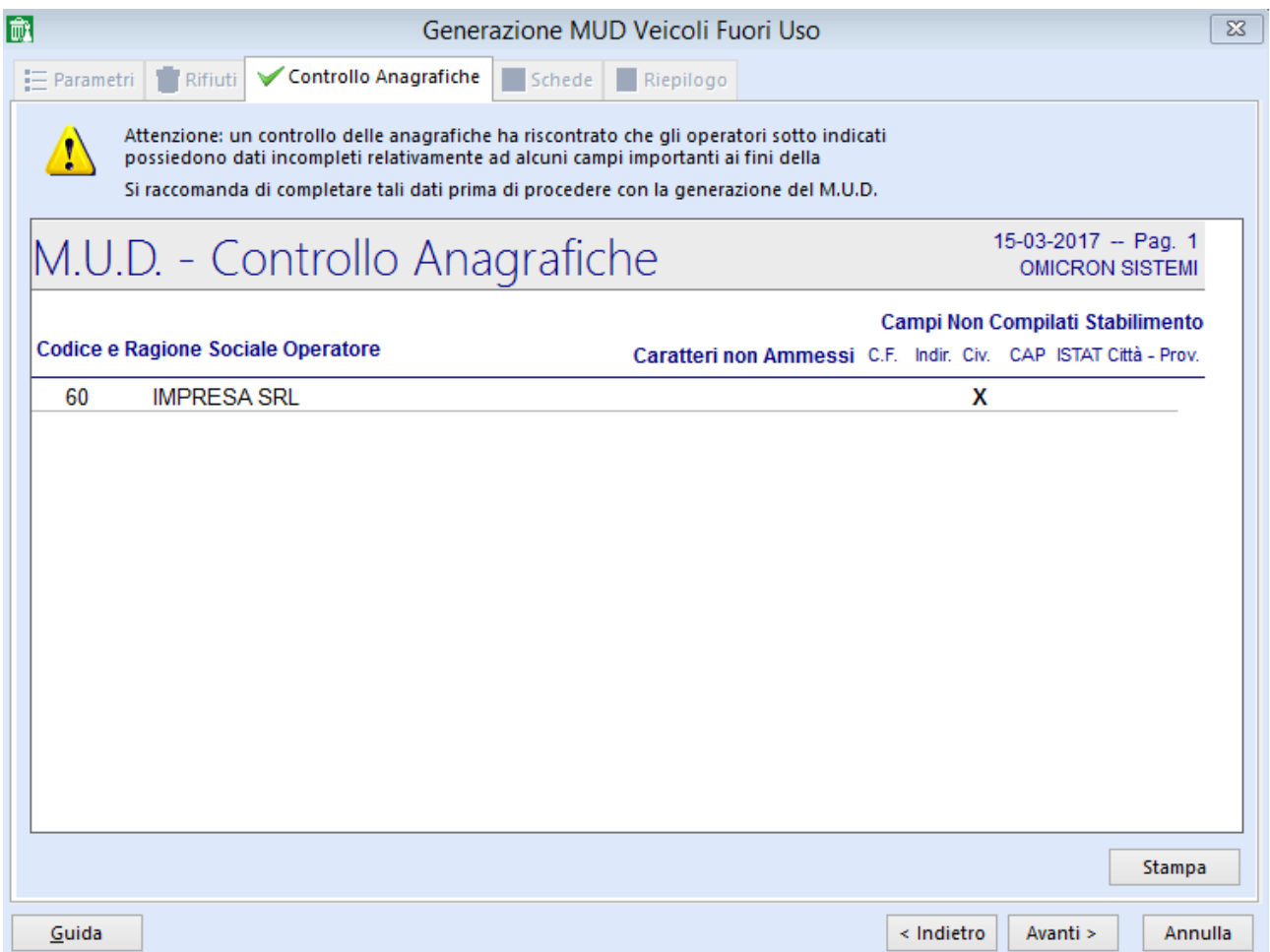

Quindi abbandonare l'elaborazione o fare click su "Indietro" e procedere alle modifiche nell'archivio "Operatori"; solo dopo aver sistemato le varie anagrafiche procedere nuovamente all'elaborazione o fare click su 'Avanti'.

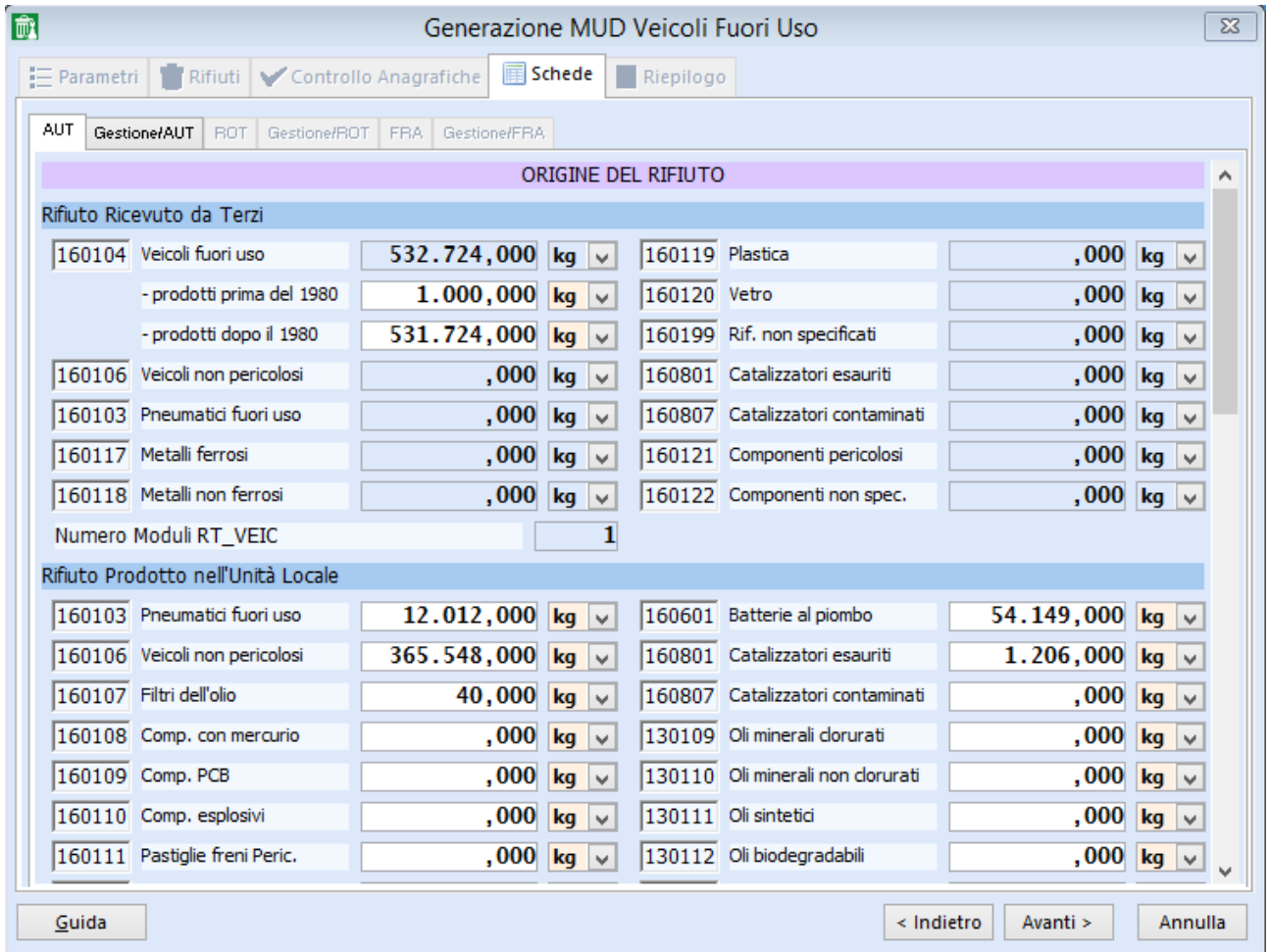

Si deve scorrere la scheda AUT e controllare i quantitativi ricevuti da terzi o prodotti con la colonna dei carichi della stampa ottenuta dal programma "Riepilogo Carichi e Scarichi".

Il rifiuto consegnato a terzi corrisponde agli scarichi del riepilogo relativi alla riga di Autodemolizione dei vari rifiuti conferiti a terzi (escludendo l'eventuale trattato, solitamente tutto il 160104).

Si può controllare questo valore facendo clic sulla parola "Quantità" nella relativa sezione.

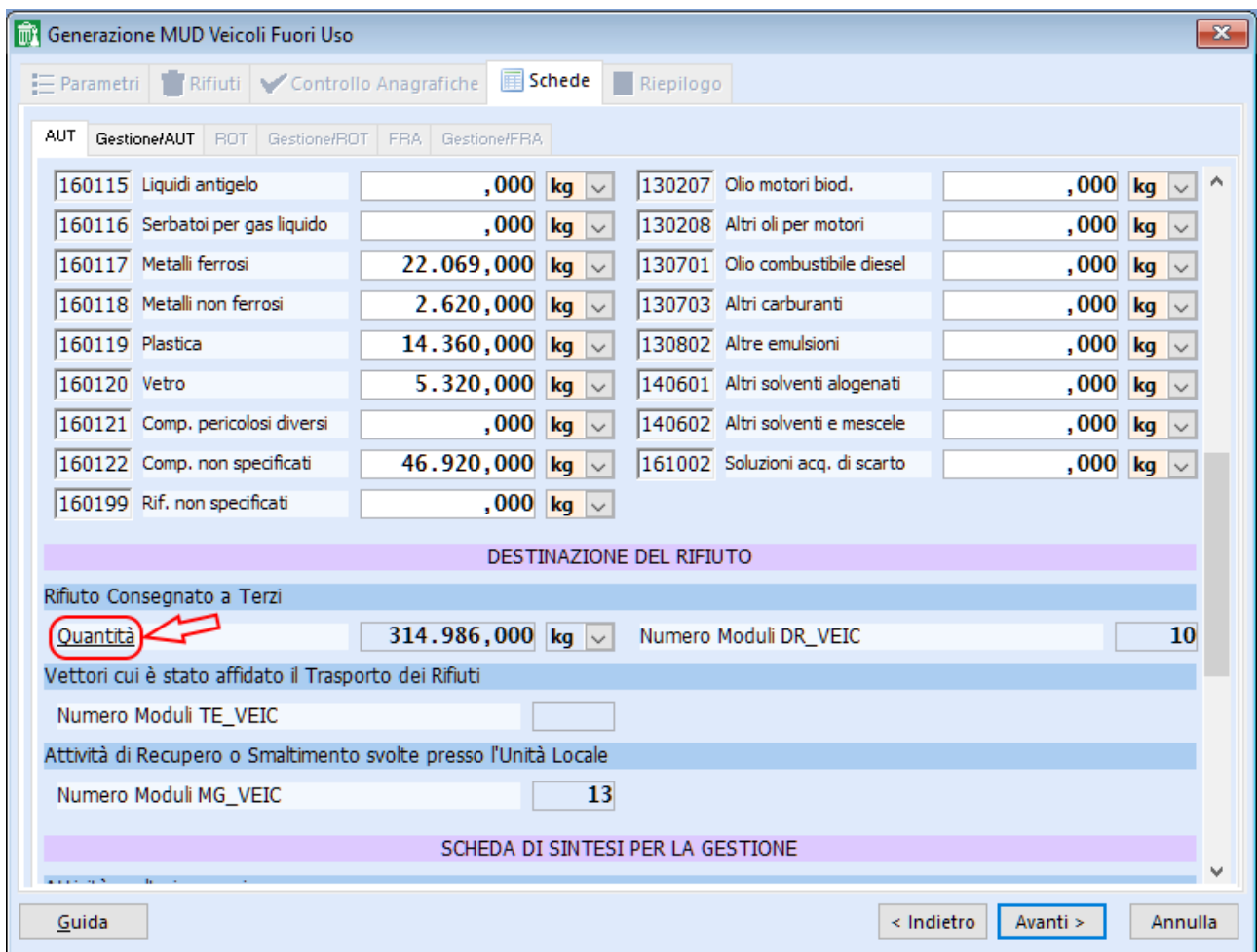

Si apre quindi una finestra che mostra per ciascun rifiuto del MUD Auto la quantità complessiva consegnata a terzi durante l'anno. É possibile effettuare da qui eventuali variazioni, avendo cura di muoversi col TAB dopo ogni modifica.

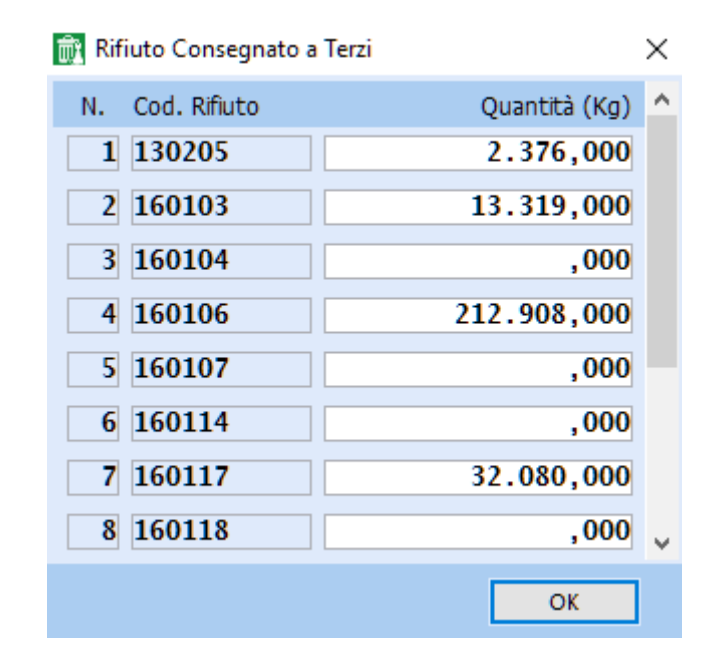

Come si può notare dal riepilogo di pag. 21 le suddette quantità corrispondono alla colonna degli scarichi relativi alla riga di Autodemolizione, tranne per il 160106 in cui ci sono 9000 kg. di trattato.

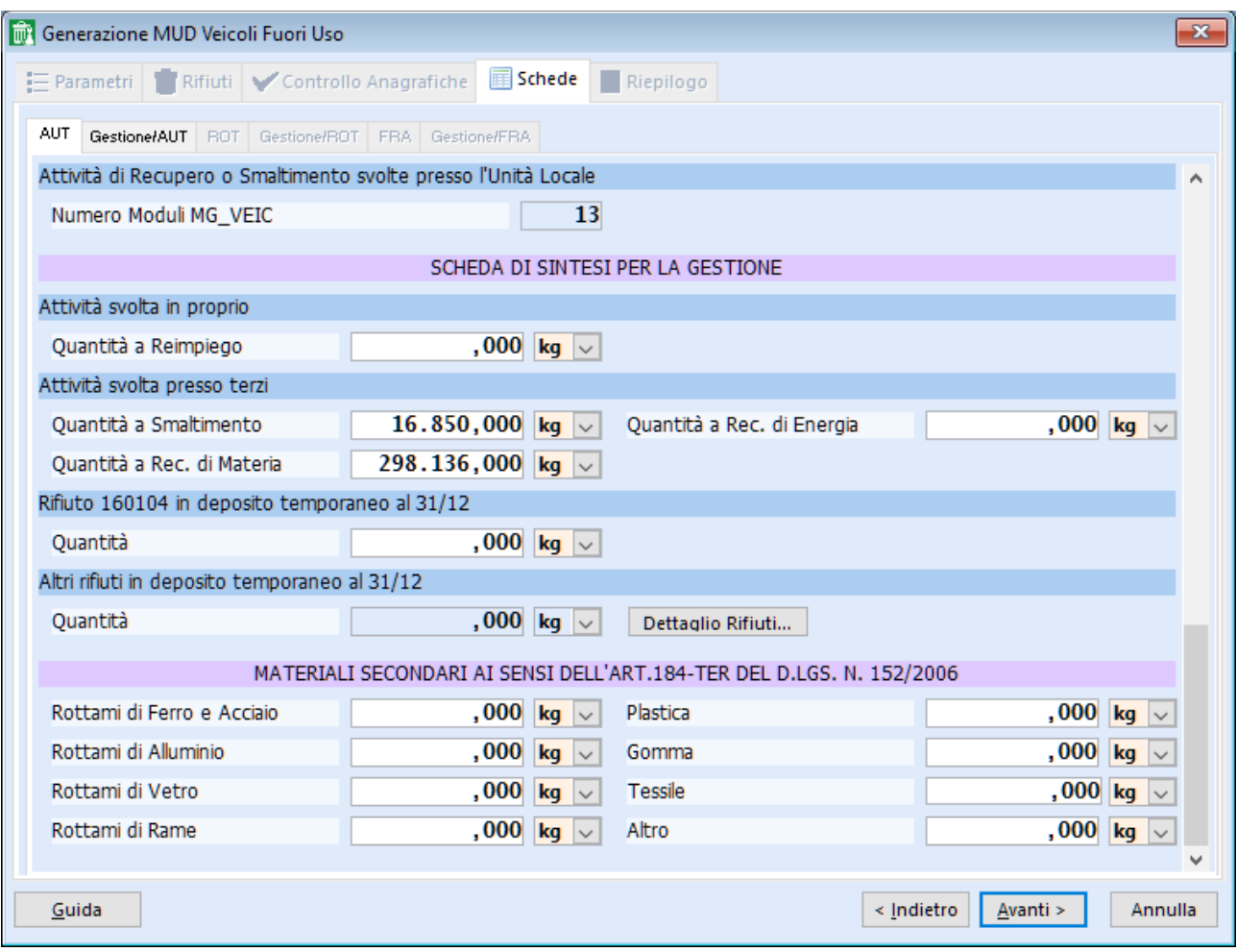

Per il quantitativo a reimpiego (pezzi di ricambio) bisogna calcolare la differenza fra il trattato del 160104 e la somma dei carichi dei vari rifiuti prodotti dalla demolizione.

Dal riepilogo di pag. 21 della presente guida il quantitativo a reimpiego sarebbe:

476.035 - 2.402 - 12.012 - 365.840 - 40… (tutti i carichi relativi a prodotti dell'autodemolizione)

Per i rifiuti esclusivamente prodotti sommare i saldi del riepilogo e indicare il totale nel campo "Altri rifiuti in deposito temporaneo al 31/12".

Il programma propone la quantità di rifiuti in deposito temporaneo al 31/12 e, facendo clic sul bottone "Dettaglio Rifiuti", è possibile visualizzare ed eventualmente modificare le quantità dei vari rifiuti, avendo l'accortezza di muoversi con il TAB dopo ogni variazione.

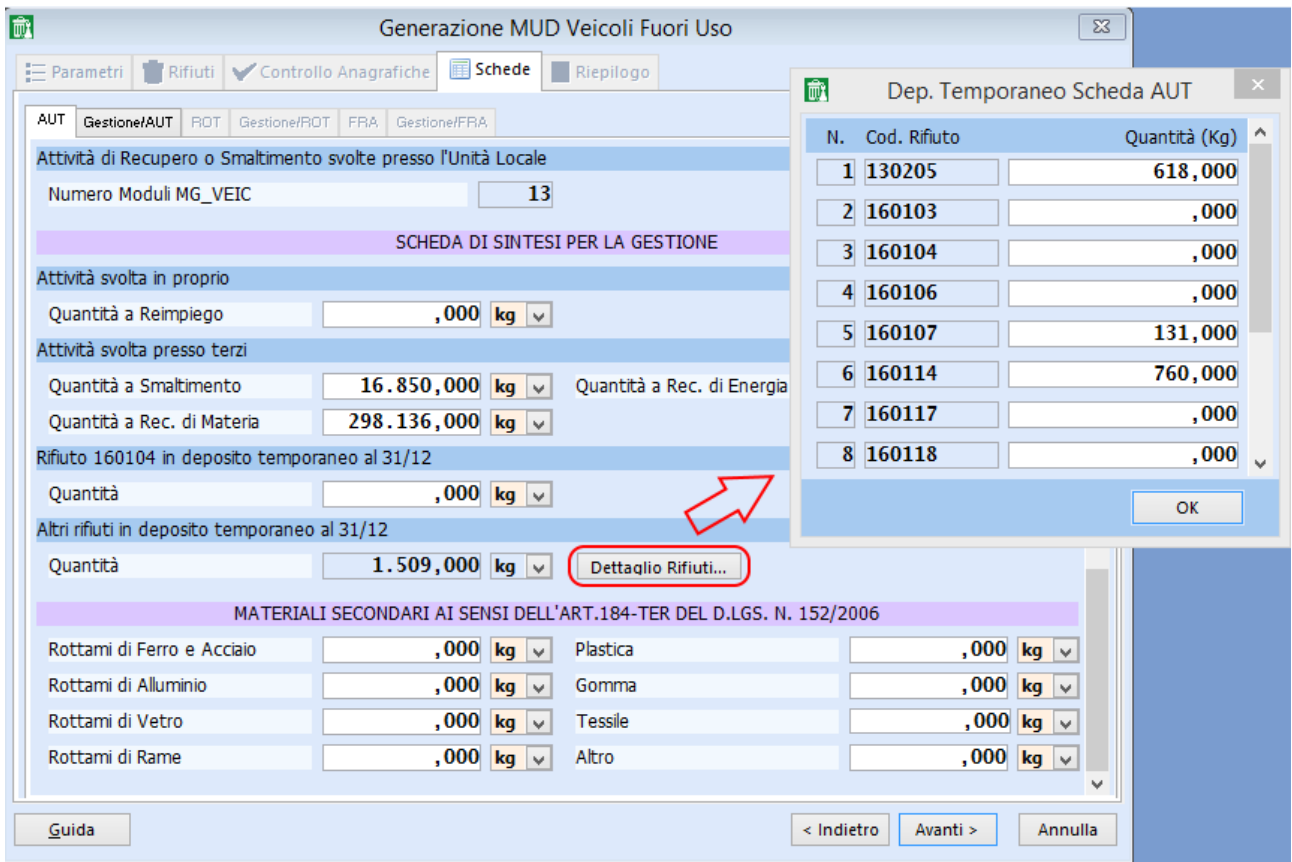

Facendo riferimento al riepilogo di pag. 21 della presente guida e considerando come rifiuti autorizzati solo il 160103, 160104, 160106, 160117 e 160118, tale giacenza sarebbe:

 $618 + 0 + 0 + 0 + 131 + 760 + 0 + 0 + ...$  (tutti i saldi dei restanti rifiuti da autodemolizione esclusi quelli autorizzati)

Per eventuali MPS ("non rifiuti" usciti con DDT) è necessario compilare i campi relativi alle Materie Prime Seconde; se si compila l'ultimo campo "Altro" si deve avere l'accortezza di muoversi con il tasto TAB per permettere l'aggiornamento del dato.

Questi dati non sono reperibili dai dati inseriti sul registro di carico e scarico a meno che non sia stato tenuto un registro a parte per le materie secondarie.

Si può fare clic su "Gestione/AUT" (in cima vicino a "AUT") per poter controllare i moduli gestione dei rifiuti in autorizzazione.

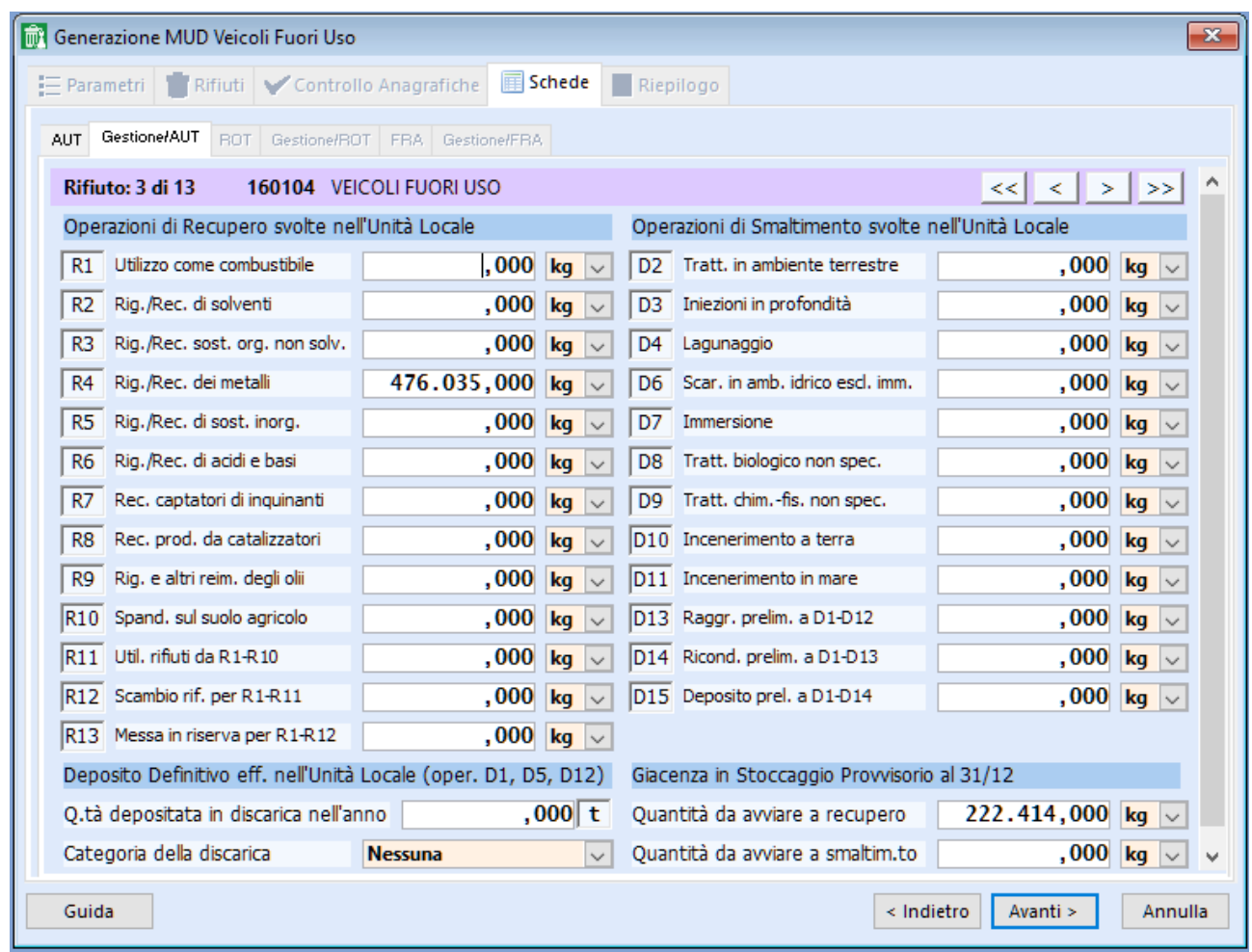

Per ogni CER i quantitativi trattati saranno evidenziati nei campi del corrispondente trattamento da R1 a R13 e da D2 a D14.

In R13 e D15 si legge rispettivamente la quantità trattata in R13 sommata a quella ricevuta in R13 o D15 e poi conferita a terzi rispettivamente a recupero o smaltimento. Nei casi in cui questi campi siano compilati risulteranno sottolineate rispettivamente le diciture "Messa in riserva per R1-R12" e "Deposito prel. a D1-D14"; cliccando su queste si aprirà quindi una finestra nella quale sono mostrati i movimenti di carico da terzi in R13 o D15 e poi conferiti a terzi rispettivamente a recupero o smaltimento.

Nel caso seguente ad esempio risulta una quantità in R13 pari a 10.200 kg. Facendo clic su "Messa in riserva per R1-R12" si nota come sia stato caricato da terzi in R13 e poi conferito a terzi per recupero un totale di 1.200 kg; ciò significa che a questi 1.200 kg sono sommati anche 9.000 kg di rifiuto trattato in R13, per un totale appunto di 10.200 kg.

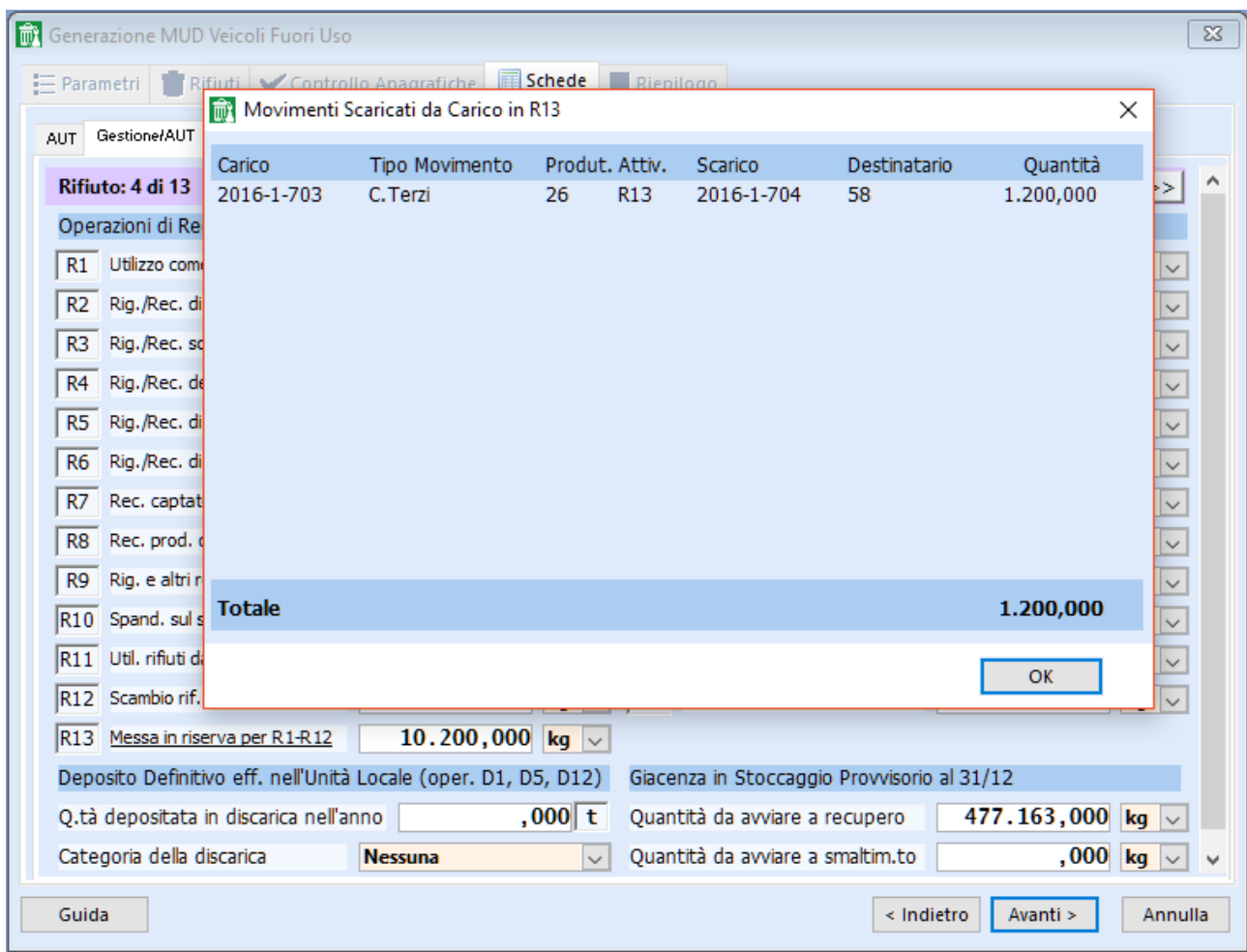

I campi relativi alla "Giacenza in Stoccaggio Provvisorio al 31/12" sono suddivisi fra recupero e smaltimento; il totale dei due è pari al saldo del corrispondente rifiuto presente nella stampa ottenuta dal "Riepilogo Carichi e Scarichi", sempre relativamente all'autodemolizione; si possono scorrere i vari CER con il bottone  $\|\cdot\|$  posto in alto a destra, di fianco alla descrizione del rifiuto.

Una volta che tutti i CER sono stati controllati e risultano corretti si può procedere facendo clic su 'Avanti'; se sono presenti anche le schede ROT e/o FRA bisogna controllarle utilizzando la stessa metodologia.

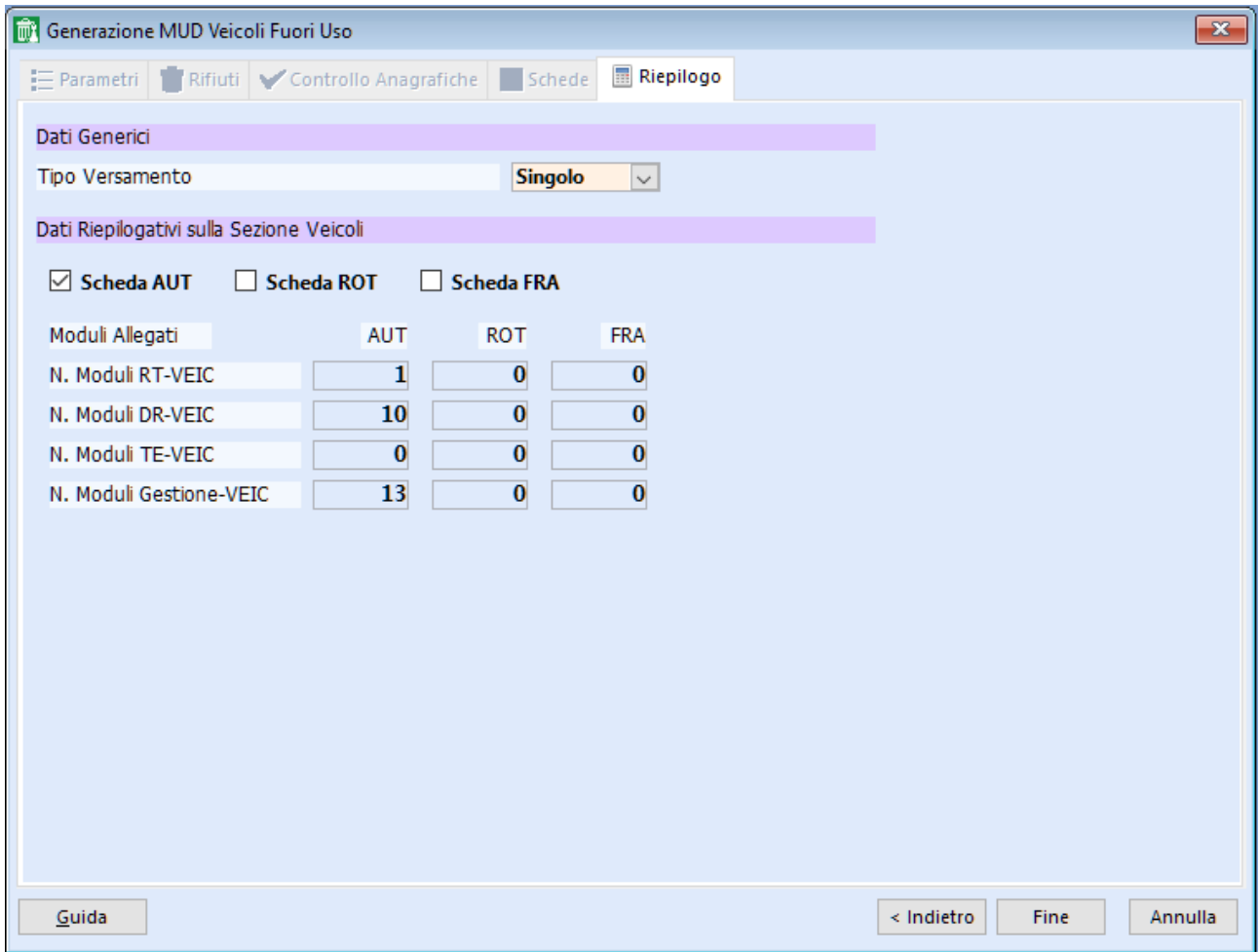

Fare click su 'Fine'.

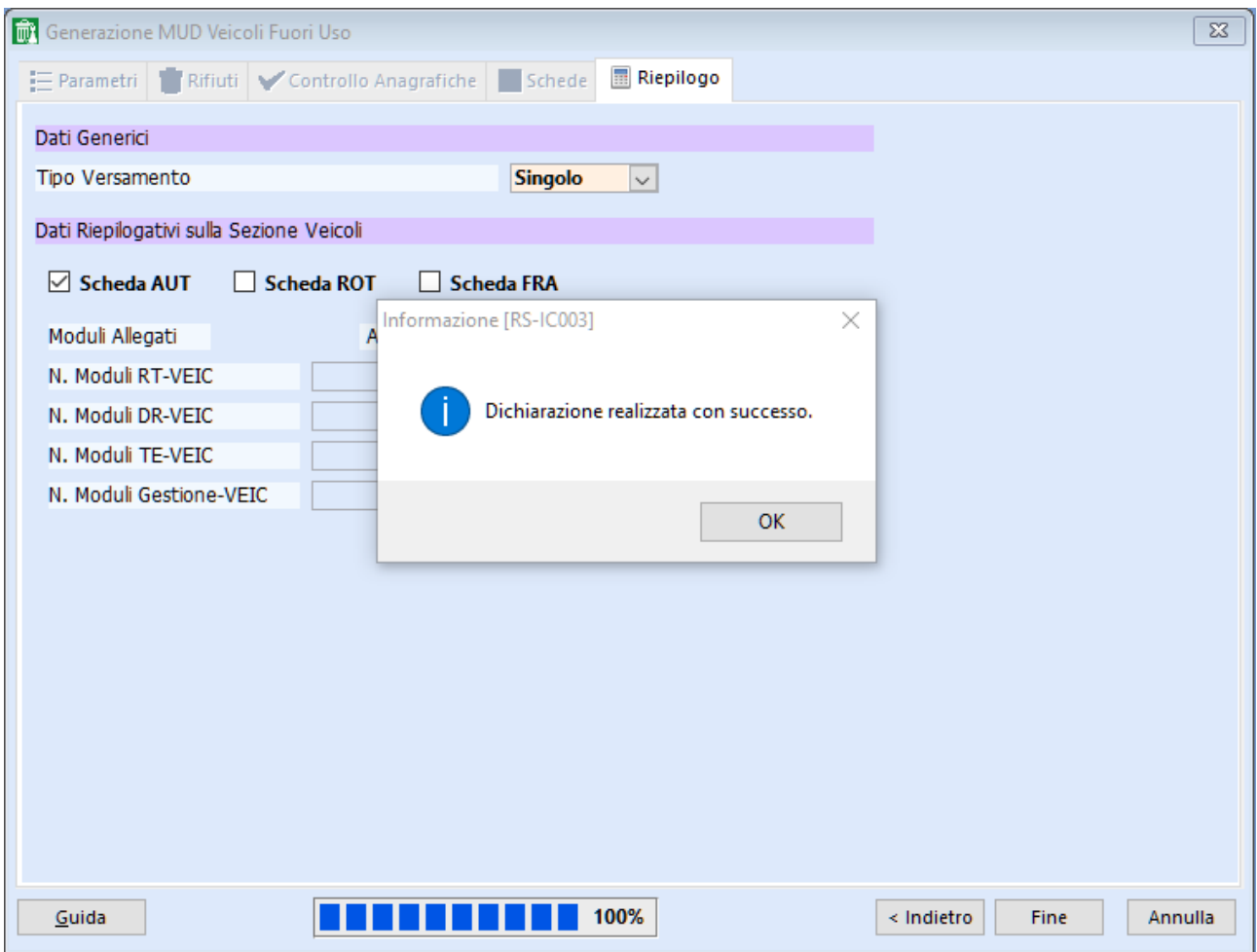

Fare click su 'OK'.

Nella cartella 'c:\omi\mud2016\auto' si troverà il file parziale mud2016.000, da controllare on line (SENZA INVIARLO !!!) sul sito ["www.mudtelematico.it"](http://www.mudtelematico.it/).

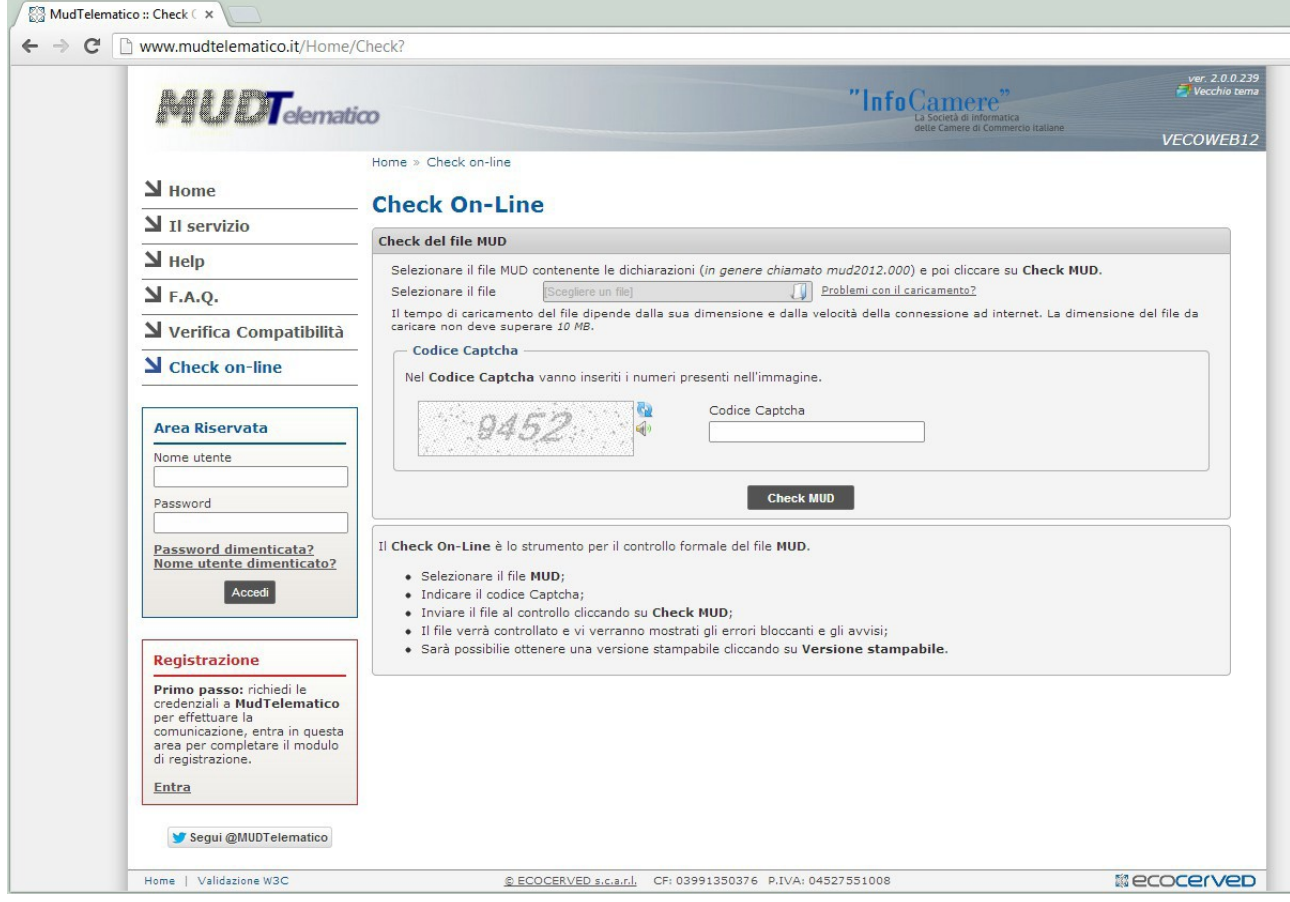

Prima di procedere all'invio seguire le istruzioni del capitolo 7 della presente guida.
### **Capitolo 3: MUD Rifiuti Speciali**

Bisogna controllare preventivamente che nell'archivio "Caratteristiche Rifiuti" tutti i rifiuti oggetto di questa dichiarazione siano definiti "Speciali".

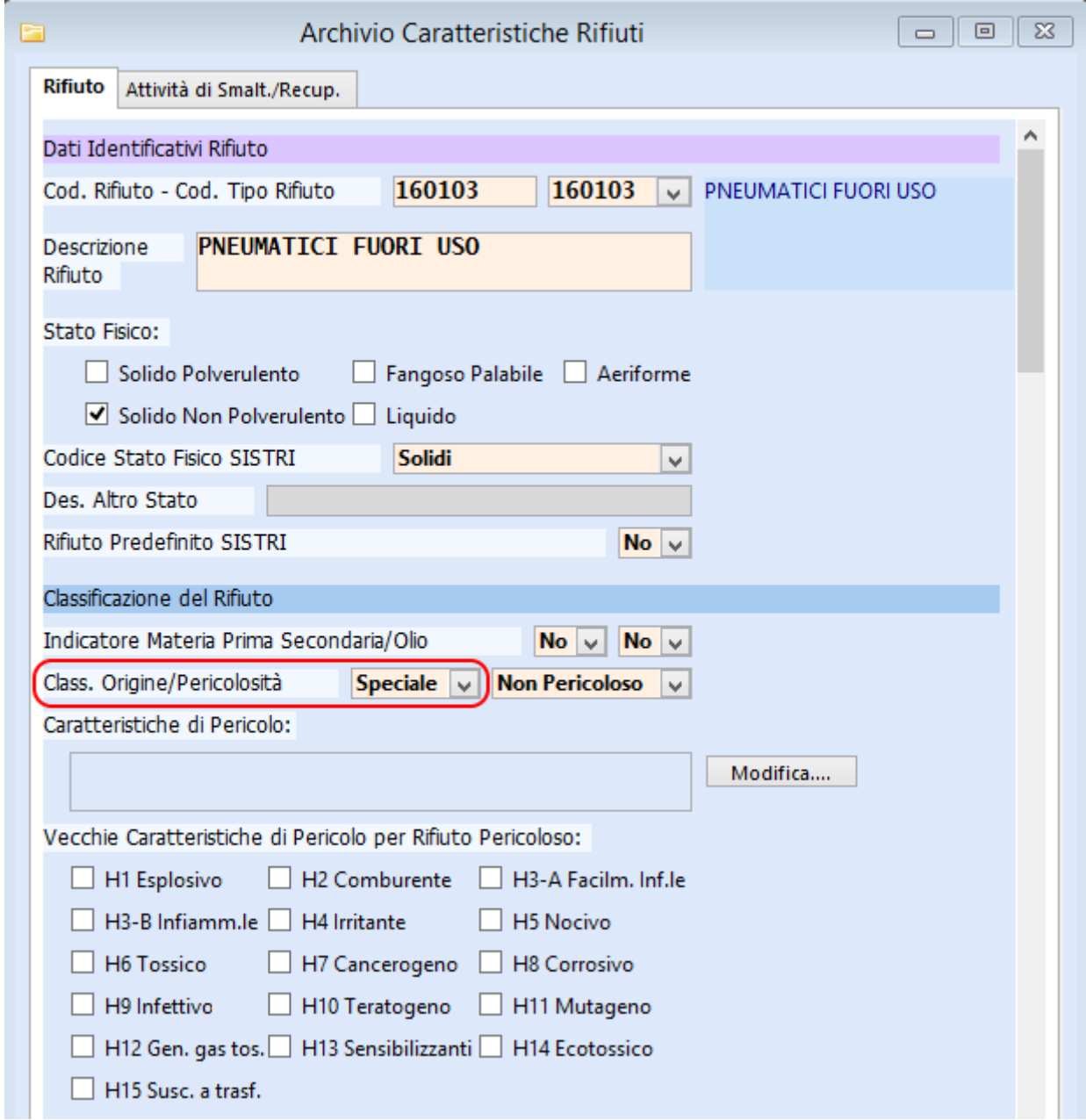

Si deve quindi mandare in esecuzione il programma "Riepilogo Carichi/Scarichi" (dal menu Statistiche) impostando come operatore intestatario il valore "1", il o i registri in cui sono presenti movimenti, le date (dal 01-01-2016 al 31-12-2016) e lasciando invariate le altre scelte.

Gli autodemolitori che compilano la dichiarazione rifiuti per la quota parte dei veicoli non soggetti alla 209/2003 possono utilizzare il riepilogo carichi e scarichi effettuato per il MUD Veicoli, considerando ora solo le righe relative all'attività "Nessuna".

Prima di procedere bisogna attribuire il comune a tutti i movimenti di carico da terzi di 160104 provenienti da ''Privati'', utilizzando l'apposito programma del menù Gestione.

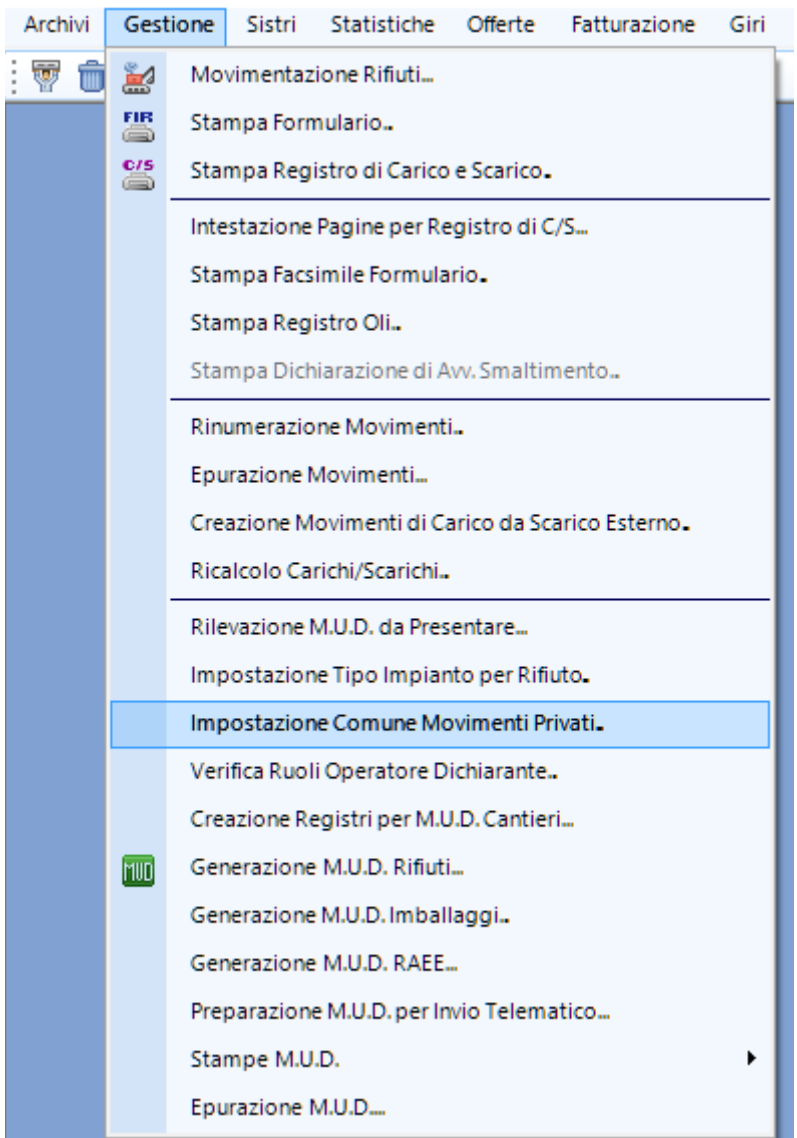

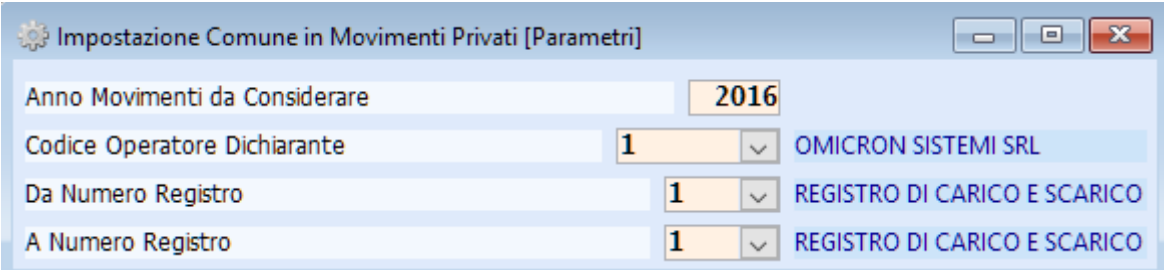

E' sufficiente confermare con la spunta rossa e ottenere la lista dei movimenti da aggiornare.

Revisione Comune in Movimenti Privati

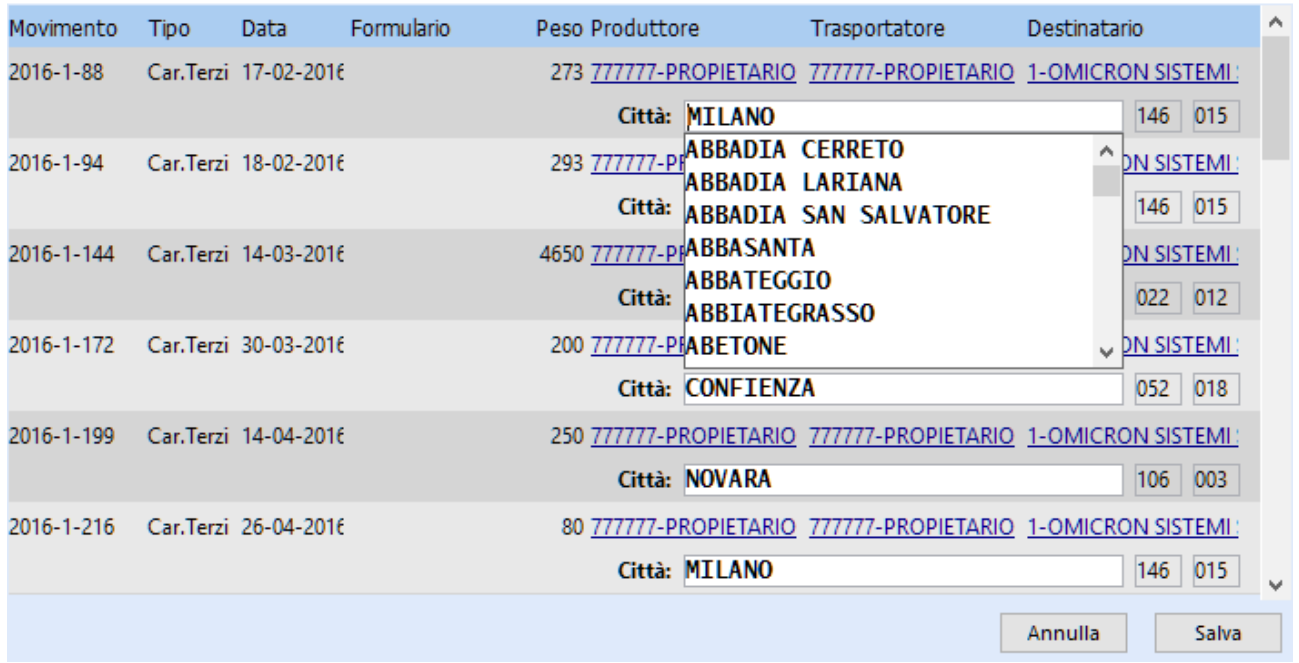

×

Selezionare per ciascuno il corrispondente comune di provenienza del veicolo; il programma propone i dati che recupera dall'archivio Veicoli (comune del proprietario) in base alla corrispondenza fra movimento e certificato.

Se è presente un Privato estero ha priorità il fatto che sia straniero, per cui bisogna andare a variare la corrispondente anagrafica per porre a ''No'' l''Indicatore Soggetto Privato'', in maniera tale da non dover impostare il comune di appartenenza.

Per i destinatari di rifiuto vi sono altre 2 dichiarazioni (Imballaggi e RAEE); non si dovranno, quindi, considerare ai fini del MUD Rifiuti i CER oggetto di tali dichiarazioni, anche se presenti nel Riepilogo Carichi e Scarichi.

### Riepilogo Carichi e Scarichi (Valori espressi in kg)

15-02-2017 -- Pag. 1 Omicron Sistemi

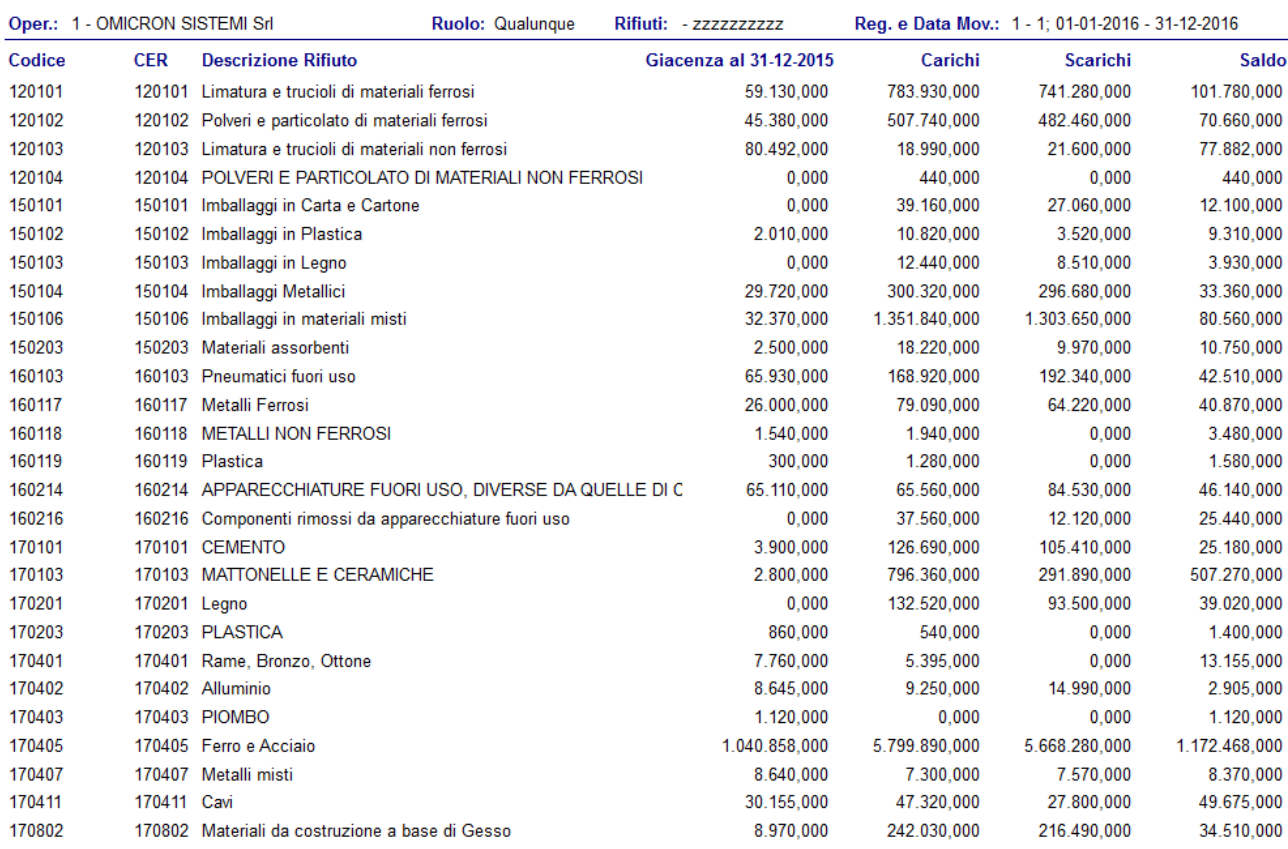

Nel caso in oggetto si devono saltare i CER 150101, 150102, 150103, 150104, 150106, 191202 perché prodotto dal trattamento del 150106 e i rifiuti 160214 e 160216 perché sono RAEE appartenenti alla categoria 04.

A questo punto si deve creare da "Risorse del computer" nella cartella "C:\omi" una cartella di nome "MUD2016" e quindi procedere all'elaborazione del MUD Rifiuti seguendo i passi descritti di seguito; nel caso si debba procedere all'elaborazione di uno dei MUD Imballaggi o RAEE, creare una sottocartella 'rifiuti' all'interno della cartella c:\omi\mud2016 appena inserita. Gli autodemolitori utilizzeranno la cartella "c:\omi\mud2016\rifiuti" già creata.

Per i gestori è necessario indicare le attività di recupero/smaltimento suddivise per tipo d'impianto.

Per impostare il tipo d'impianto in ogni movimento è possibile utilizzare l'apposito programma presente nel menù Gestione.

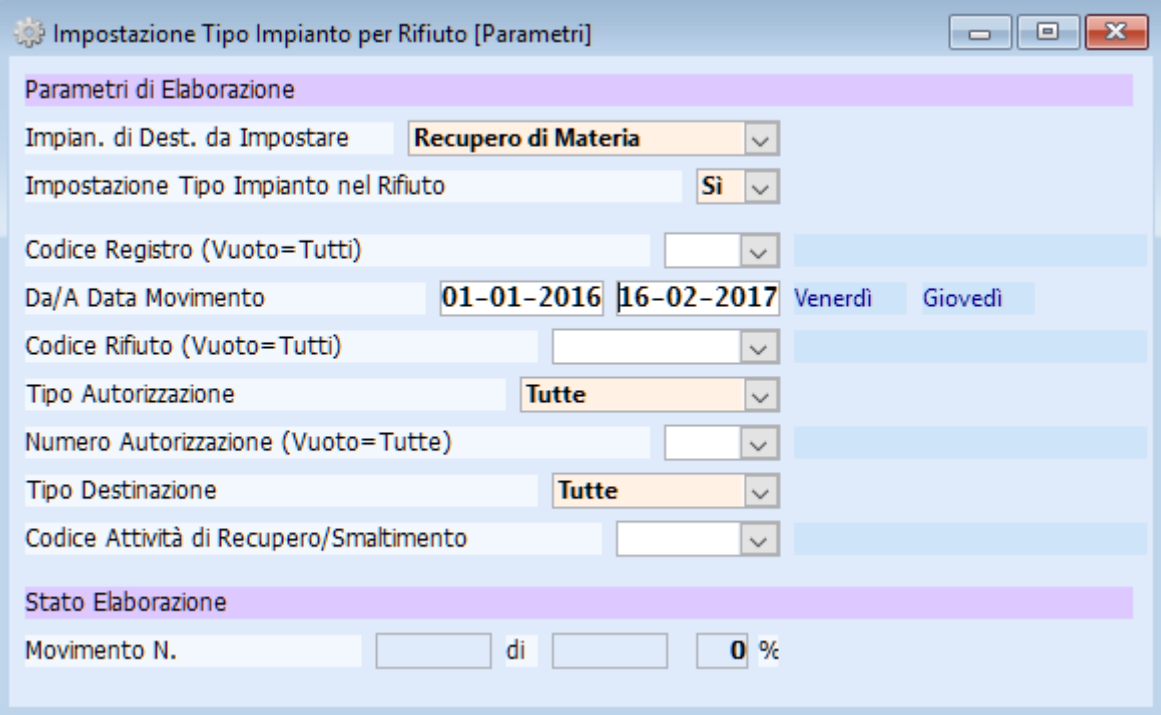

Si deve impostare il tipo d'impianto fra quelli dell'elenco; se si sceglie d'impostare il tipo d'impianto per il rifiuto verrà impostato nell'archivio "Caratteristiche rifiuti" e proposto in ogni movimento; se un rifiuto è presente in diversi tipi d'impianto anche nella stessa sede è consigliabile non impostare il tipo d'impianto nel rifiuto; i campi successivi permettono d'impostare i diversi tipi d'impianto a seconda del registro, rifiuto, tipo autorizzazione e relativo numero, tipo destinazione e codice attività di recupero/smaltimento.

Seguendo la legenda presente nel D.P.C.M. del 17-12-2014 si deve scegliere l'attività svolta nella propria sede; per gli autodemolitori, ad es., l'attività è R13/R4 corrispondente a "Recupero di Materia".

#### **TIPOLOGIA IMPIANTO**

Il dichiarante dovrà indicare il tipo di impianto nel quale vengono svolte le operazioni, scegliendo tra i seguenti valori.

- discariche (D1, D5, D12); ≻
- inceneritori (D10);
- impianti di coincenerimento (R1);
- impianti di trattamento chimico-fisico e biologico (D8, D9);
- impianti compostaggio;
- impianti di digestione anaerobica;
- impianti di recupero di materia che effettuano una o più delle seguenti operazioni di recupero (R2, R3, R4, R5, R6, R7, R8, R9, R13).
- Impianti di stoccaggio dedicati che effettuano unicamente messa in riserva (R13) o deposito preliminare  $(D15)$

L'indicazione della tipologia di impianto è esclusa nel solo caso in cui le attività di gestione dei rifiuti non vengono effettuate negli impianti sopra specificati: come ad esempio i recuperi ambientali, la realizzazione di rilevati e sottofondi stradali, l'utilizzo di rifiuti in processi produttivi, ecc..

In questo caso non deve essere indicato il tipo di impianto ma semplicemente l'operazione di recupero/smaltimento effettuata dal dichiarante.

Ormai da due anni sono state introdotte due nuove tipologie d'impianto: ''Impianti per messa in riserva (R13)'' e ''Impianti per il deposito preliminare (D15)''.

Se la tipologia dell'impianto non è cambiata, si può effettuare tale attribuzione a partire dal 2016- 01-01, altrimenti bisogna considerare come ''Da Data Movimento'' quella della prima movimentazione in archivio.

Una volta impostato, come sopra, il tipo d'impianto, si può procedere con l'elaborazione del MUD.

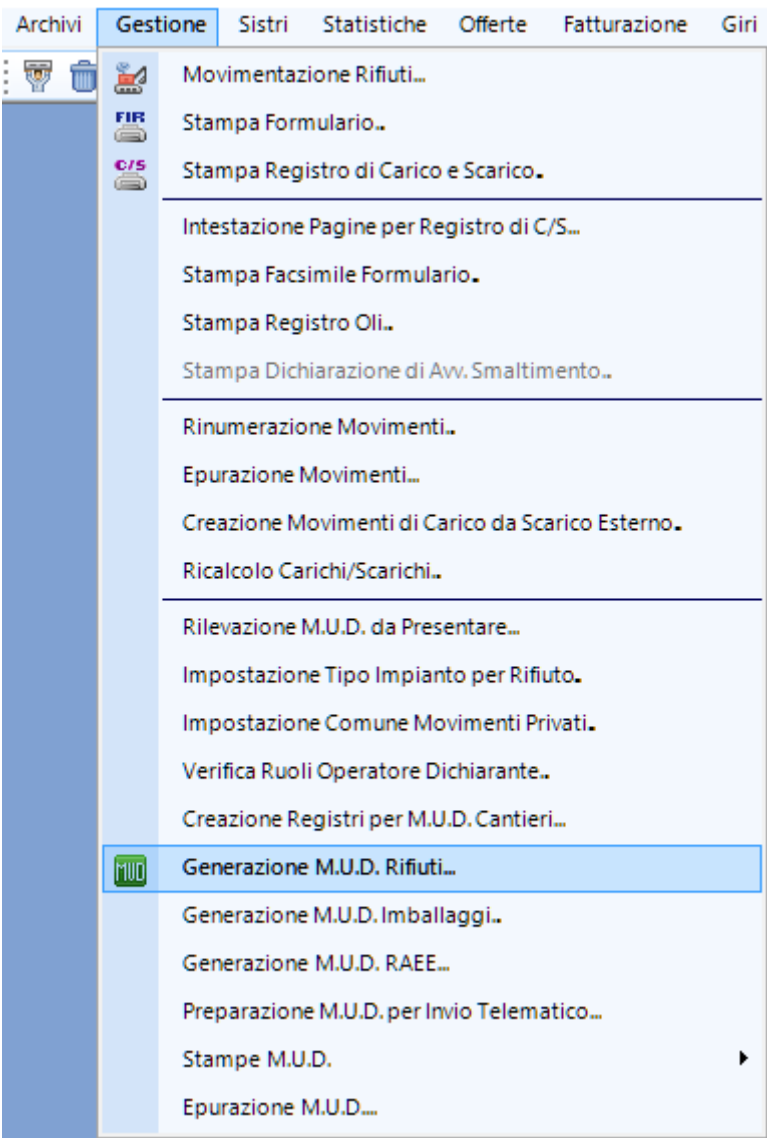

Modello Unico di Dichiarazione (1 di 4)

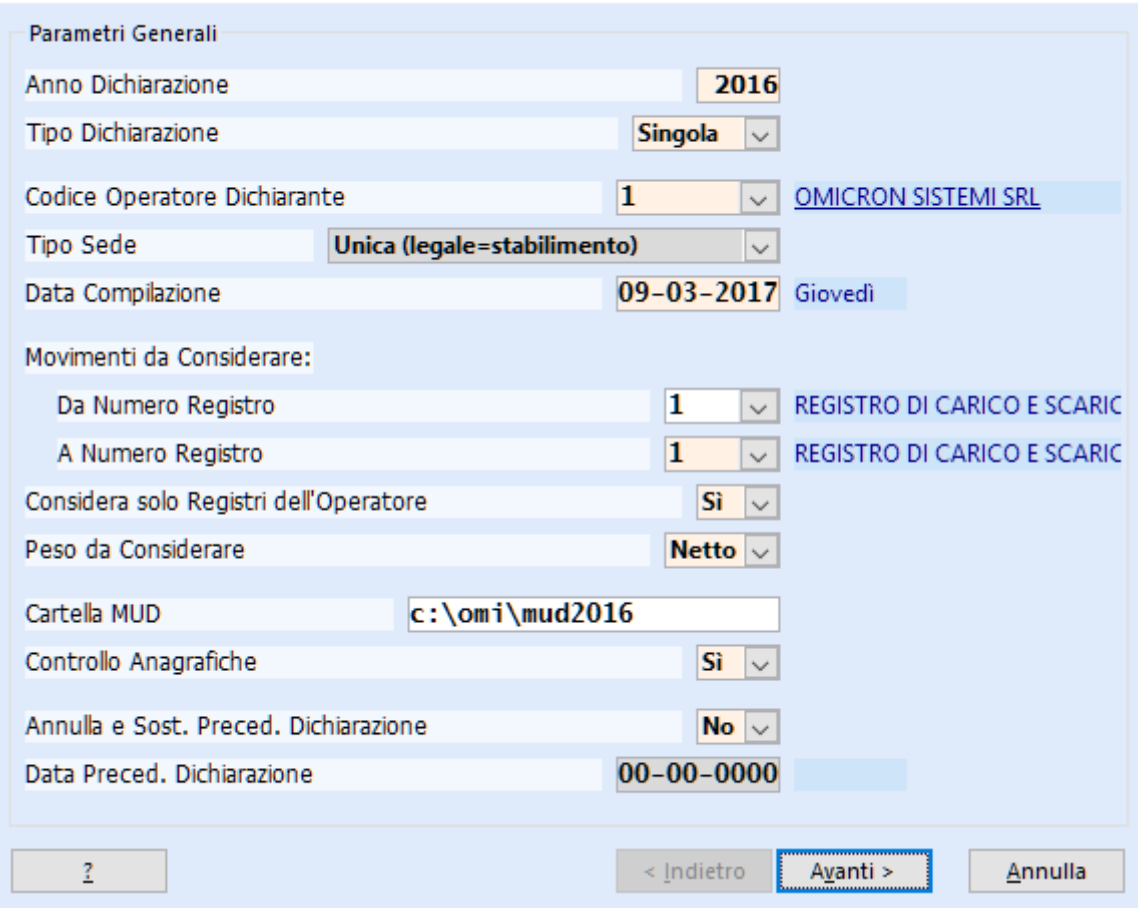

In base alla scelta dell'operatore il programma propone il "Tipo di Sede".

Se la sede legale è diversa dall'impianto o stabilimento si dovranno elaborare due MUD:

- uno per il trasporto e l'intermediazione, in quanto fanno capo alla sede legale; per tale MUD si deve scegliere "Legale (trasporto/intermediazione)" come "Tipo di Sede";
- uno per l'impianto o stabilimento scegliendo "Stabilimento (produzione/gestione)" come "Tipo di Sede".

Se le due sedi coincidono è il programma stesso che imposta il tipo di Sede a "Unica (legale=stabilimento)".

Quindi si deve:

- indicare i registri interessati ("Da Numero Registro" "A Numero Registro"),
- indicare la cartella per il MUD ('c:\omi\mud2016' per tutti tranne che per gli autodemolitori o i gestori d'imballaggi e RAEE, che devono indicare 'c:\omi\mud2016\rifiuti');
- fare clic su 'Avanti'.

Apparirà l'elenco di tutti i rifiuti movimentati in ordine di codice CER; fare click su 'Avanti'.

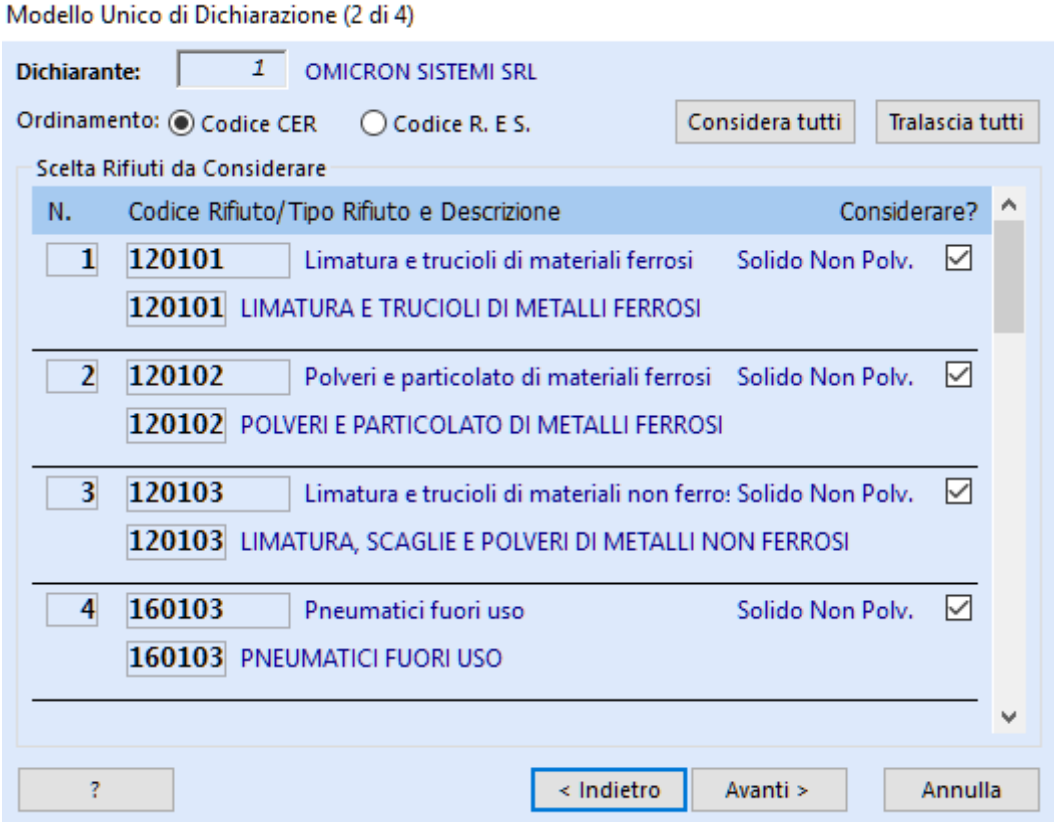

Se le anagrafiche sono corrette dovrebbe apparire il seguente messaggio:

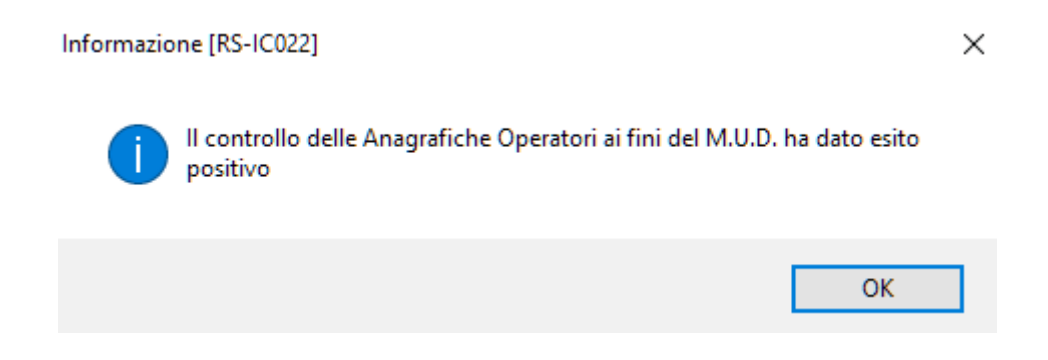

Se così non fosse si avrà a video l'anteprima di stampa di tutte le anagrafiche da correggere con relativo dettaglio; se si tratta di operatori esteri e nell'anagrafica è stato indicato correttamente lo stato estero si può procedere facendo clic su "Continua".

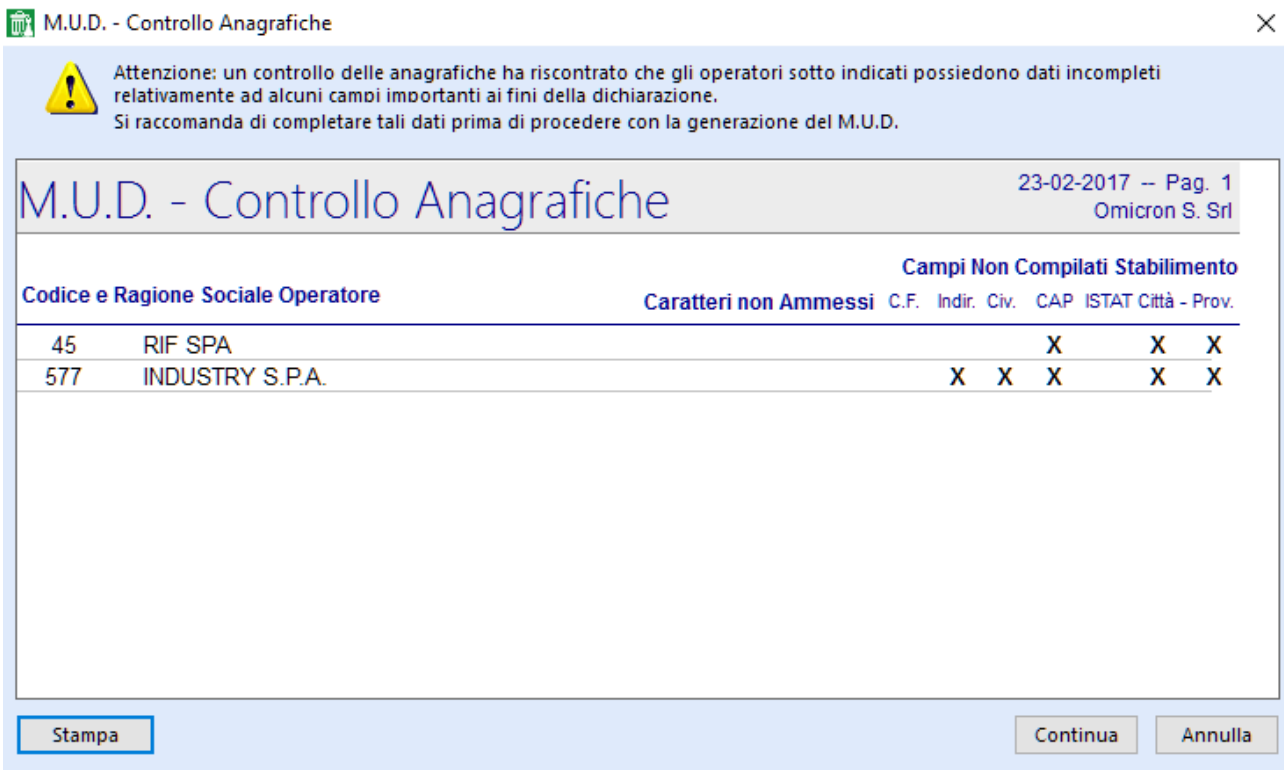

Se al contrario le anagrafiche sono da correggere si deve abbandonare l'elaborazione e procedere alle modifiche nell'archivio "Operatori".

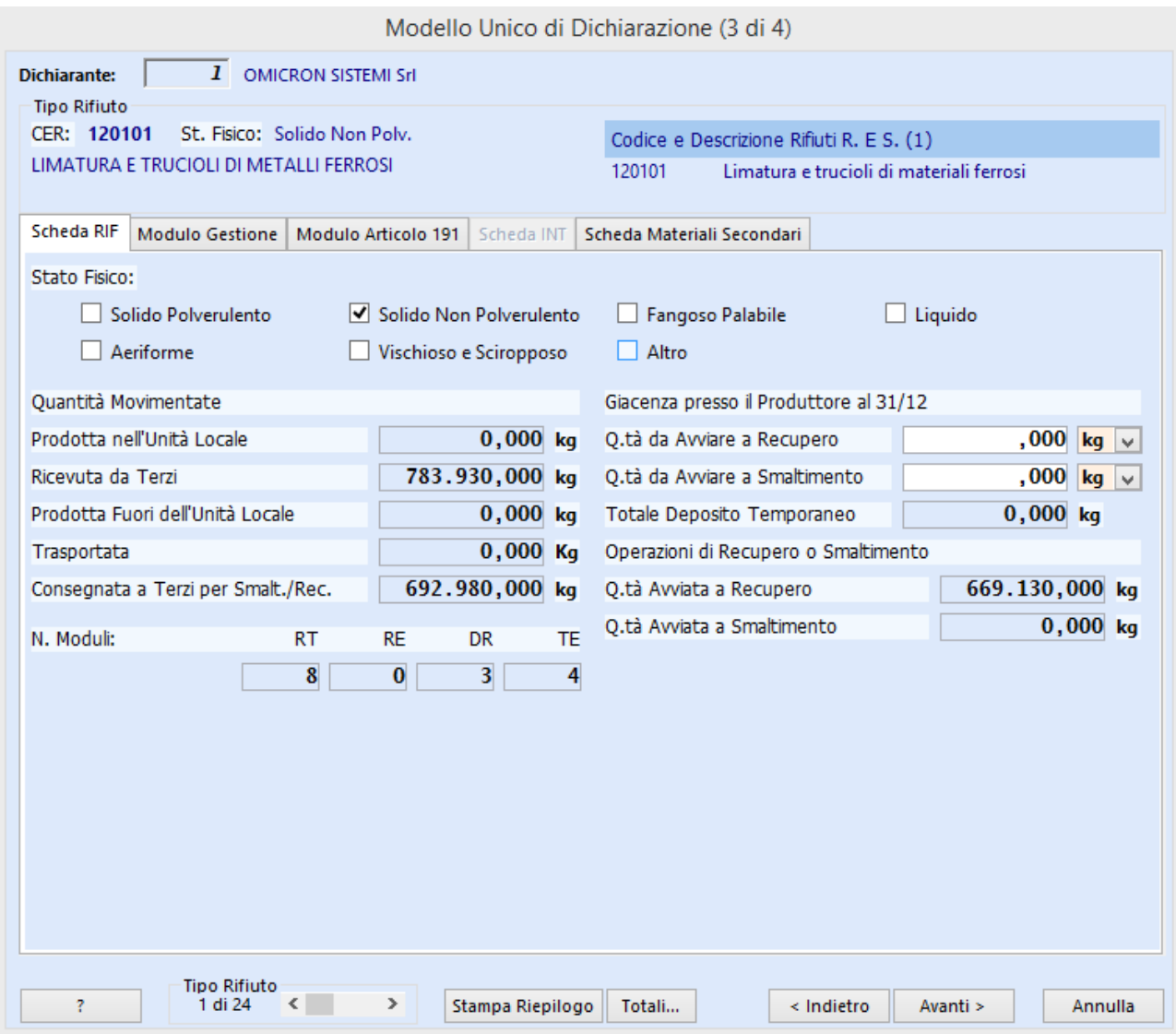

Appare a video la scheda RIF e sempre facendo riferimento alla stampa prodotta dal programma "Riepilogo Carichi e Scarichi" si deve controllare quanto segue:

•la somma della quantità prodotta nell'Unità Locale (d'ora in poi U.L.), della quantità eventualmente ricevuta da terzi e di quella prodotta all'esterno dell'U.L. deve essere pari alla quantità indicata nella colonna "Carichi" del "Riepilogo Carichi e Scarichi";

•la somma della quantità consegnata a terzi e di quella eventualmente trattata (presente nel modulo gestione da R1 a R13 e da D2 a D15) deve essere pari alla quantità indicata nella colonna "Scarichi" del "Riepilogo Carichi e Scarichi"; si deve calcolare il trattato in R13 o D15 facendo una ricerca dall'archivio movimenti, poiché l'R13 o D15 del modulo gestione inglobano anche gli scarichi verso terzi di ciò che è entrato in R13 o D15.

•nel campo quantità trasportata deve essere indicato il quantitativo trasportato per conto terzi (esclusivo trasporto) o il quantitativo trasportato in conto proprio in uscita dal proprio impianto;

•nelle Operazioni di Recupero e Smaltimento viene indicata la somma delle quantità di rifiuto avviate a recupero e smaltimento presso il proprio impianto, considerando R13 come attività di trattamento vero e proprio, se eventualmente effettuata.

Si deve modificare, eventualmente, il valore indicato come "Giacenza presso il Produttore al 31/12" per rifiuti esclusivamente prodotti (non presenti in autorizzazione), laddove il dato non dovesse corrispondere al dato reale; tale quantitativo dev'essere suddiviso fra recupero e smaltimento.

Per ciascun rifiuto, facendo clic sul pulsante in basso "Totali", vengono mostrati i quantitativi totali di rifiuto movimentato nell'anno suddivisi per tipologia di movimento.

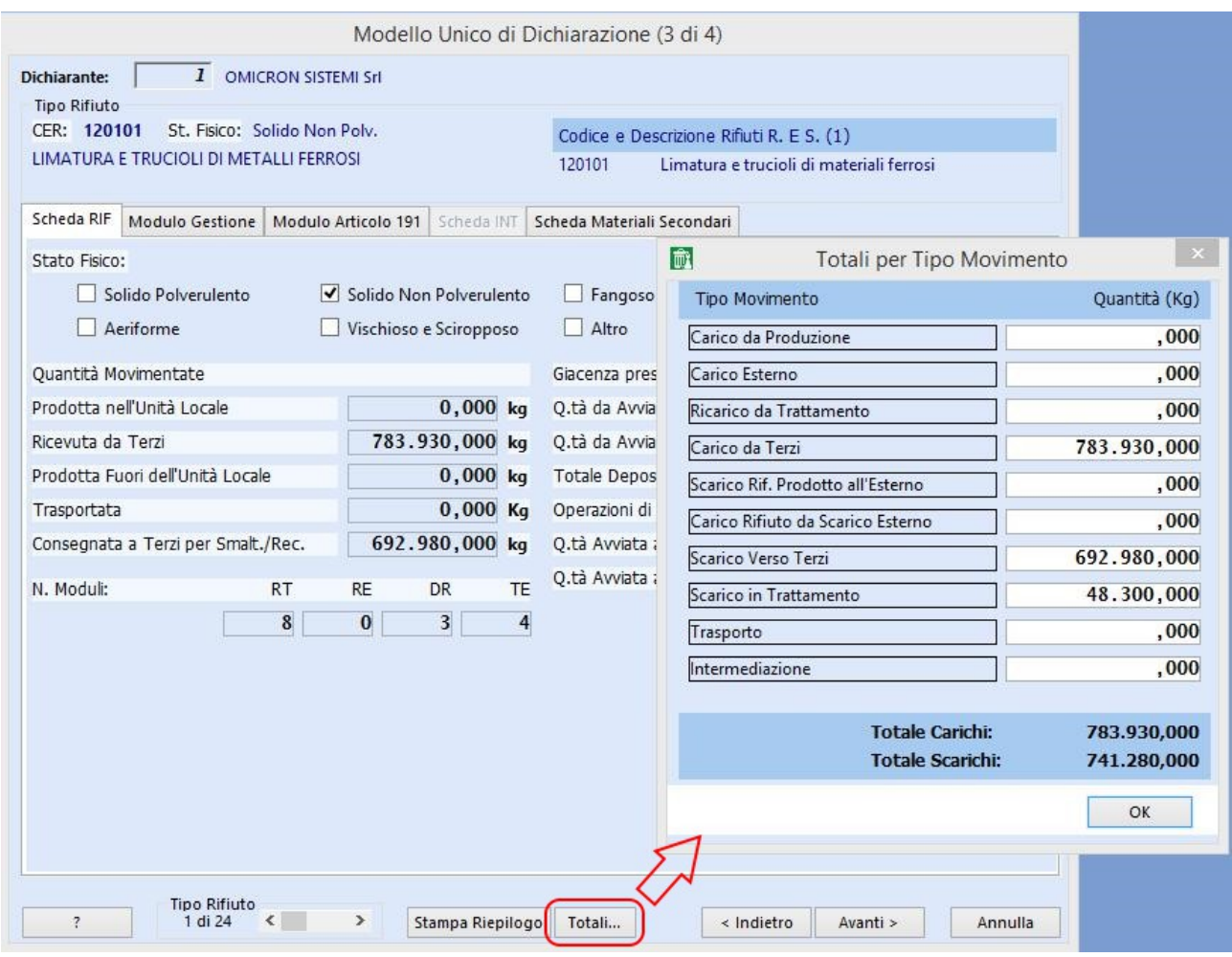

Facendo riferimento alla finestra "Totali per Tipo Movimento" si deve quindi controllare quanto segue:

- la quantità "Prodotta nell'Unità Locale" deve corrispondere al totale dei Carichi da Produzione;
- la quantità "Ricevuta da Terzi" deve corrispondere al totale Carico da Terzi;
- la quantità "Prodotta Fuori dell'Unità Locale" deve corrisponde al totale Carico Esterno;
- la quantità "Trasportata" deve corrispondere al totale Trasporto, vale a dire al quantitativo trasportato per conto terzi (esclusivo trasporto) o al quantitativo trasportato in conto proprio in uscita dal proprio impianto; nel caso di tipo Trasporto esclusivo il totale corrispondente viene riportato anche nelle quantità Ricevute da Terzi e Consegnata a Terzi.

Bisogna controllare la scheda Gestione facendo clic sull'apposita cartellina. Coloro che svolgono attività di gestione devono indicare per ogni scheda MG la o le attività svolte nel proprio impianto; per questa ragione abbiamo creato diverse schede relative alle singole attività definite da Decreto MUD (v. pag. 41); nella scheda "Riepilogo" sono presenti i totali ottenuti sommando i quantitativi delle varie schede.

Nel seguente esempio a scheda "R. Materia" segnata in giallo evidenzia il fatto che tale sezione è stata compilata ed è quella corrente, rispetto alle altre in grigio non compilate, mentre quella di "Riepilogo" evidenziata in blu è sempre compilata, anche se in questo caso non è quella corrente, ed è la somma delle precedenti sezioni.

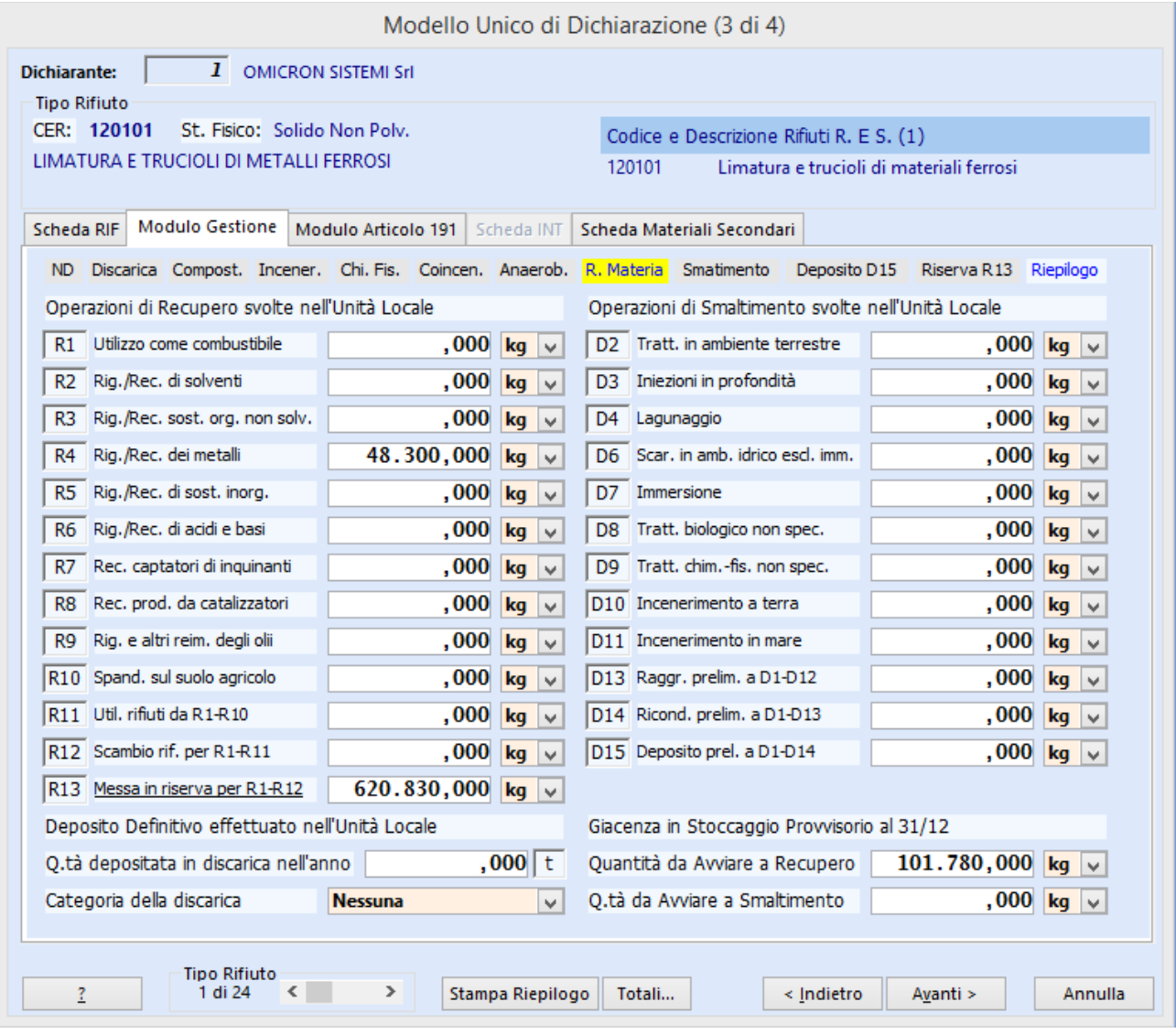

Per ogni CER i quantitativi trattati saranno evidenziati nel campo del corrispondente trattamento da R1 a R13 e da D2 a D14.

In R13 e D15 si legge rispettivamente la quantità trattata in R13 o sommata a quella ricevuta in R13 o D15 e poi conferita a terzi rispettivamente a recupero o smaltimento. Nei casi in cui questi campi sono compilati risulteranno sottolineate rispettivamente le diciture "Messa in riserva per R1-R12" e "Deposito prel. a D1-D14"; cliccando su queste si aprirà quindi una finestra nella quale sono mostrati i movimenti di carico da terzi in R13 o D15 e poi conferiti a terzi a recupero o smaltimento rispettivamente.

Nel caso seguente ad esempio risulta una quantità in R13 pari a 1.142.380 kg. Facendo clic su "Messa in riserva per R1-R12" si nota come sia stato caricato da terzi in R13 e poi conferito a terzi per recupero un totale di 1.103.380 kg; ciò significa che a questi 1.103.380 kg sono sommati anche 39.000 kg di rifiuto trattato in R13, per un totale appunto di 1.142.380 kg.

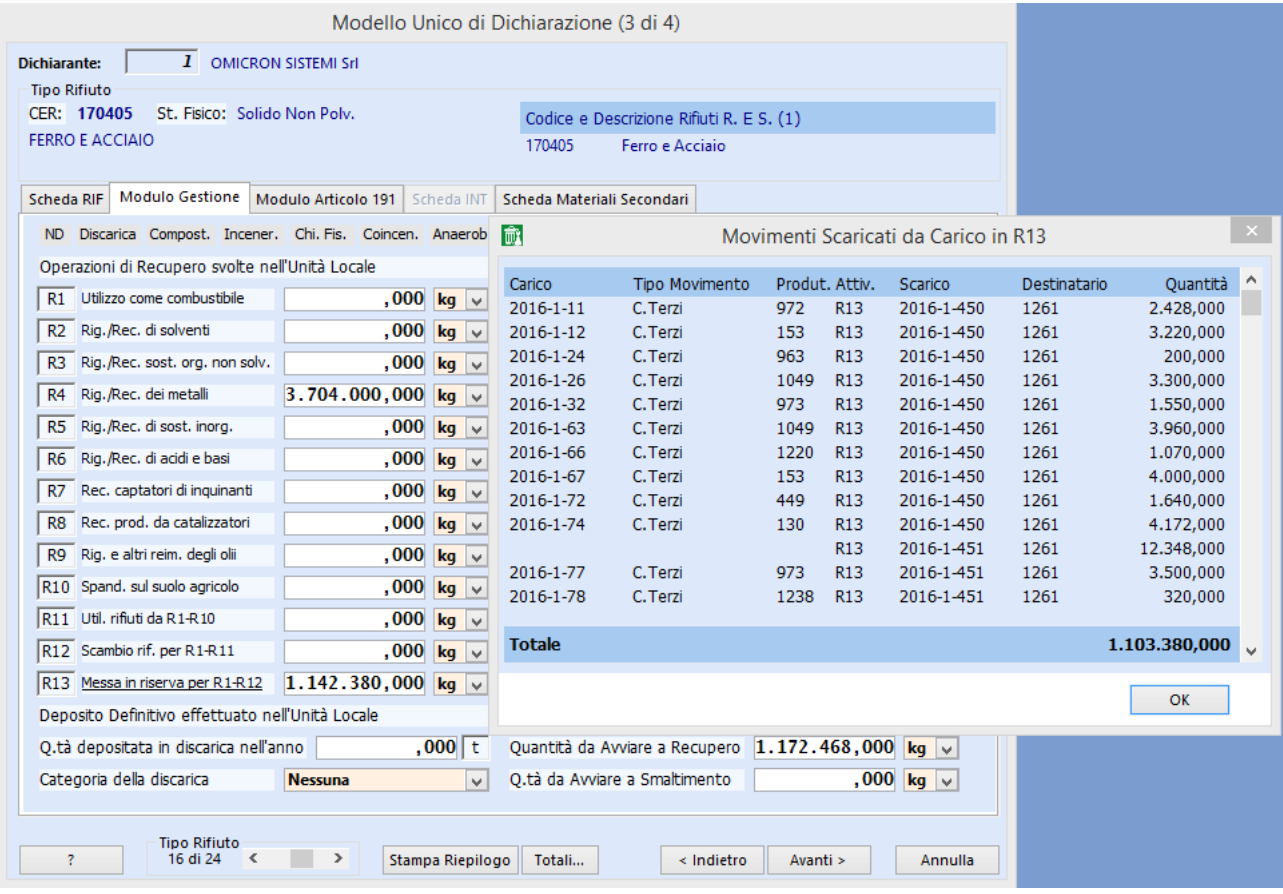

Il campo "Giacenza in Stoccaggio Provvisorio al 31/12" deve contenere il saldo del corrispondente rifiuto del "Riepilogo Carichi e Scarichi" (per gli autodemolitori il saldo è quello riportato sulla riga "Nessuna" del "Riepilogo Carichi e Scarichi") suddiviso tra recupero e smaltimento.

### Generalmente la sezione Articolo 191 è vuota.

Modello Unico di Dichiarazione (3 di 4)

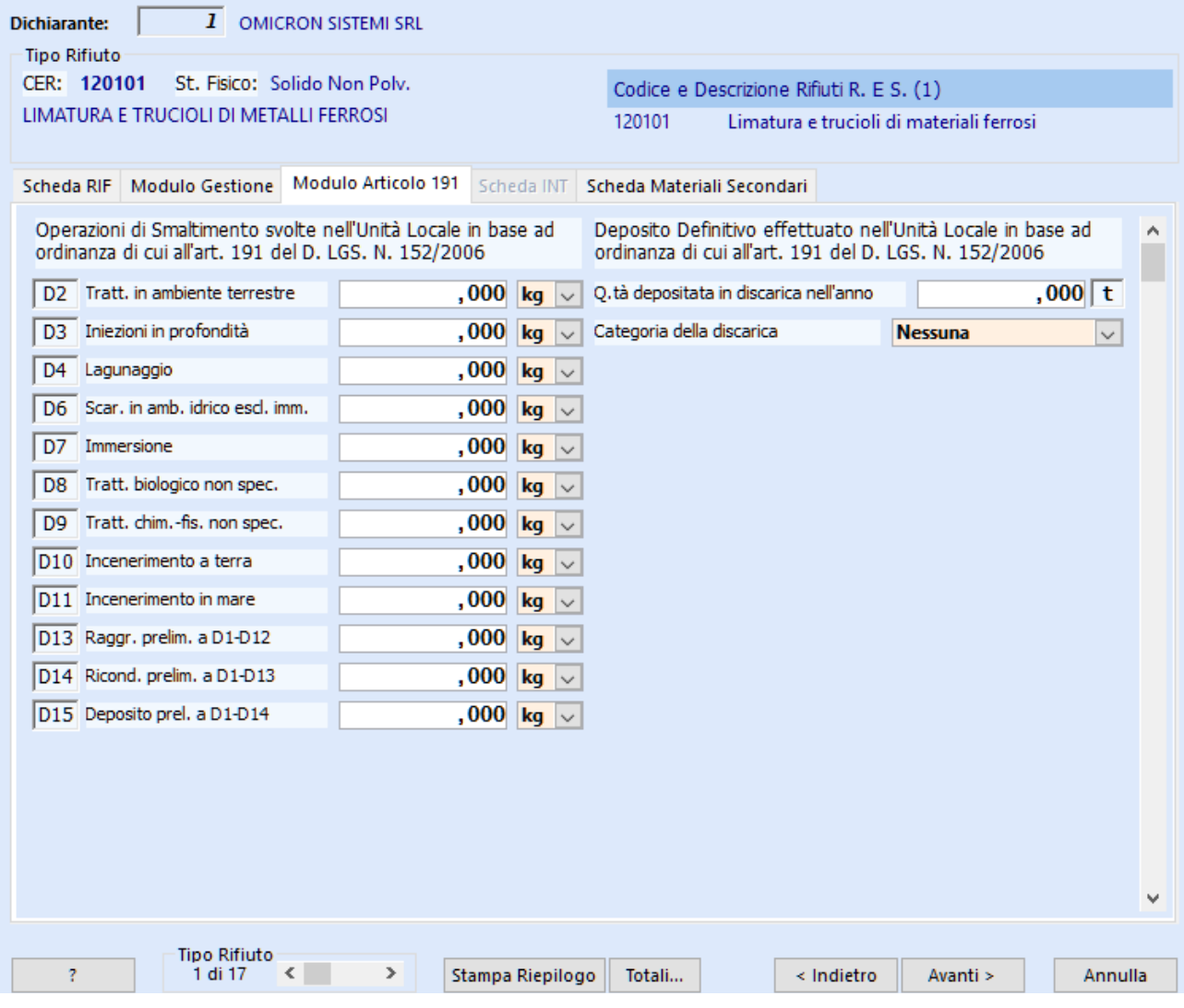

Si deve compilare eventualmente la Scheda Materiali Secondari; se si compila l'ultimo campo "Altro" bisogna avere l'accortezza di muoversi con il tasto TAB per permettere l'aggiornamento del dato.

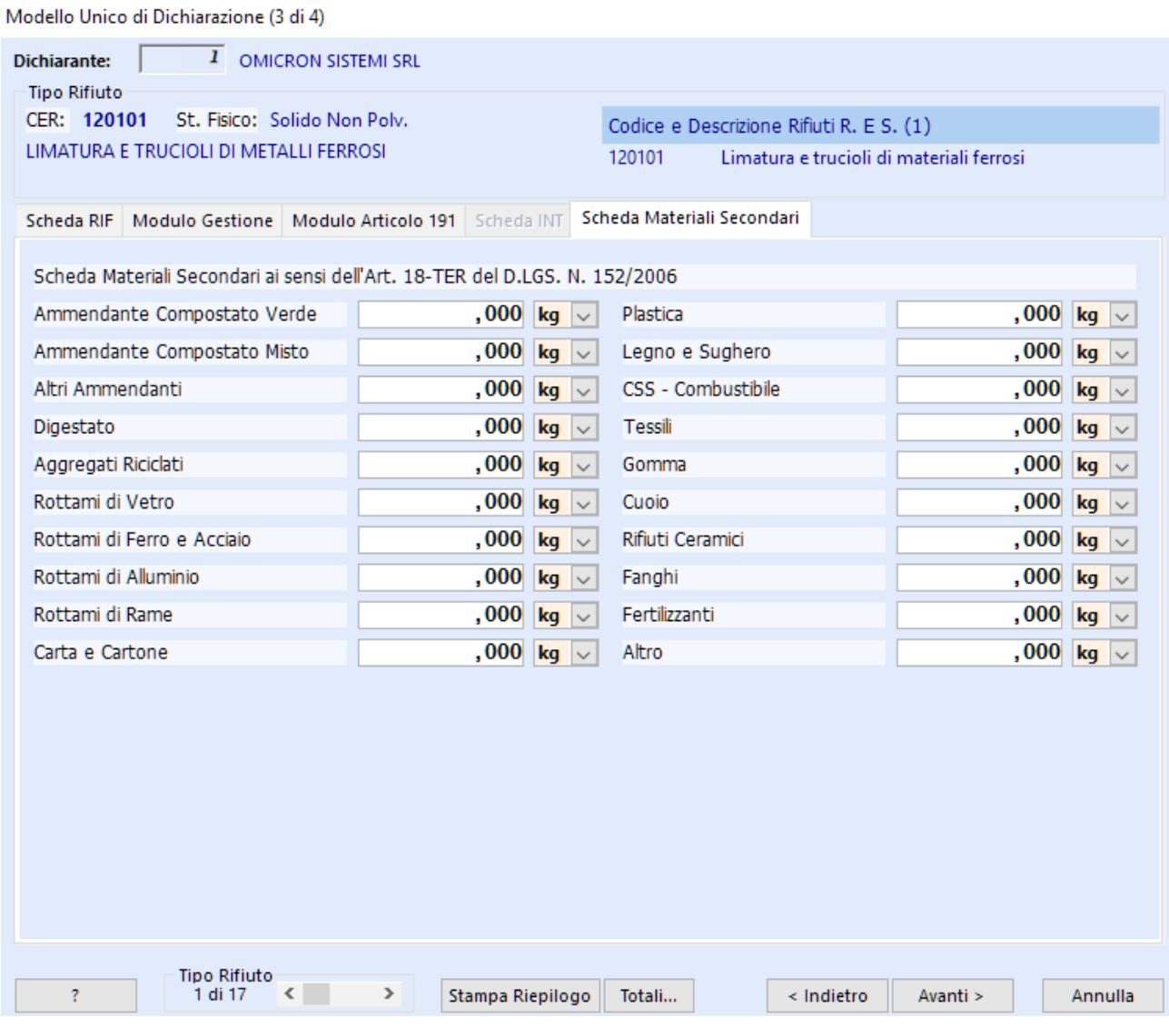

Fare click su 'Avanti'.

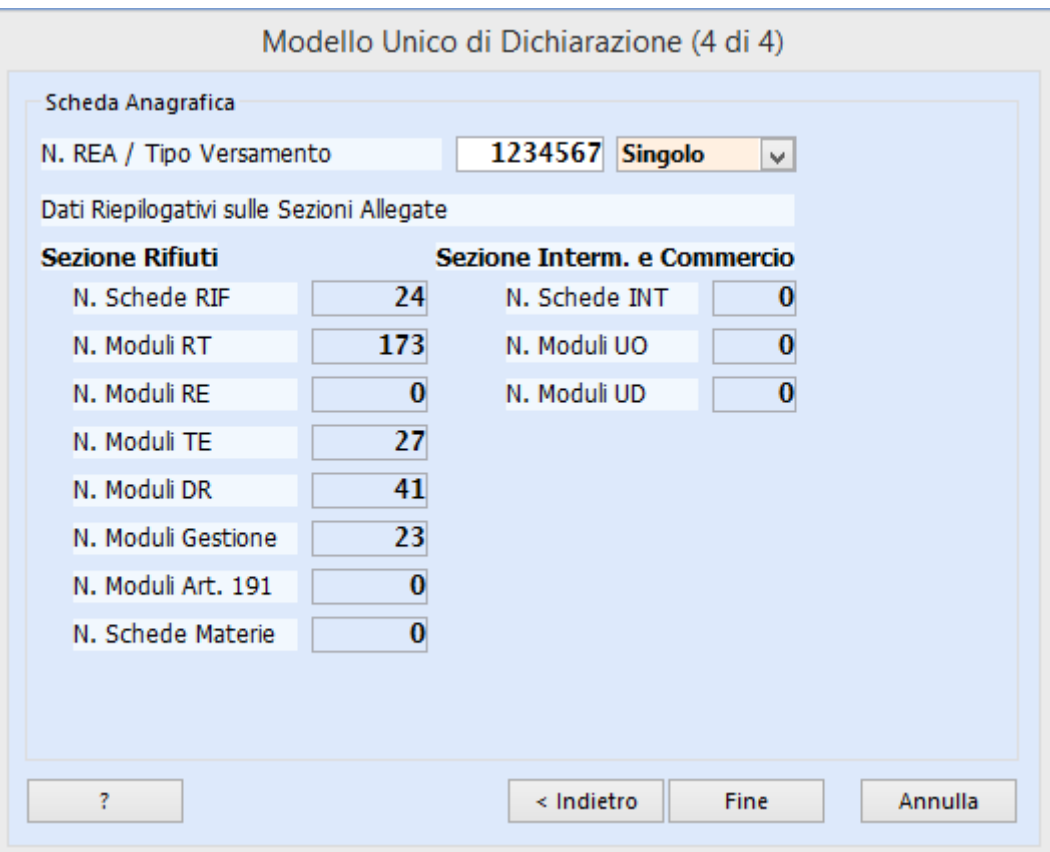

Fare clic su 'Fine'.

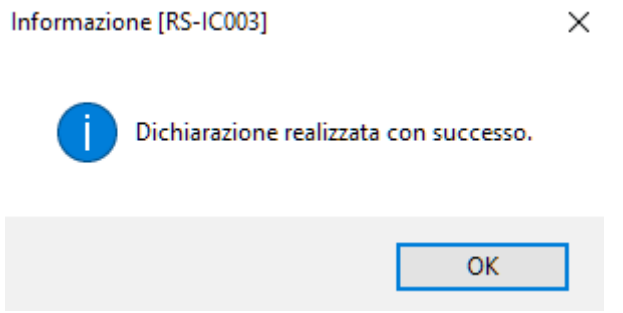

Nella cartella 'c:\omi\mud2016' o 'c:\omi\mud2016\rifiuti' (per gli autodemolitori e/o gestori d'imballaggi e RAEE) la procedura rilascia il file parziale mud2016.000, da controllare on line (SENZA INVIARLO !!!) sul sito ["www.mudtelematico.it"](http://www.mudtelematico.it/).

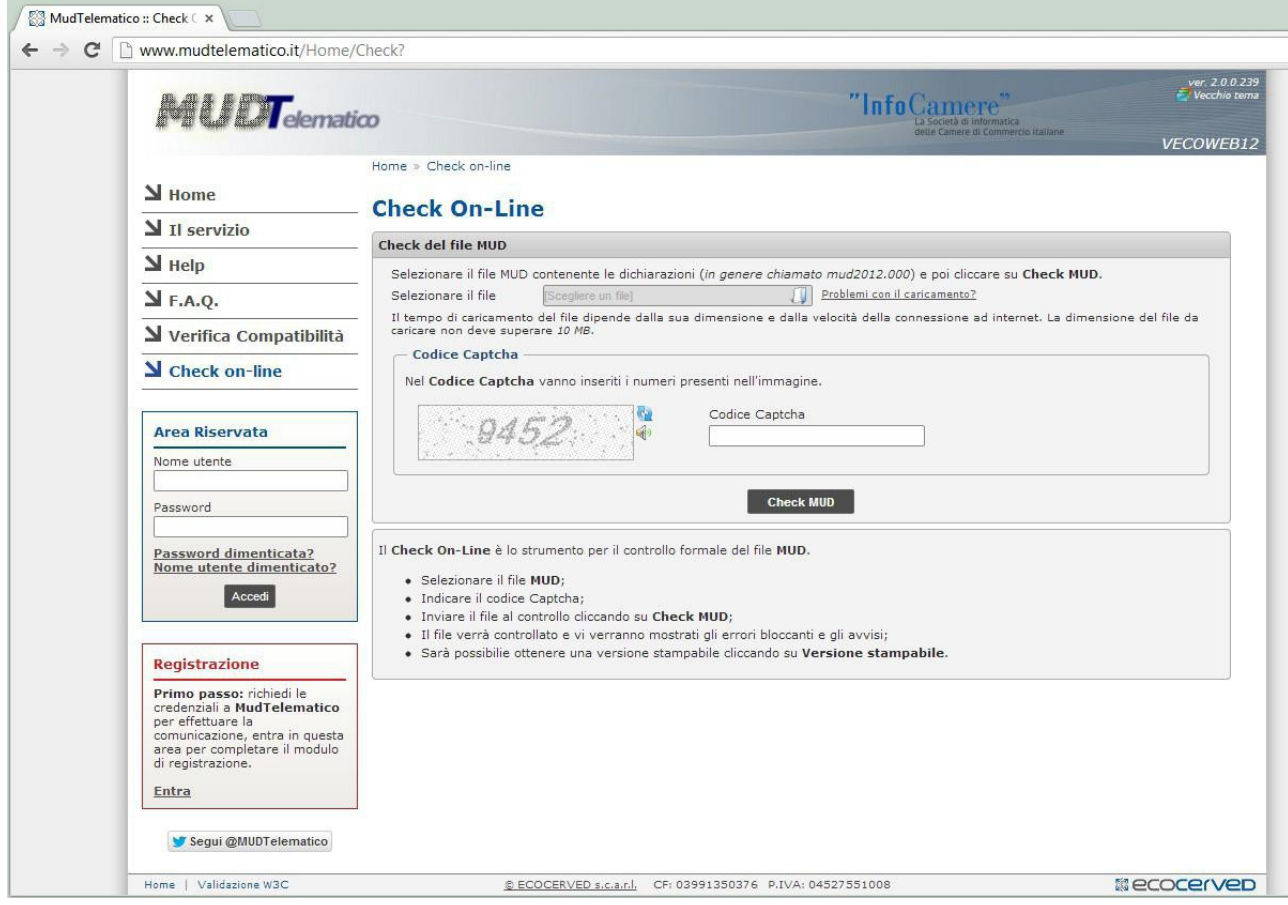

Prima di procedere all'invio seguire le istruzioni del capitolo 7 della presente guida.

# **Capitolo 4: MUD Imballaggi**

I gestori d'impianto che ricevono i codici CER 150101, 150102, 150103, 150104, 150105, 150106, 150107 e 150109 sono tenuti alla dichiarazione Imballaggi.

Facendo riferimento al "Riepilogo carichi scarichi" effettuato nel MUD rifiuti si possono utilizzare i dati ottenuti per controllare la dichiarazione Imballaggi.

Bisogna creare da "Esplora risorse" o "Risorse del Computer" una cartella 'imb' nella cartella 'c:\omi\mud2016'.

Dal menù gestione si accede al programma di elaborazione della suddetta dichiarazione:

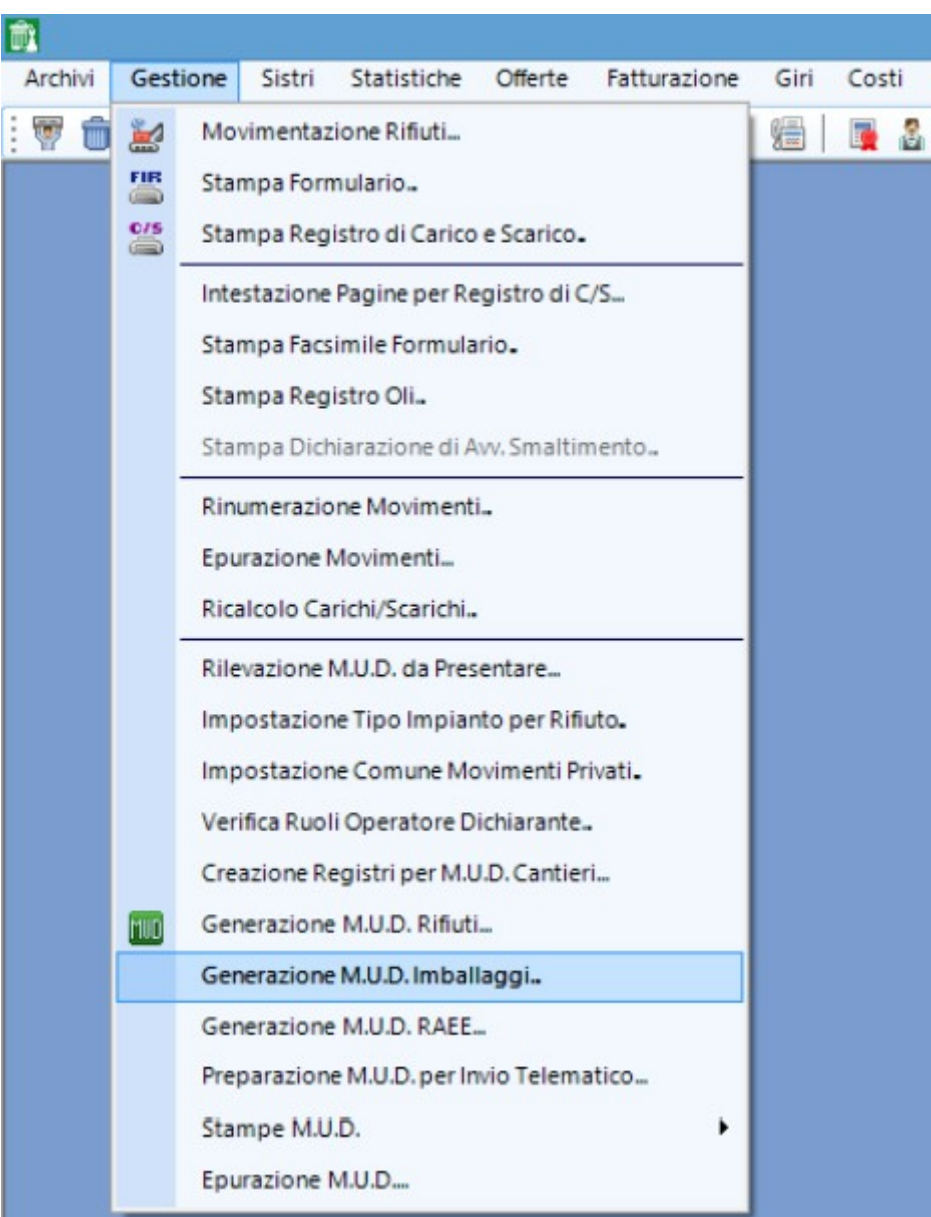

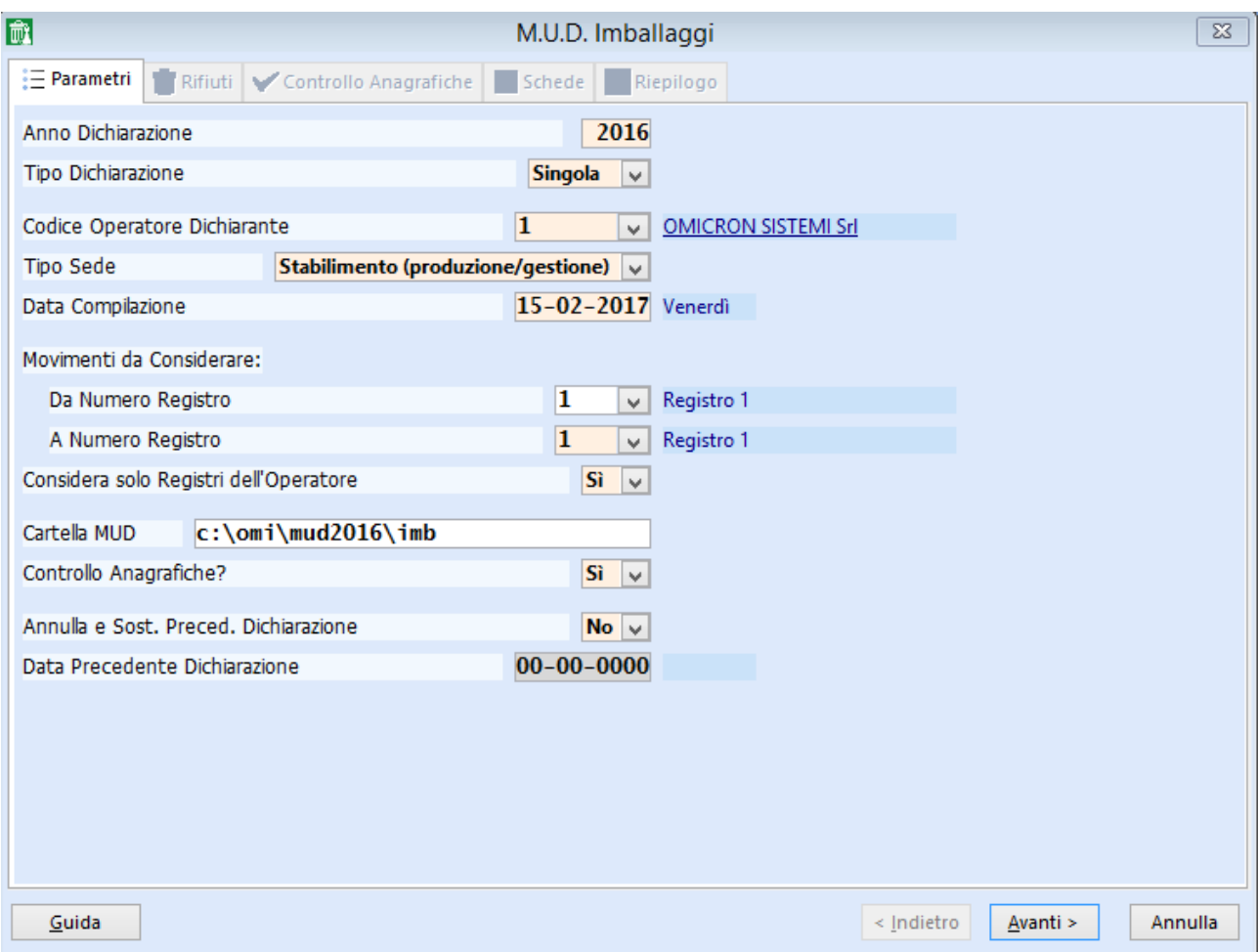

quindi si indica l'operatore dichiarante se diverso da 1, il tipo di sede come spiegato a pag. 43 della presente guida, i registri interessati ("Da Numero Registro" "A Numero Registro") e la cartella MUD; si fa clic su 'Avanti'.

Apparirà l'elenco di tutti i rifiuti movimentati in ordine di codice CER; si fa clic su 'Avanti'.

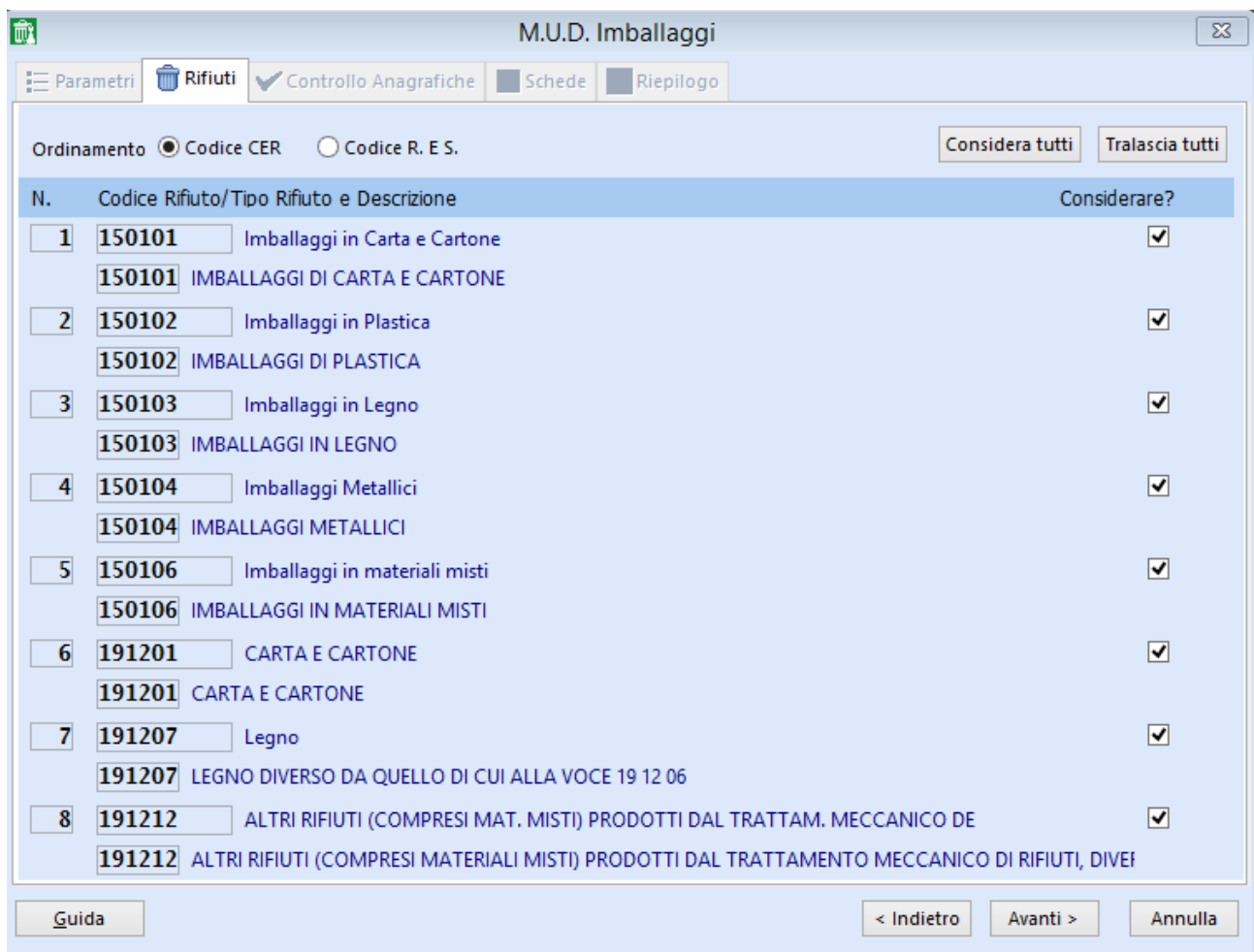

Se le anagrafiche sono corrette apparirà un messaggio di questo tipo:

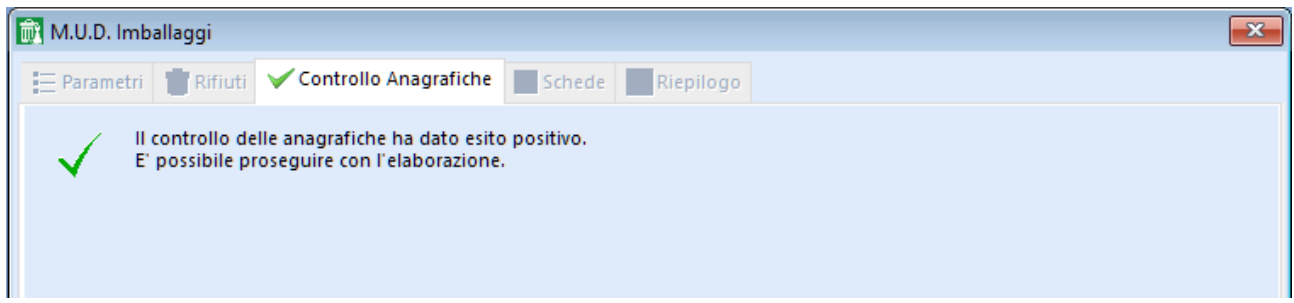

Se così non fosse sarà mostrata a video l'anteprima di stampa di tutte le anagrafiche da correggere con relativo dettaglio.

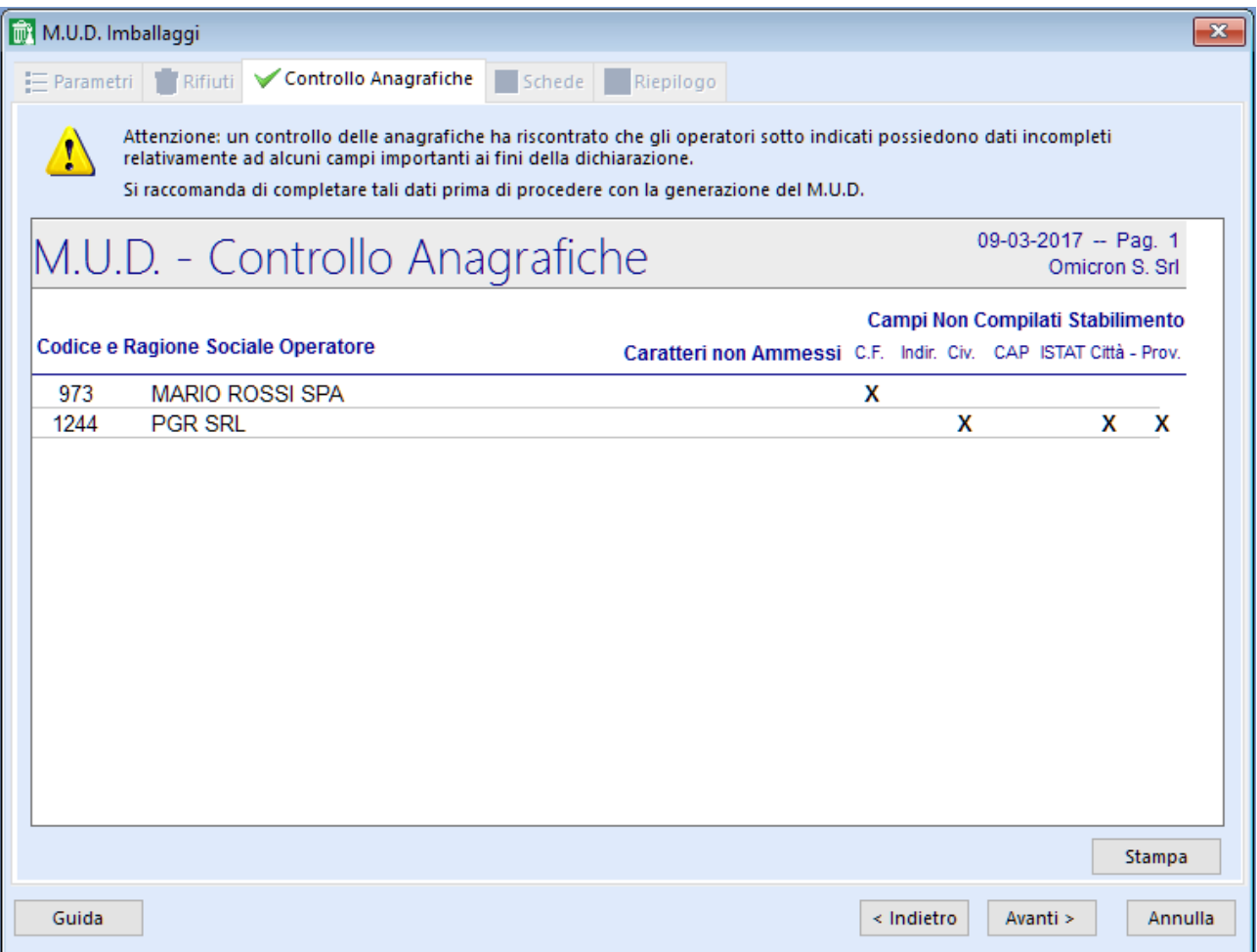

Se si tratta di operatori esteri e nell'anagrafica è stato indicato correttamente lo stato estero si può procedere facendo clic su Avanti e alla domanda successiva

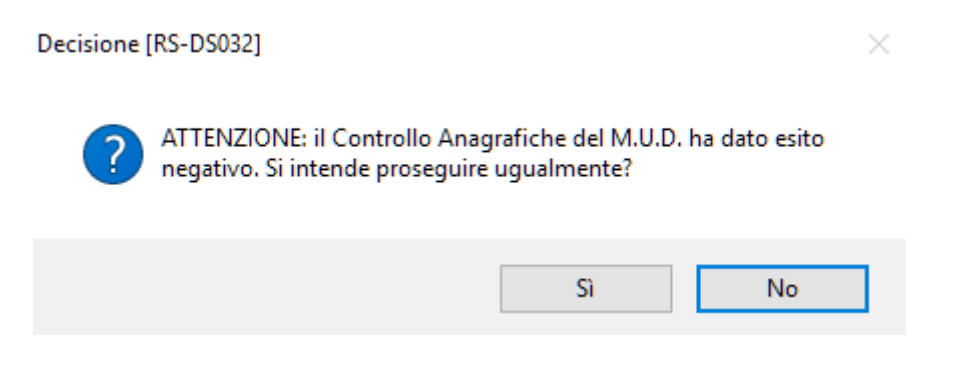

si deve rispondere "Sì".

Se al contrario le anagrafiche sono da correggere si deve abbandonare l'elaborazione, facendo clic su "Annulla", e procedere alle modifiche nell'archivio "Operatori".

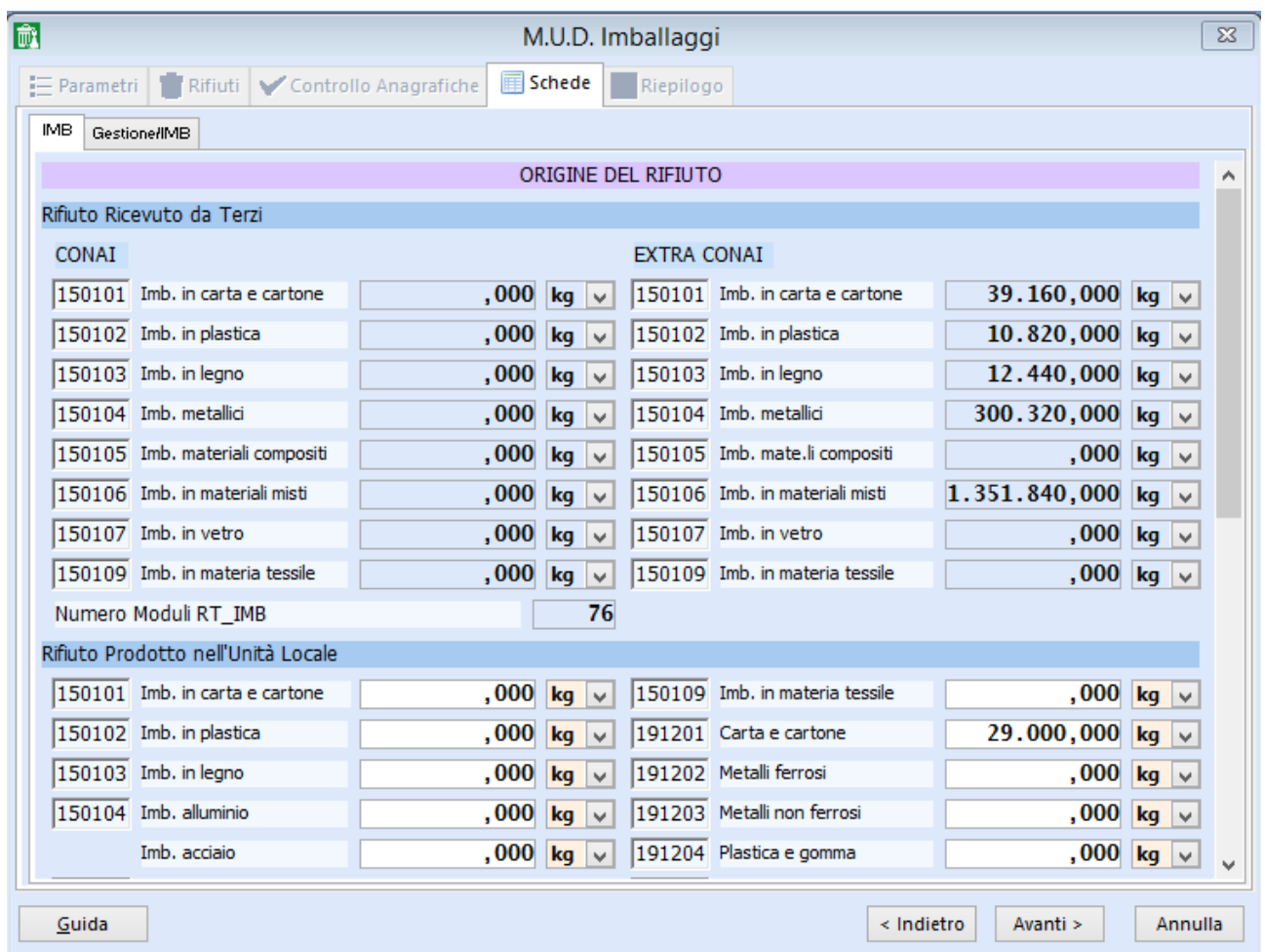

Si deve scorrere la scheda IMB e controllare i quantitativi ricevuti da terzi o prodotti con la colonna dei carichi della stampa ottenuta dal programma "Riepilogo Carichi e Scarichi''.

Si può controllare il totale del rifiuto consegnato a terzi facendo clic sulla parola "Quantità" nella relativa sezione.

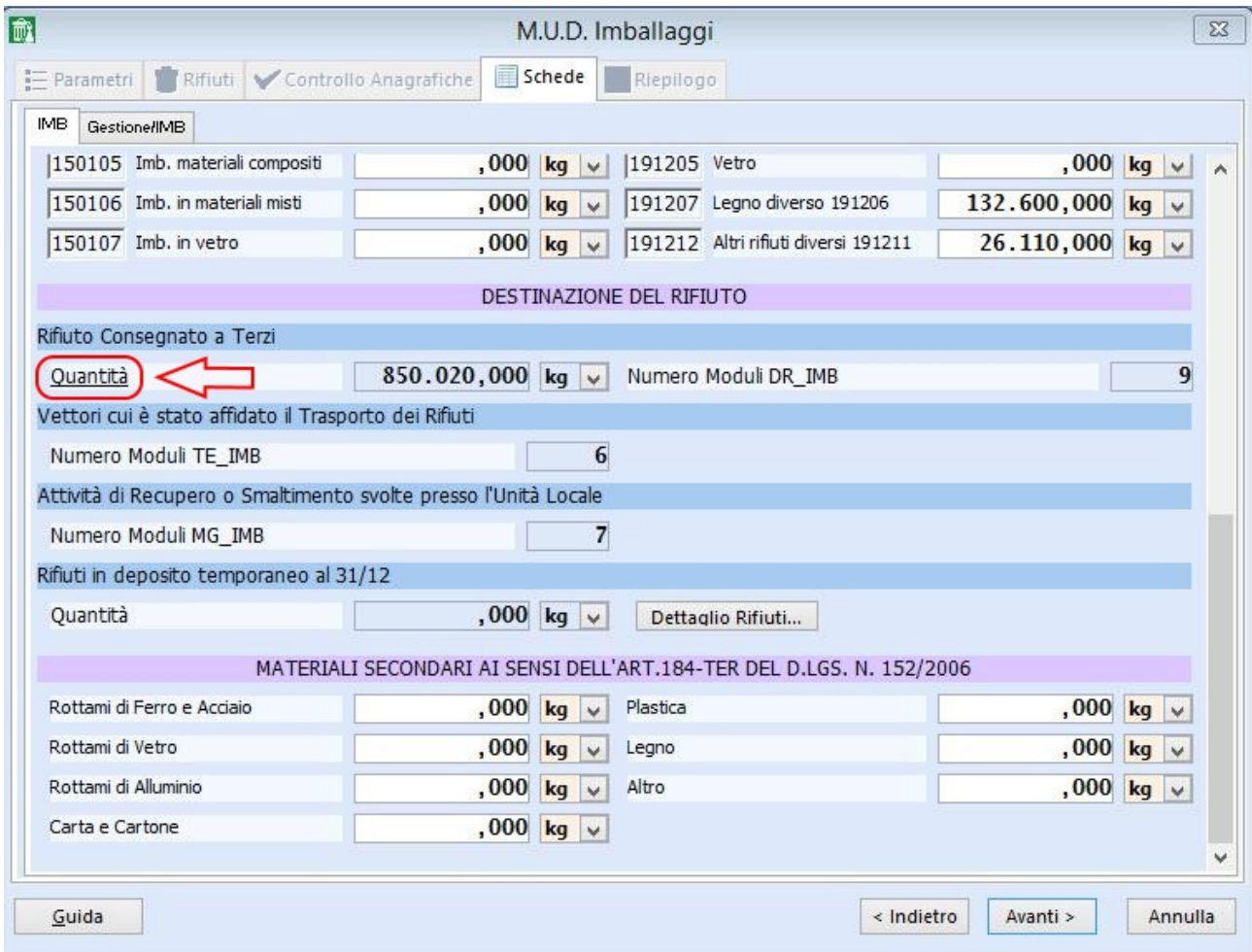

Si apre quindi una finestra che mostra per ciascun rifiuto del MUD Imballaggi la quantità complessiva consegnata a terzi durante l'anno. É possibile effettuare da qui eventuali variazioni, avendo cura di muoversi col TAB dopo ogni modifica.

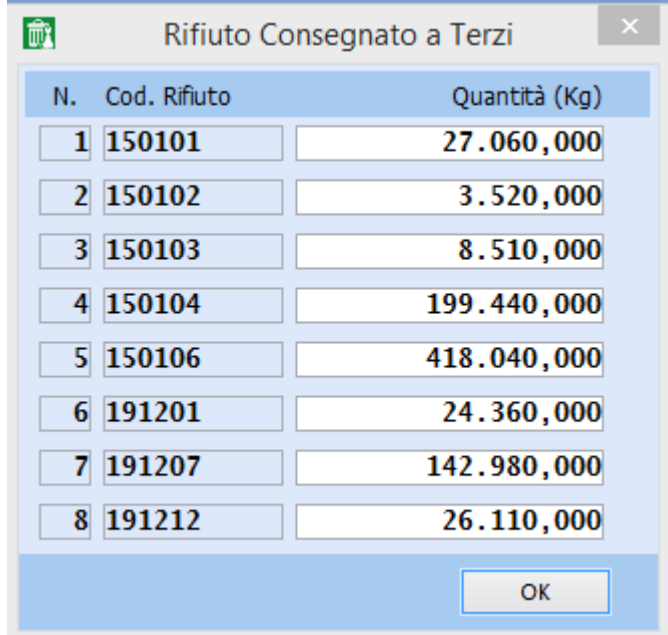

Il programma propone la quantità di ''Rifiuti in deposito temporaneo al 31/12'' e, facendo clic sul bottone "Dettaglio Rifiuti", è possibile visualizzare ed eventualmente modificare le quantità dei vari rifiuti esclusivamente prodotti, avendo l'accortezza di muoversi con il TAB dopo ogni variazione.

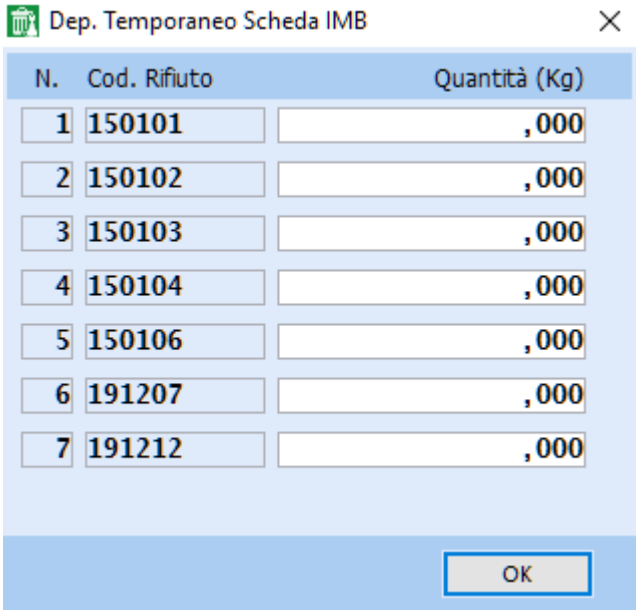

Per eventuali MPS bisogna compilare i campi relativi ai Materiali secondari; se si compila l'ultimo campo "Altro" si deve avere l'accortezza di muoversi con il tasto TAB per permettere l'aggiornamento del dato.

Si può fare clic su "Gestione/IMB" (in cima vicino a "IMB") per poter controllare i moduli gestione dei rifiuti in autorizzazione.

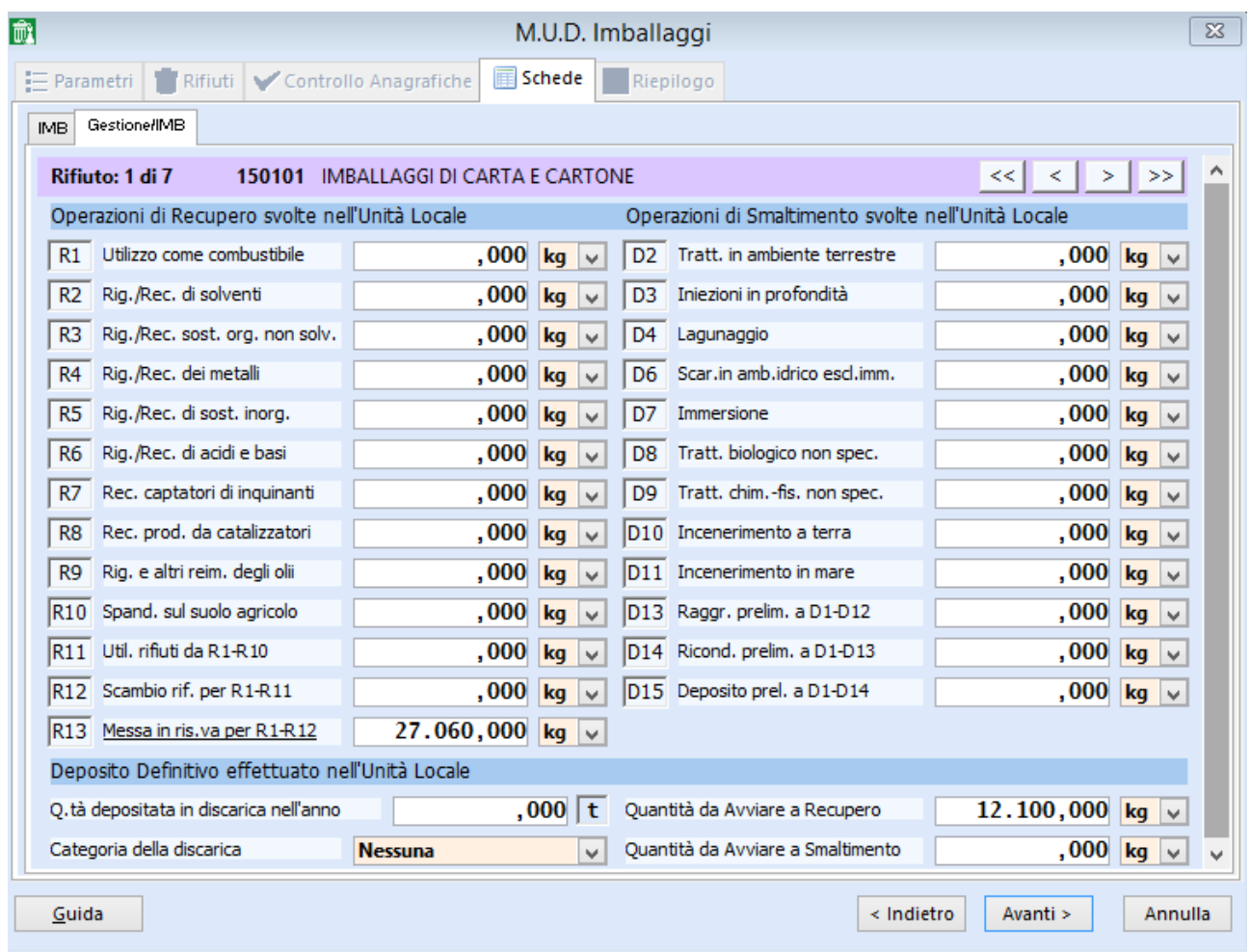

Per ogni CER i quantitativi trattati saranno evidenziati nel campo del corrispondente trattamento da R1 a R12 e da D2 a D14.

In R13 e D15 si legge rispettivamente la quantità trattata in R13 o sommata a quella ricevuta in R13 o D15 e poi conferita a terzi rispettivamente a recupero o smaltimento. Nei casi in cui questi campi sono compilati risulteranno sottolineate rispettivamente le diciture "Messa in riserva per R1-R12" e "Deposito prel. a D1-D14"; cliccando su queste si aprirà quindi una finestra nella quale sono mostrati i movimenti di carico da terzi in R13 o D15 e poi conferiti a terzi a recupero o smaltimento rispettivamente.

Nel caso seguente ad esempio risulta una quantità in R13 pari a 438.040 kg. Facendo clic su "Messa in riserva per R1-R12" si nota come sia stato caricato da terzi in R13 e poi conferito a terzi per recupero un totale di 418.040 kg; ciò significa che a questi 418.040 kg sono sommati anche 20.000 kg di rifiuto trattato in R13, per un totale appunto di 438.040 kg.

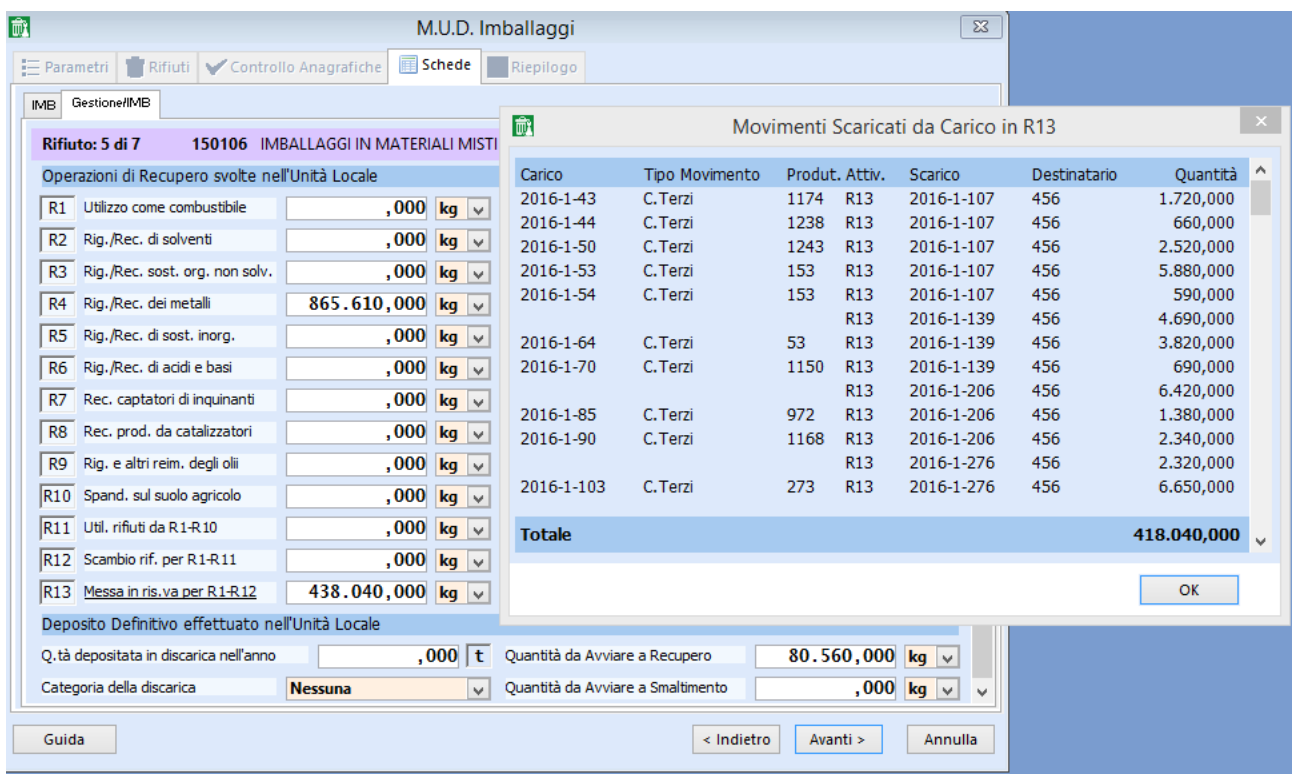

Il campo "Giacenza in Stoccaggio Provvisorio al 31/12" deve contenere il saldo del corrispondente rifiuto del "Riepilogo Carichi e Scarichi" (per gli autodemolitori il saldo è quello riportato sulla riga "Nessuna" del "Riepilogo Carichi e Scarichi") suddiviso tra recupero e smaltimento.

Si possono scorrere i vari CER con il bottone  $\vert$  >  $\vert$  posto in alto a destra, di fianco alla descrizione del rifiuto.

Una volta che tutti i CER sono stati controllati e risultano corretti si può procedere facendo clic su 'Avanti'.

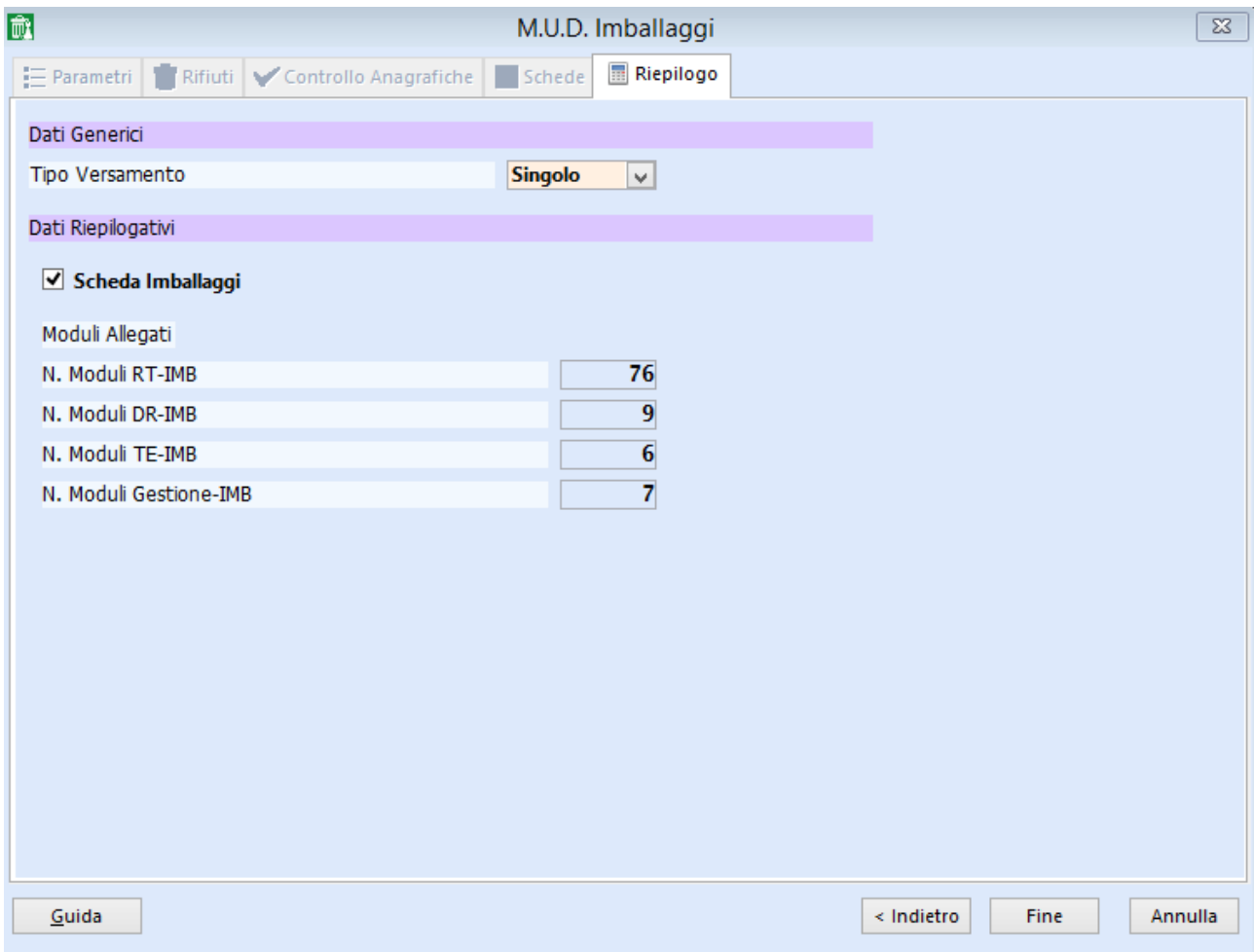

Fare clic su 'Fine'.

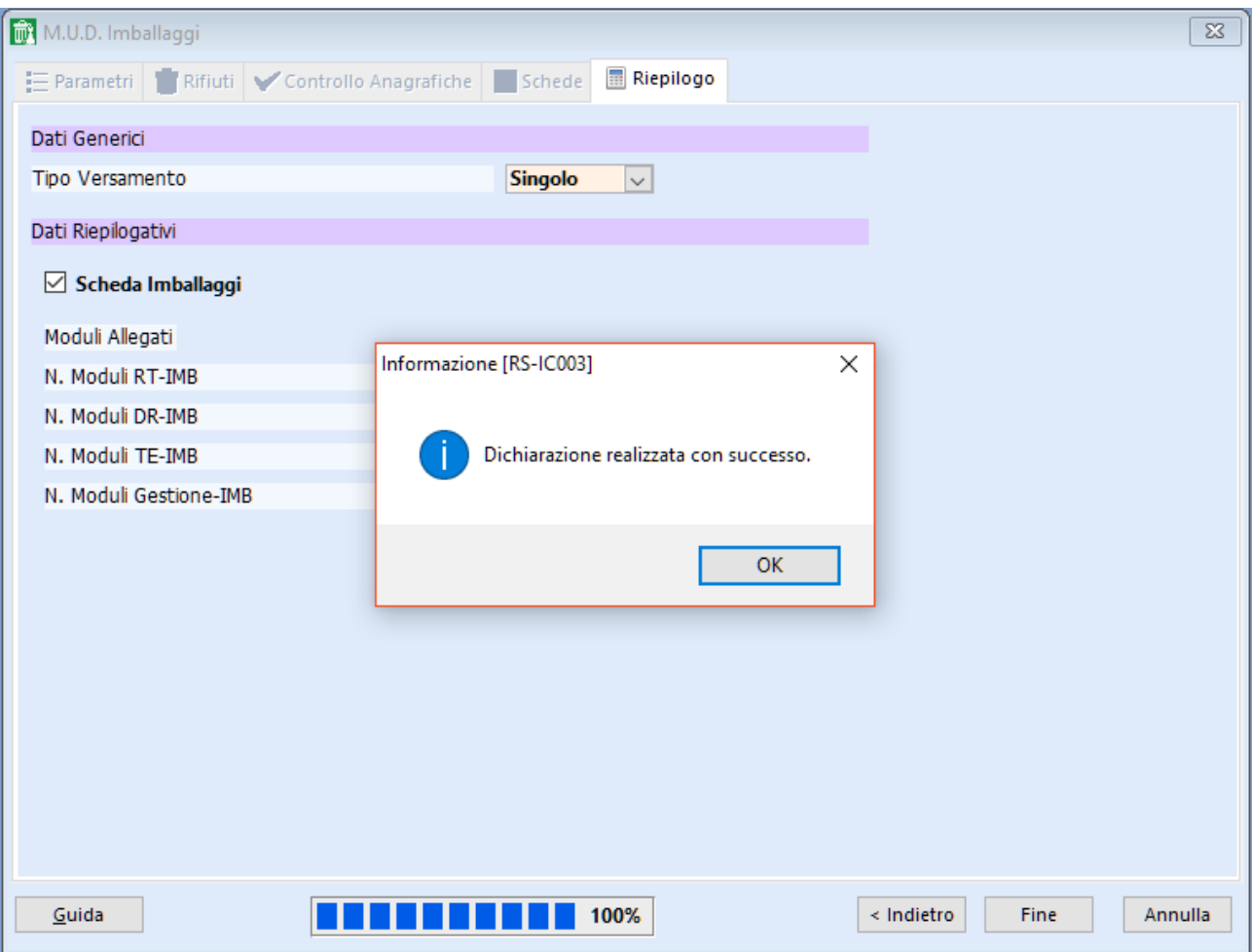

Nella cartella 'c:\omi\mud2016\imb' la procedura rilascia il file parziale mud2016.000, da controllare on line (SENZA INVIARLO !!!) sul sito ["www.mudtelematico.it"](http://www.mudtelematico.it/).

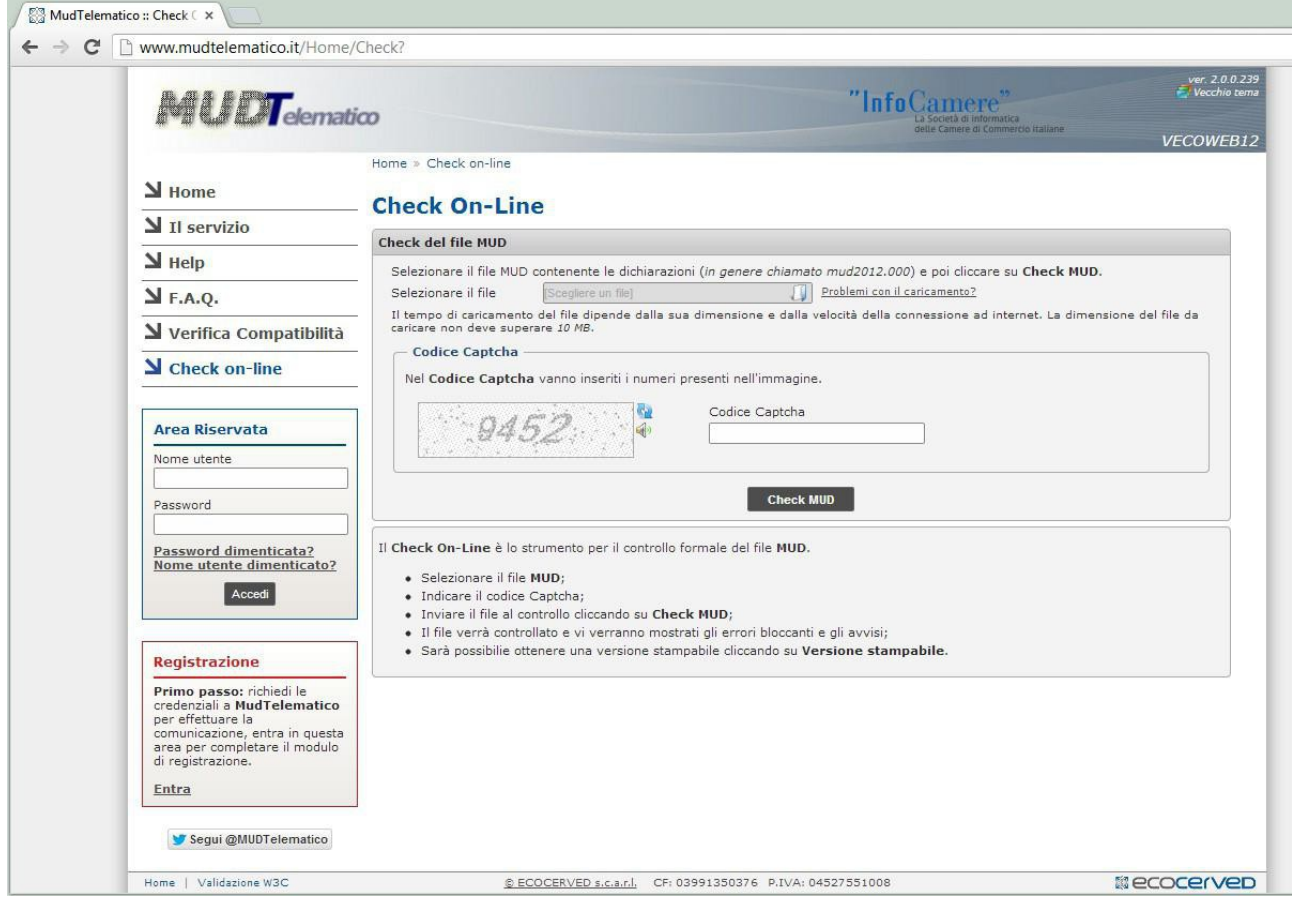

Prima di procedere all'invio seguire le istruzioni del capitolo 7 della presente guida.

## **Capitolo 5: MUD RAEE**

I gestori d'impianto autorizzati dall'art. 9, comma 4 del D.Lgs, 151/2005, che ricevono i codici CER 160210, 160211, 160212, 160213, 160214, 160215, 160216, 200121, 200123, 200135 e 200136 sono tenuti alla dichiarazione RAEE, se i suddetti codici CER appartengono a una delle 10 categorie definite dal D.Lgs. 49/2014 del 14-03-2014.

I RAEE che rientrano nel campo di applicazione del D.Lgs. 151/2005 sono quelli derivanti dalle seguenti categorie di apparecchiature elettriche ed elettroniche:

- I. Grandi elettrodomestici
- 2 Piccoli elettrodomestici
- 3. Apparecchiature informatiche e per telecomunicazioni
- 4. Apparecchiature di consumo
- 5. Apparecchiature di illuminazione
- 6. Strumenti elettrici ed elettronici (ad eccezione degli utensili industriali fissi di grandi dimensioni)
- 7. Giocattoli e apparecchiature per lo sport e per il tempo libero
- 8. Dispositivi medici (ad eccezione di tutti i prodotti impiantati e infettati)
- 9. Strumenti di monitoraggio e di controllo
- 10. Distributori automatici

Se valgono le condizioni di cui sopra bisogna procedere alla variazione dei suddetti CER nell'archivio caratteristiche rifiuti, impostando l'"Indicatore Rifiuto RAEE" e la o le "Percentuali Categorie RAEE", come già anticipato a pag. 10 della presente guida; questo perché la legge consente di indicare i vari quantitativi ritirati o conferiti in base a una stima effettuata su ciascun codice CER.

Nel ns. esempio per il 160214 e 160216 del riepilogo c/s si può procedere in questo modo:

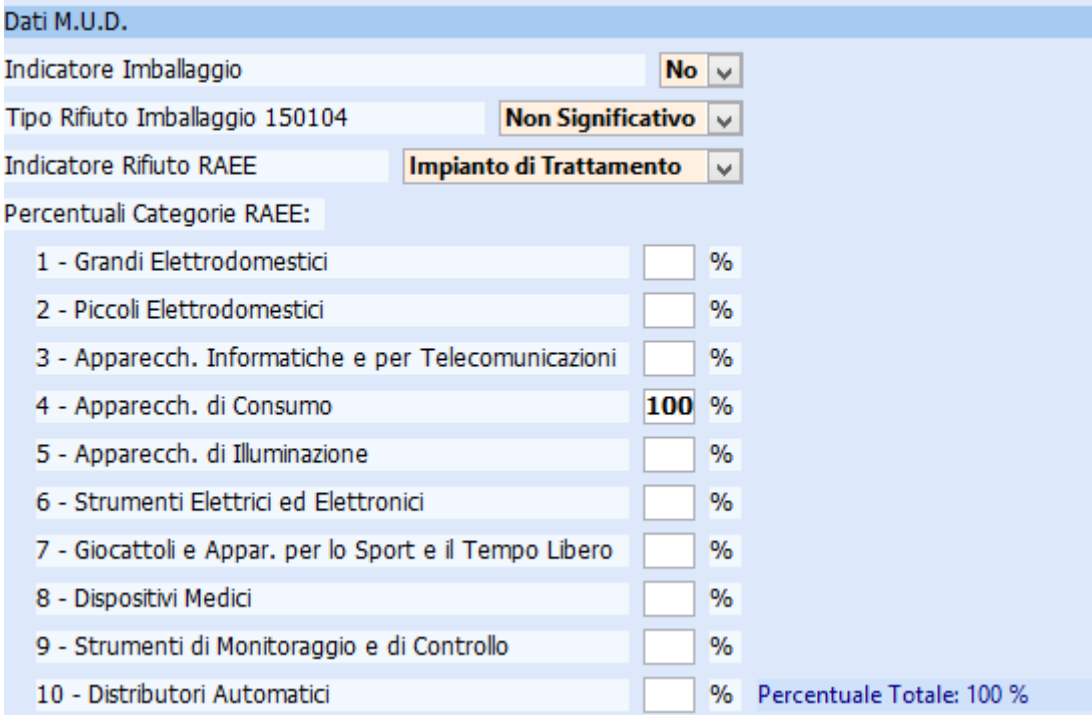

Facendo riferimento al riepilogo carichi scarichi effettuato nel MUD rifiuti si possono utilizzare i dati ottenuti per controllare la dichiarazione RAEE.

Si deve creare da "Esplora risorse" o "Risorse del Computer" una cartella 'raee' nella cartella 'c:\omi\mud2016'.

Dal menù gestione si accede al programma di elaborazione della suddetta dichiarazione:

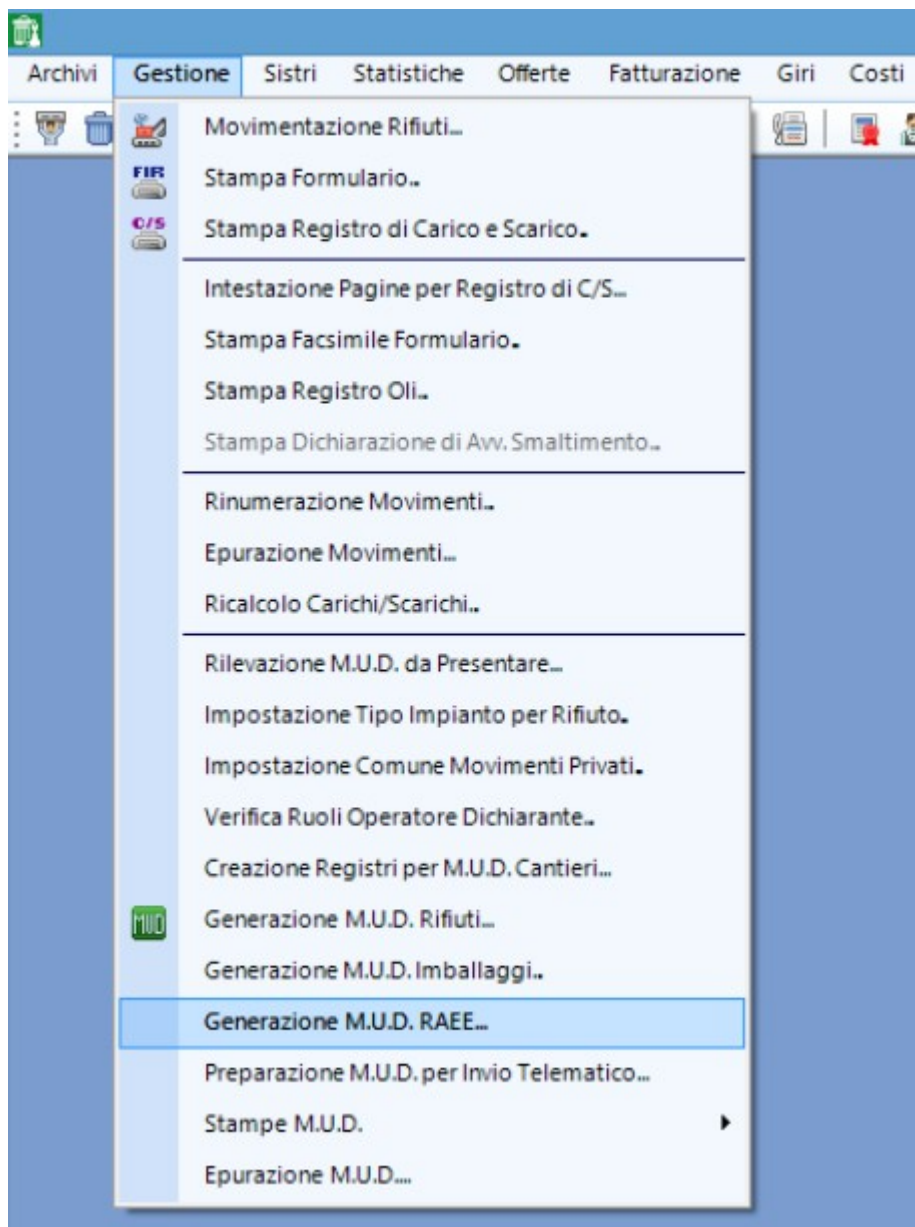

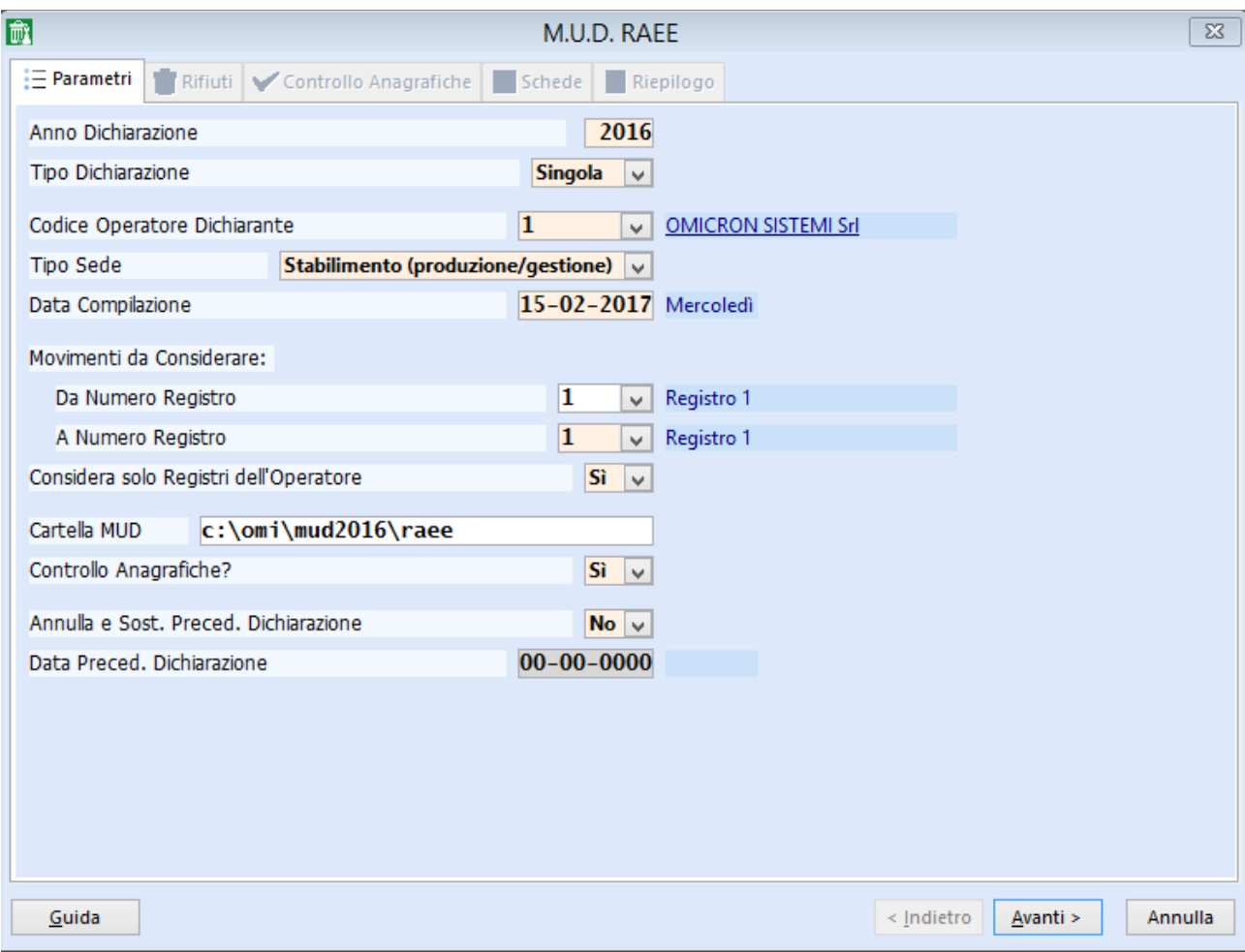

quindi si indica l'operatore dichiarante se diverso da 1, il tipo di sede come spiegato a pag. 45 della presente guida, i registri interessati ("Da Numero Registro" "A Numero Registro") e la cartella MUD; si fa clic su 'Avanti'.

Apparirà l'elenco di tutti i rifiuti movimentati in ordine di codice CER; fare click su 'Avanti'.

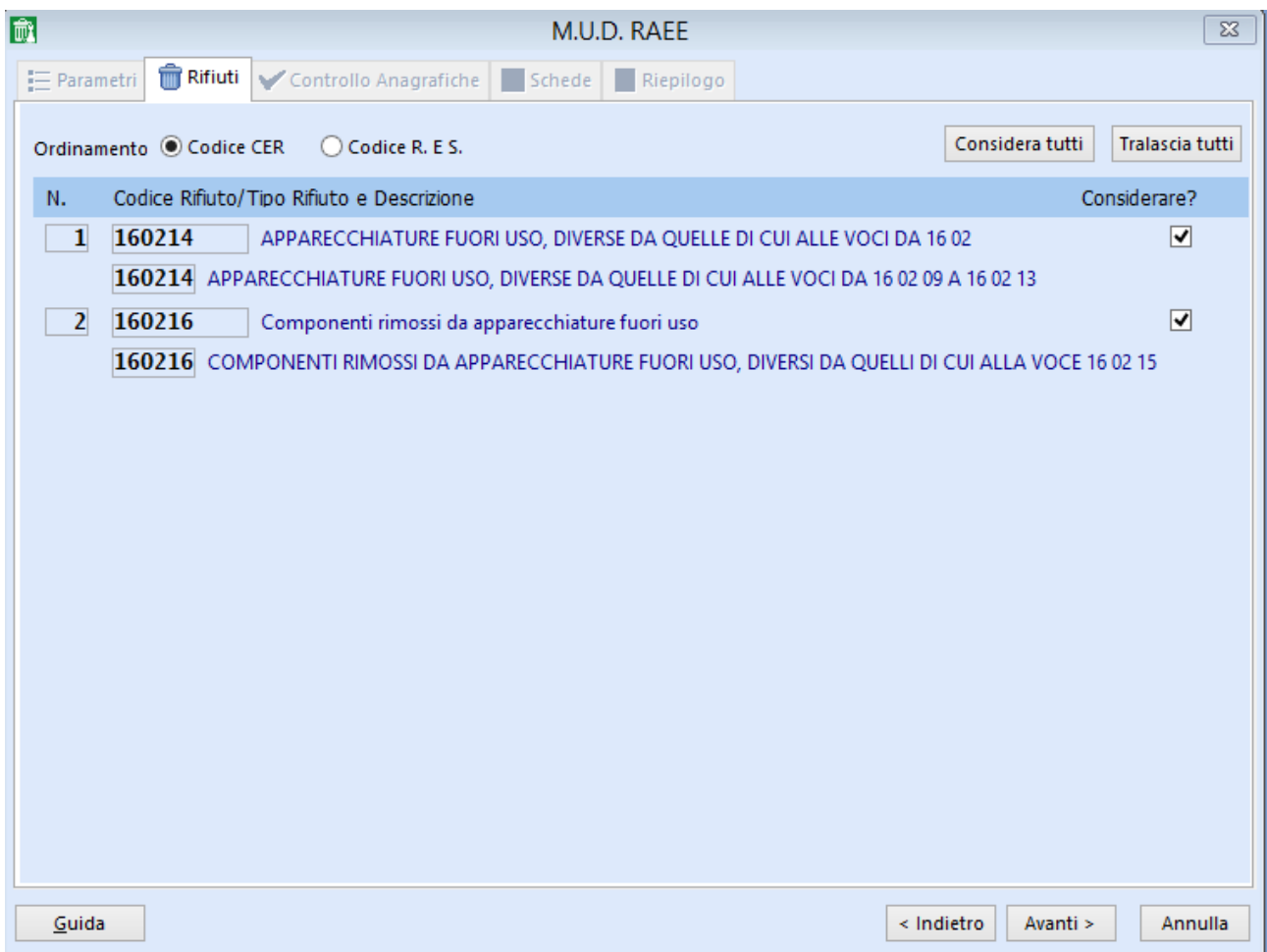

Se le anagrafiche sono corrette apparirà un messaggio di questo tipo:

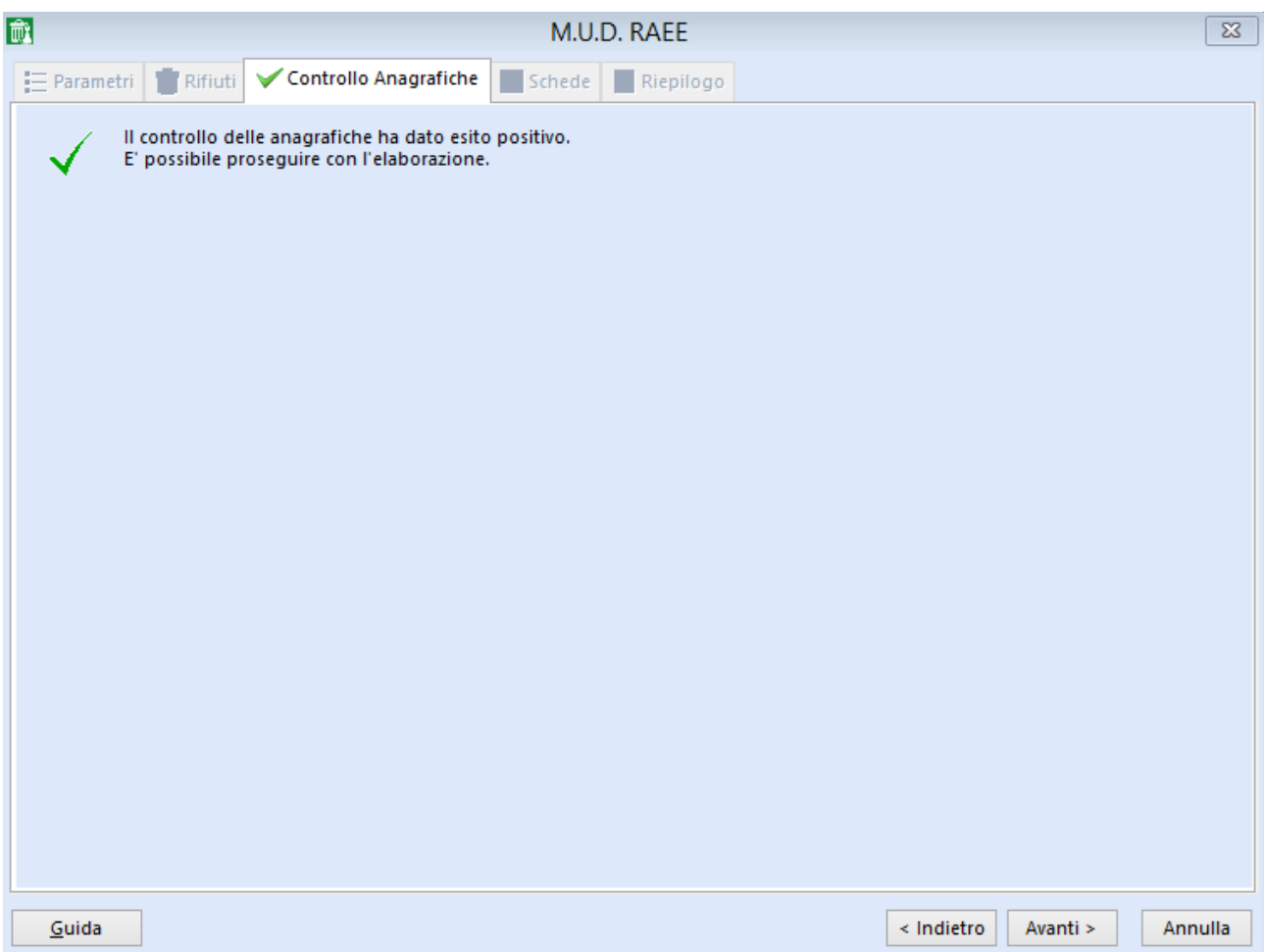

Se così non fosse sarà mostrata a video l'anteprima di stampa di tutte le anagrafiche da correggere con relativo dettaglio e si dovrà annullare l'elaborazione e procedere alla variazione dei dati nell'archivio operatori.

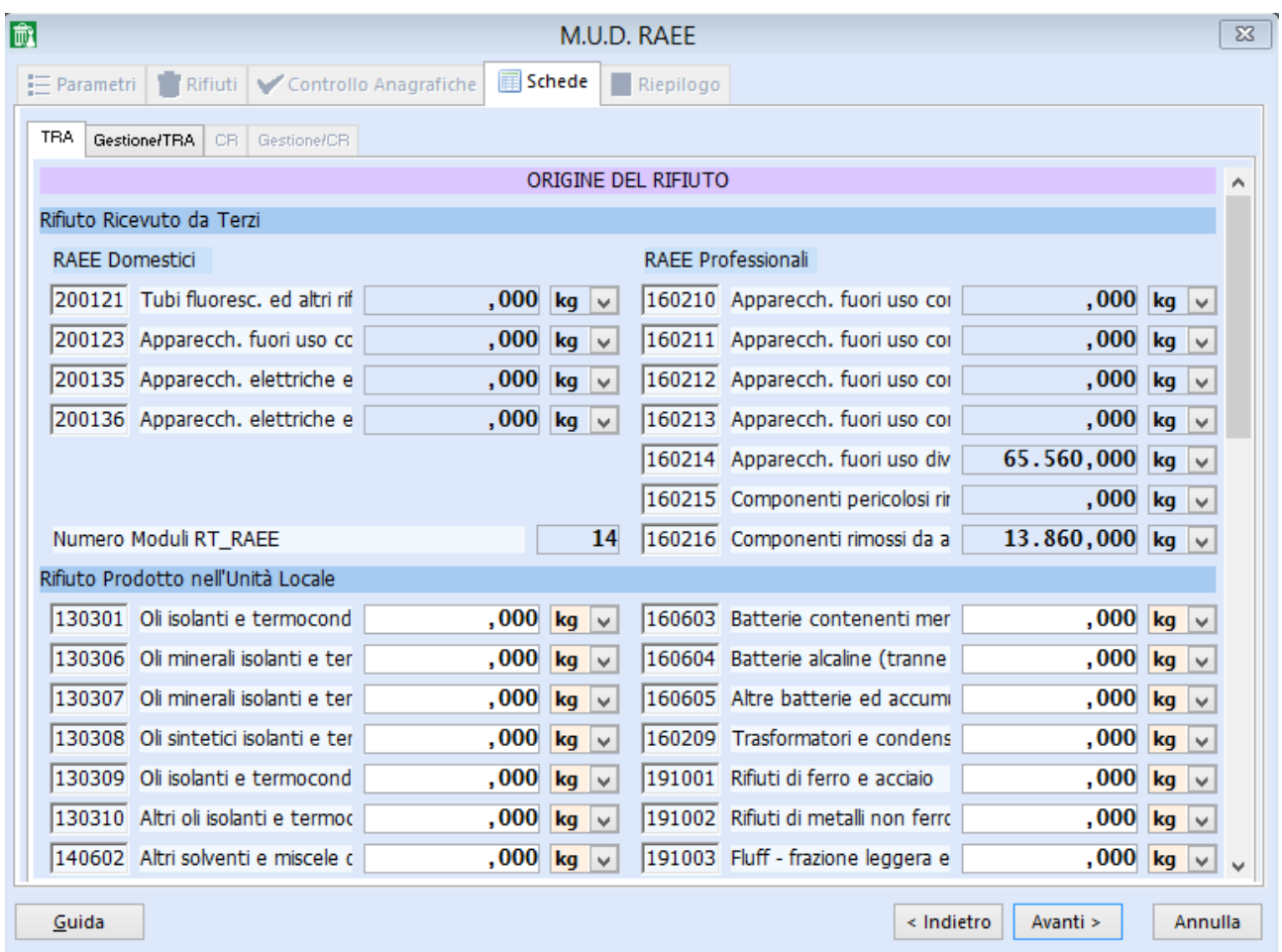

Si deve scorrere la scheda TRA e controllare i quantitativi ricevuti da terzi o prodotti con la colonna dei carichi della stampa ottenuta dal programma ''Riepilogo Carichi e Scarichi''.

Si può controllare il totale del rifiuto consegnato a terzi facendo clic sulla parola "Quantità" nella relativa sezione.

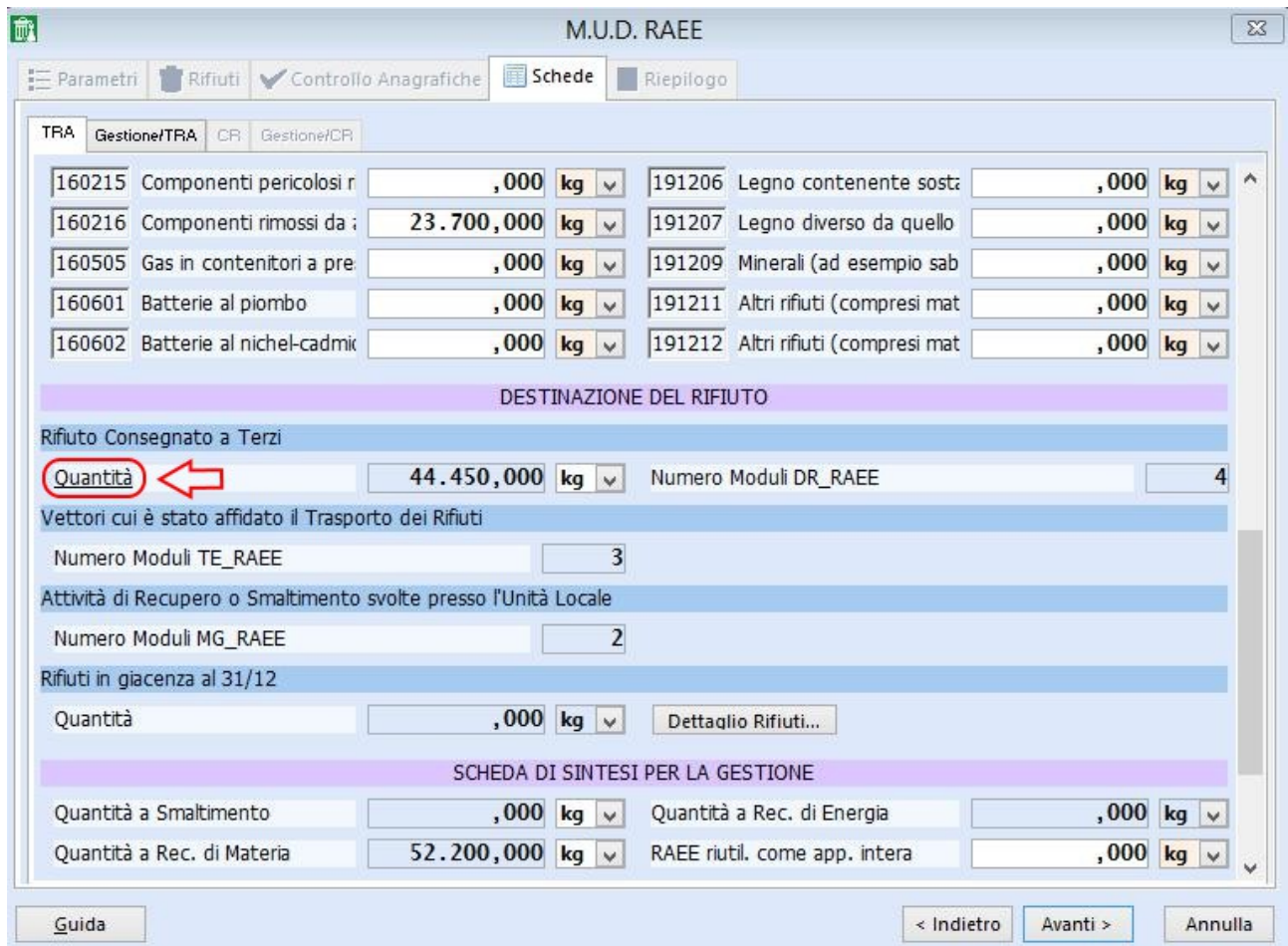
Si apre quindi una finestra che mostra per ciascun rifiuto del MUD Imballaggi la quantità complessiva consegnata a terzi durante l'anno. É possibile effettuare da qui eventuali variazioni, avendo cura di muoversi col TAB dopo ogni modifica.

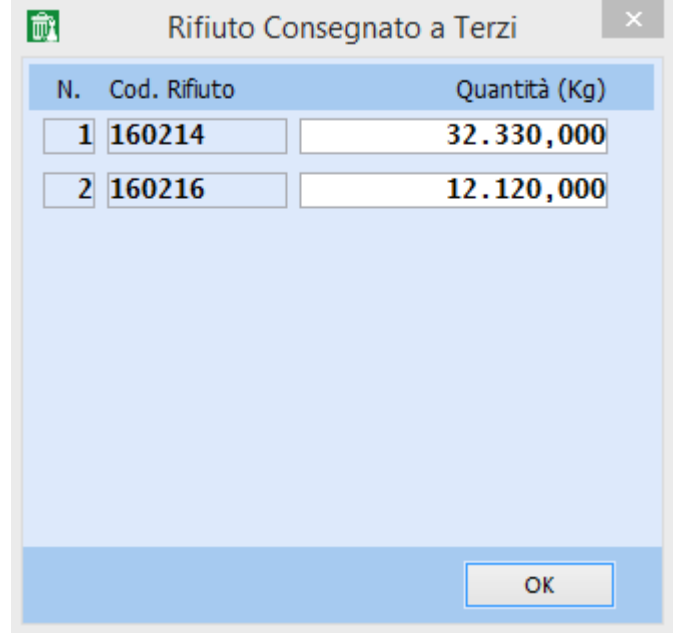

Il programma propone la quantità di ''Rifiuti in deposito temporaneo al 31/12'' e, facendo clic sul bottone Dettaglio Rifiuti, è possibile visualizzare ed eventualmente modificare le quantità dei vari rifiuti esclusivamente prodotti, avendo l'accortezza di muoversi con il TAB dopo ogni variazione.

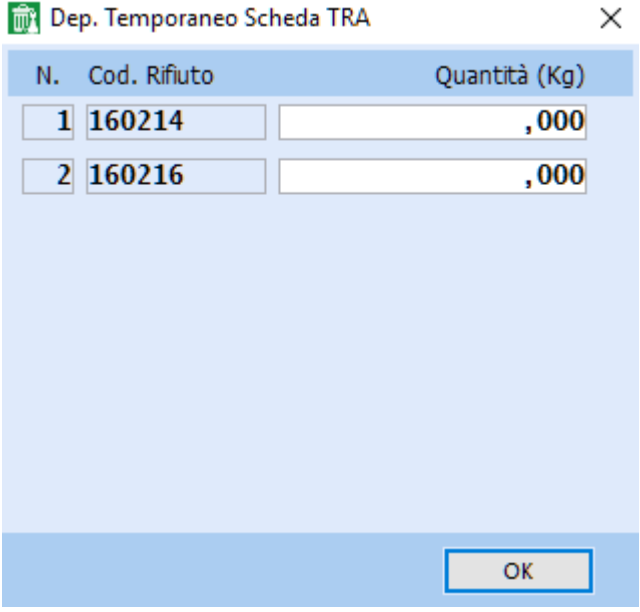

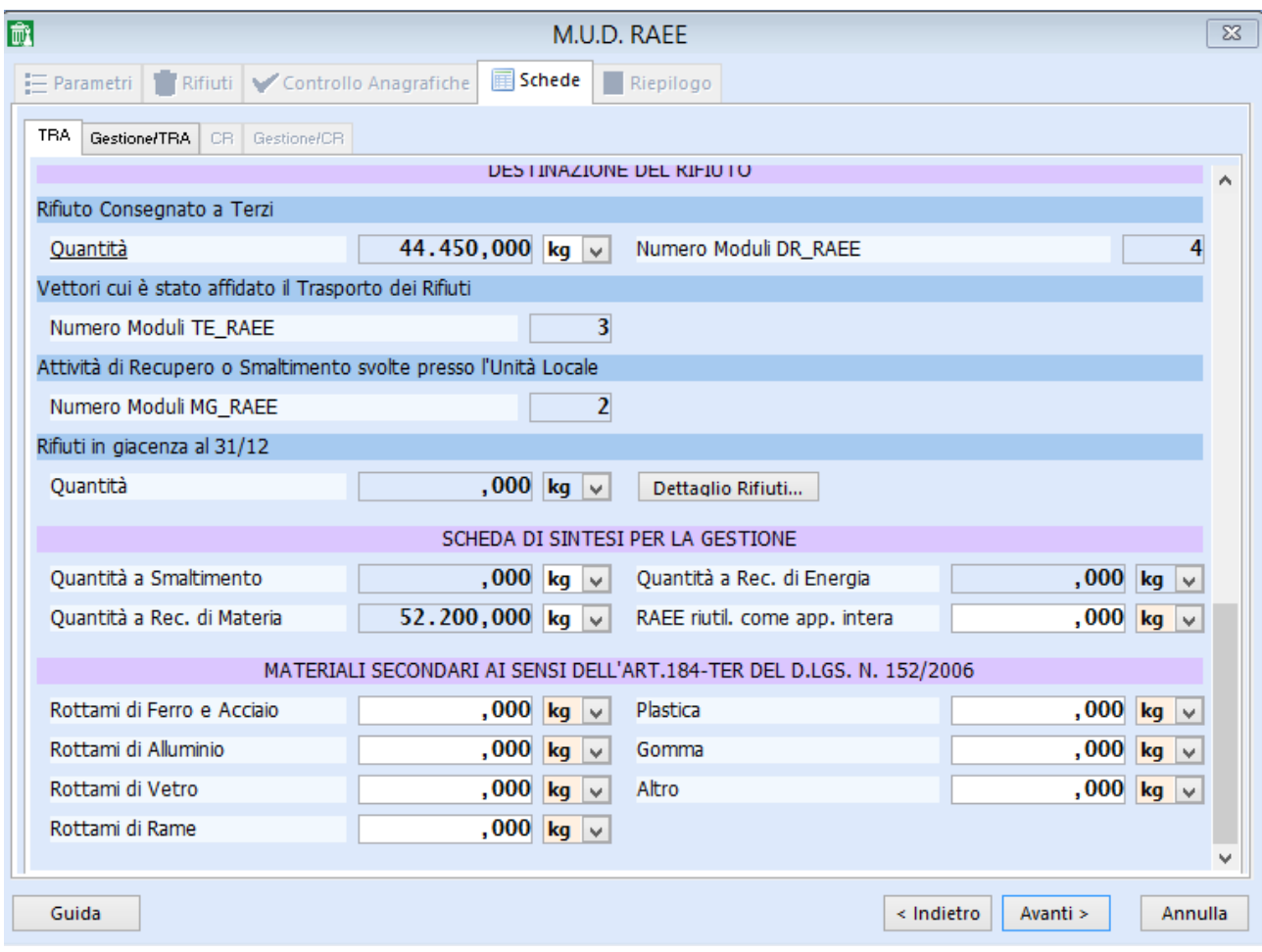

Per eventuali MPS bisogna compilare i campi relativi ai Materiali secondari; se si compila l'ultimo campo "Altro" si deve avere l'accortezza di muoversi con il tasto TAB per permettere l'aggiornamento del dato.

Si può fare clic su "Gestione/TRA" (in cima vicino a "TRA") per poter controllare i moduli gestione dei rifiuti in autorizzazione.

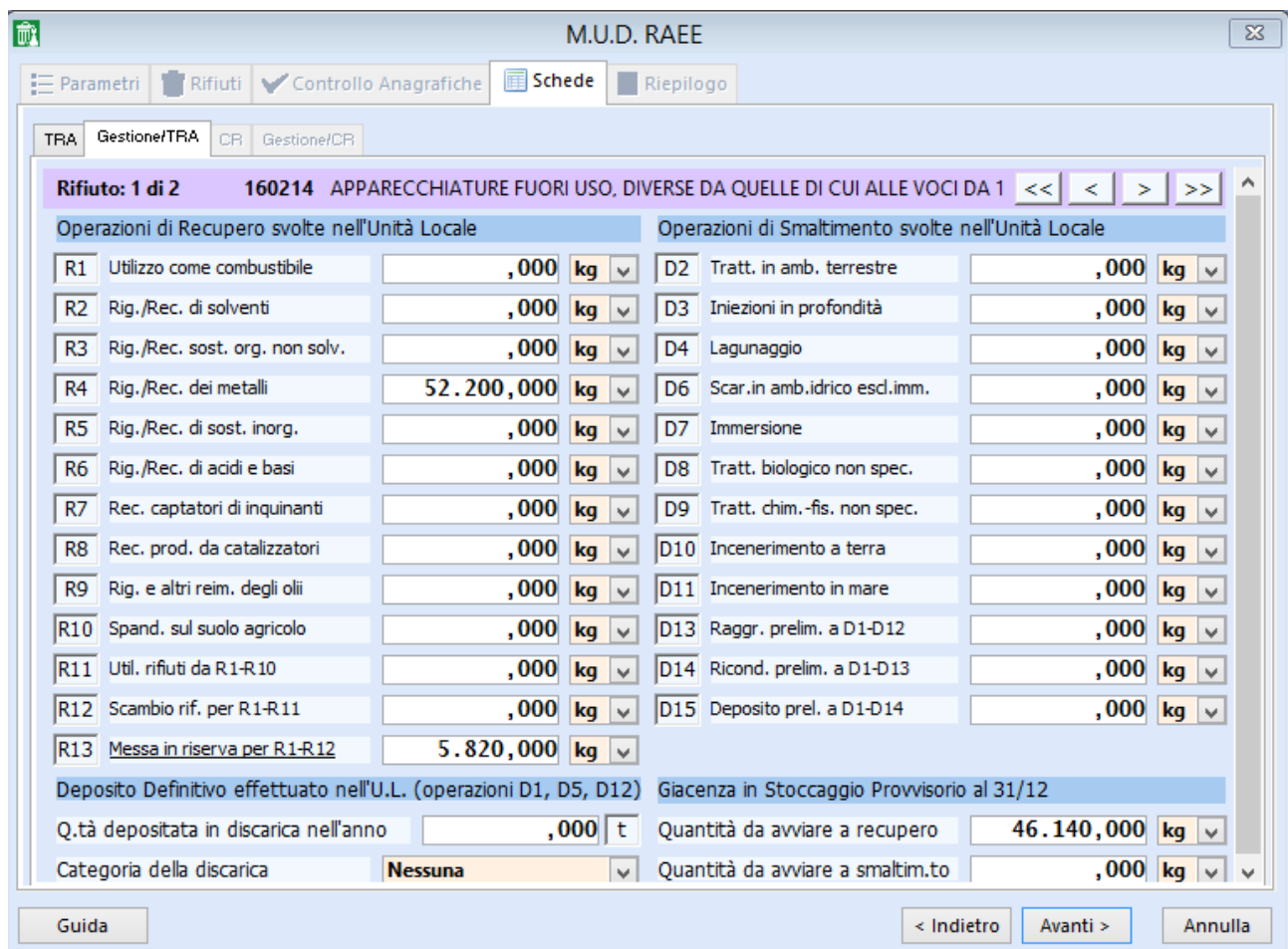

Per ogni CER i quantitativi trattati saranno evidenziati nel campo del corrispondente trattamento da R1 a R12 e da D2 a D14.

In R13 e D15 si legge rispettivamente la quantità trattata in R13 o sommata a quella ricevuta in R13 o D15 e poi conferita a terzi rispettivamente a recupero o smaltimento. Nei casi in cui questi campi sono compilati risulteranno sottolineate rispettivamente le diciture "Messa in riserva per R1-R12" e "Deposito prel. a D1-D14"; cliccando su queste si aprirà quindi una finestra nella quale sono mostrati i movimenti di carico da terzi in R13 o D15 e poi conferiti a terzi a recupero o smaltimento rispettivamente.

Nel caso seguente ad esempio risulta una quantità in R13 pari a 17.120 kg. Facendo clic su "Messa in riserva per R1-R12" si nota come sia stato caricato da terzi in R13 e poi conferito a terzi per recupero un totale di 5.820 kg; ciò significa che a questi 5.820 kg sono sommati anche 11.300 kg di rifiuto trattato in R13, per un totale appunto di 17.120 kg.

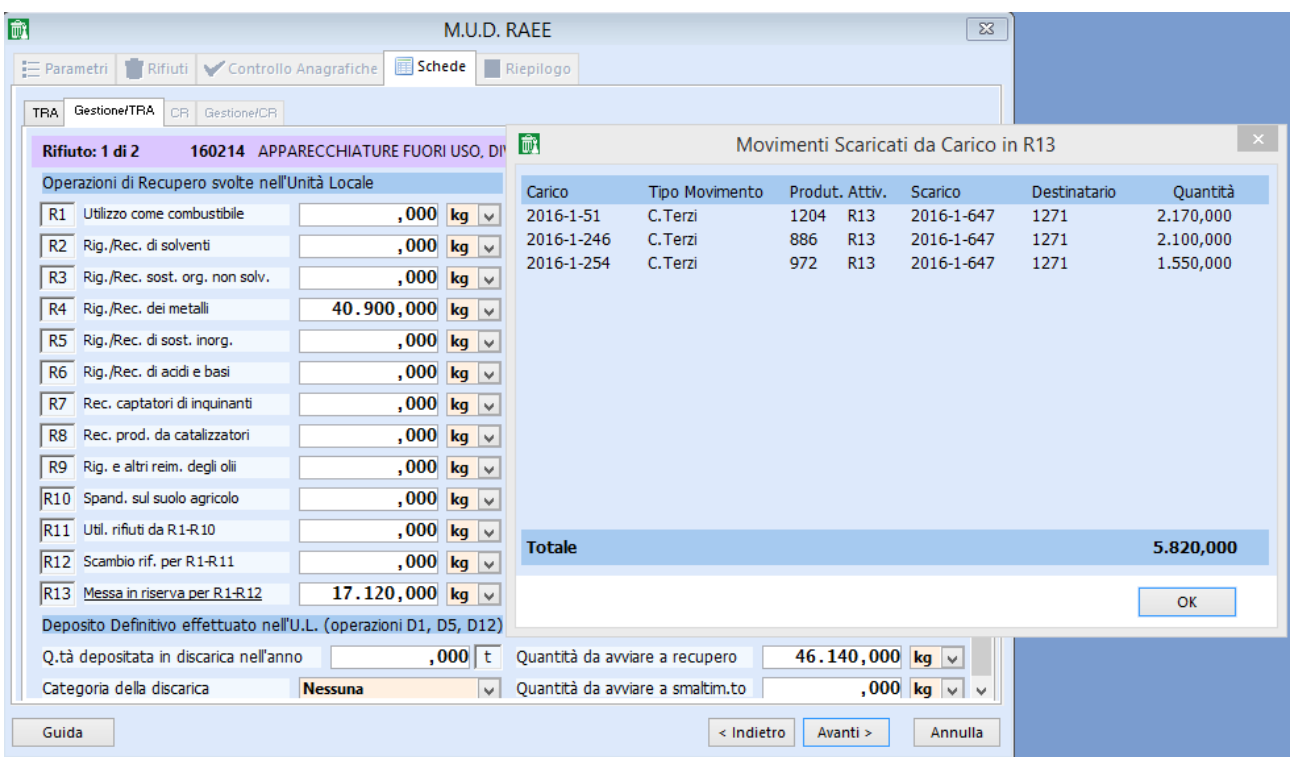

Il campo "Giacenza in Stoccaggio Provvisorio al 31/12" deve contenere il saldo del corrispondente rifiuto del "Riepilogo Carichi e Scarichi" (per gli autodemolitori il saldo è quello riportato sulla riga "Nessuna" del "Riepilogo Carichi e Scarichi") suddiviso tra recupero e smaltimento.

Si possono scorrere i vari CER con il bottone  $\|$  >  $\|$  posto in alto a destra, di fianco alla descrizione del rifiuto.

Una volta che tutti i CER sono stati controllati e risultano corretti si può procedere facendo clic su 'Avanti'.

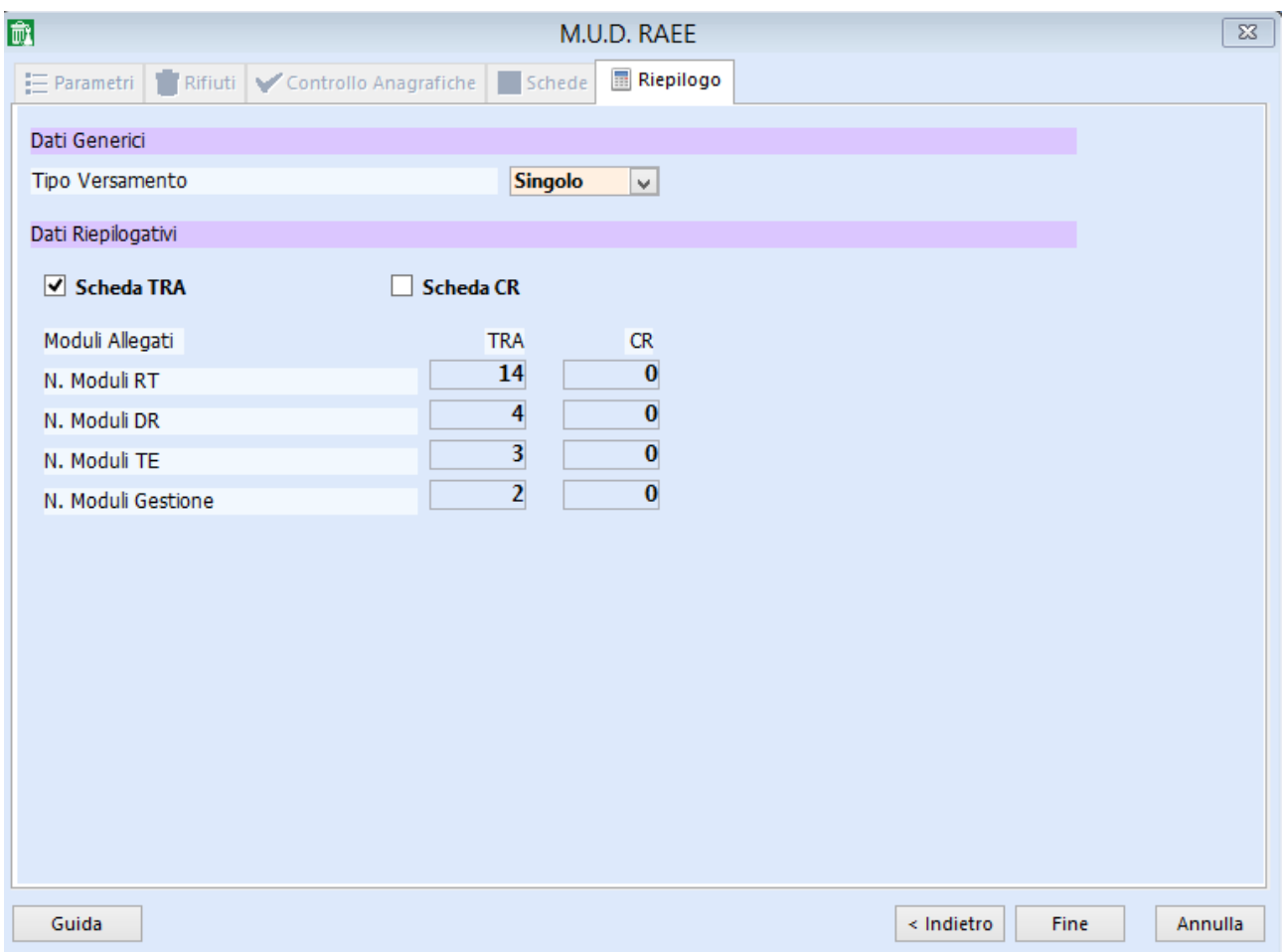

Fare clic su 'Fine'.

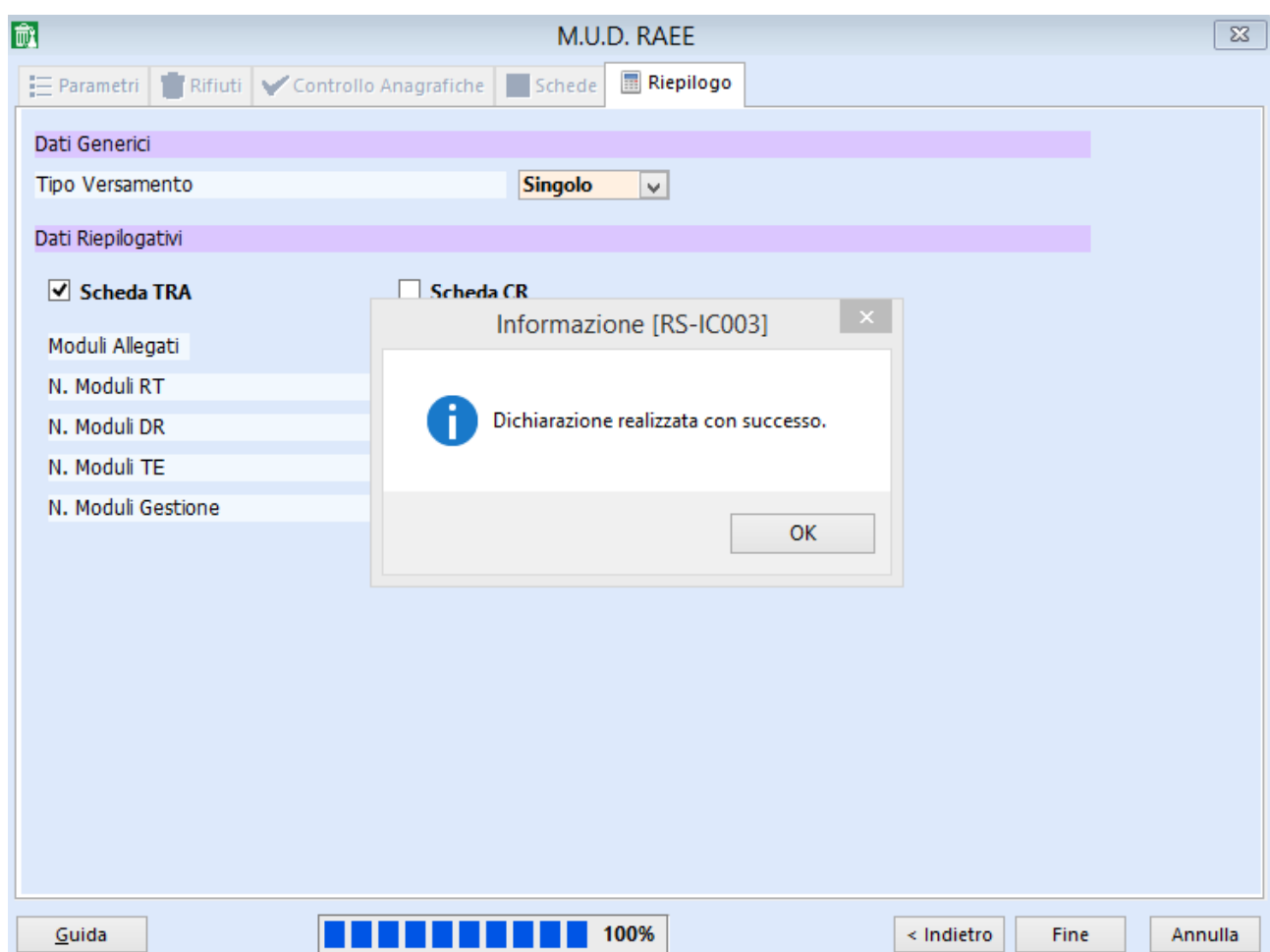

Nella cartella 'c:\omi\mud2016\raee' la procedura rilascia il file parziale mud2016.000, da controllare on line (SENZA INVIARLO !!!) sul sito ["www.mudtelematico.it"](http://www.mudtelematico.it/).

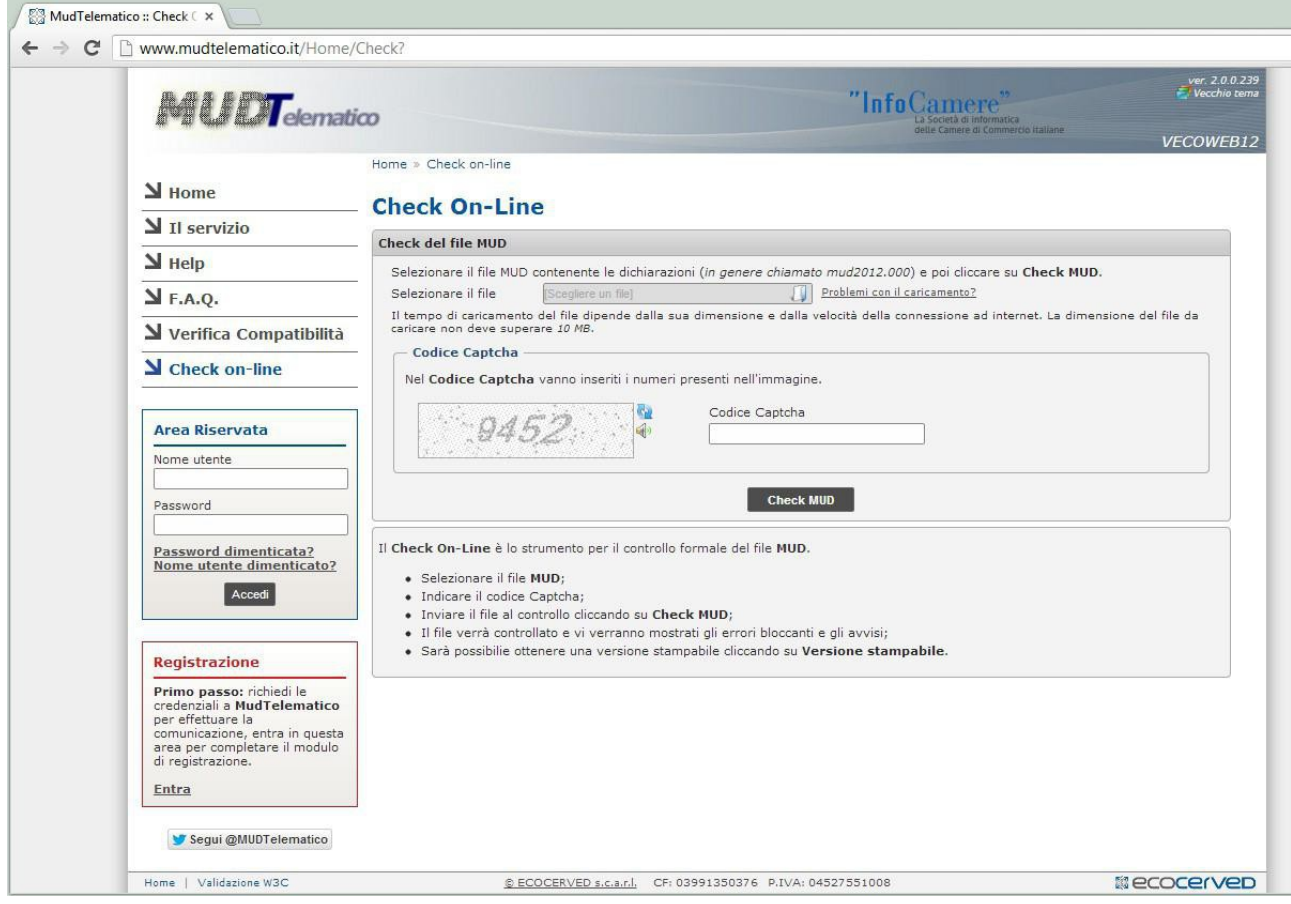

Prima di procedere all'invio seguire le istruzioni del capitolo 7 della presente guida.

## **Capitolo 6: MUD Cantieri**

Già da due anni nei moduli RE (relativi alla produzione fuori dall'Unità Locale) del MUD Rifiuti Speciali è stata introdotta l'attività ''cantieri temporanei e mobili (anche di bonifica)'' che ripristinano le attività di costruzioni, demolizioni, scavi e bonifiche (escluse quelle relative all'amianto introdotto due anni fa insieme all'assistenza sanitaria).

Pertanto è di fatto possibile creare moduli RE per tali attività, a patto di effettuare la variazione nei movimenti di "carico esterno" e relativi scarichi, sostituendo le vecchie diciture delle attività con quella nuova.

Questo è ovviamente possibile solo per i cantieri al di sotto dei 6 mesi, che non sono cioè delle unità locali.

La OMICRON SISTEMI Srl offre assistenza per l'aggiornamento dei dati relativamente all'attività svolta nei singoli cantieri.

Una volta effettuate tali modifiche si può procedere all'elaborazione di un'unica dichiarazione MUD per la sede con tanti moduli RE quanti sono i comuni in cui è stata svolta l'attività in oggetto.

Per coloro che dovessero effettuare la dichiarazione per ogni sito (cantiere) di durata superiore ai 6 mesi, il procedimento previsto da RES è il seguente:

- 1. variare in Archivio Operatori l'operatore 1, o quello intestatario della dichiarazione MUD, inserendo nell'apposita scheda "Cantieri" una riga per ogni sito, specificandone i dati utili a fini MUD (indirizzo, città, codici ISTAT ecc.);
- 2. variare i movimenti del 2016, sia di carico esterno che di scarico, impostando il Codice Cantiere e l'Attività Svolta;
- 3. eseguire per ciascun cantiere il programma di "Creazione Registri per MUD Cantieri" che creerà un **operatore** e un **registro** associati al cantiere, duplicando su tale registro i movimenti relativi al cantiere stesso;
- 4. generare il MUD della sede con la normale procedura; il programma avrà cura di non prendere in considerazione i movimenti in cui è stata indicata una delle attività di costruzioni, demolizioni, scavi e bonifiche;
- 5. generare il MUD di ciascun Cantiere con il solito programma di Generazione MUD indicando come Codice Operatore Dichiarante quello ottenuto al punto 3.

Analizziamo di seguito i singoli passi.

Per inserire i cantieri aperti nel 2016 si deve procedere alla variazione dell'operatore 1 o del codice per cui si sta elaborando la dichiarazione MUD

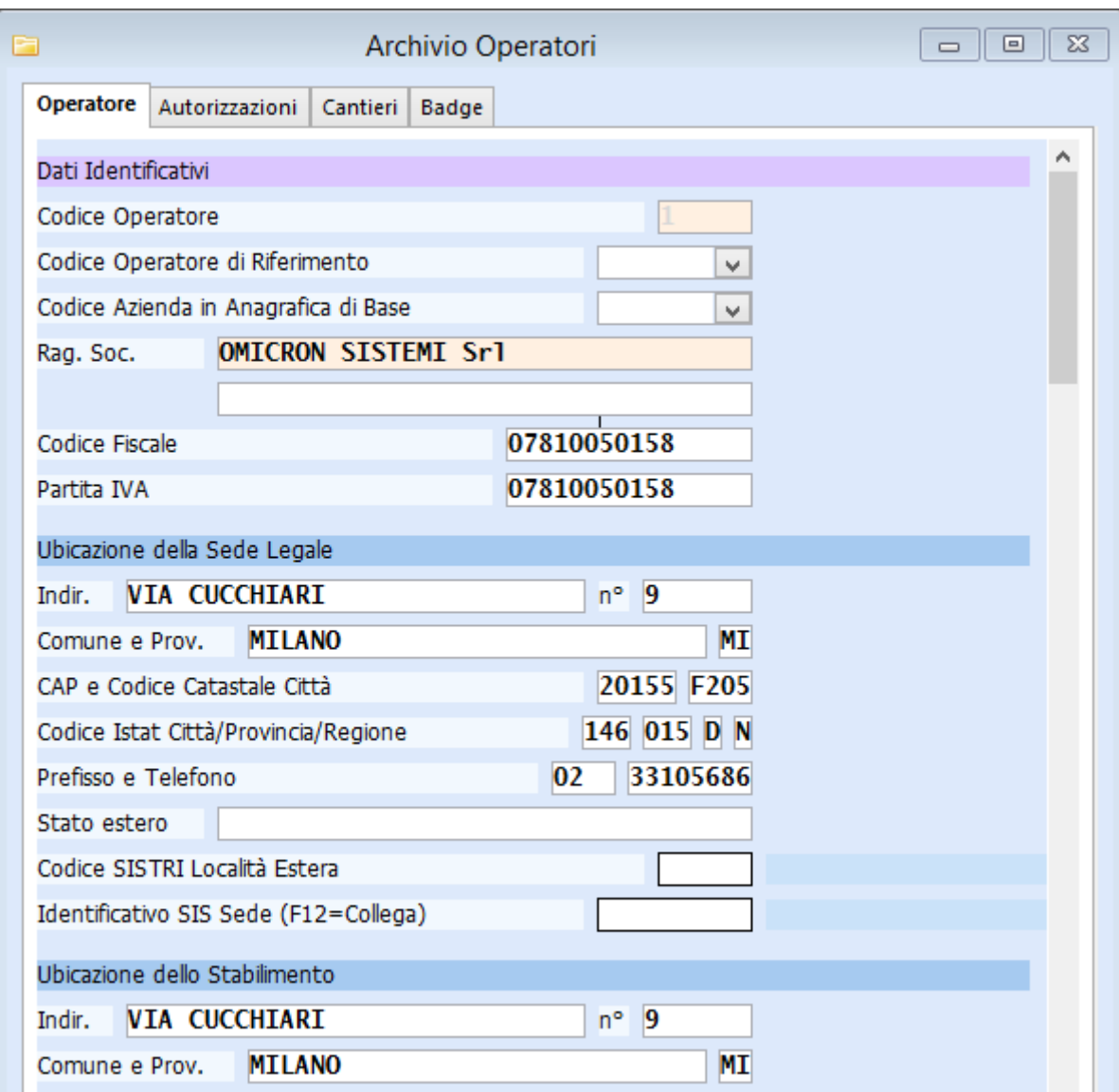

fare click sulla sezione cantieri e procedere all'inserimento di tutti i siti di produzione esterna.

Come codice cantiere si può usare un progressivo numerico o un codice alfanumerico di 6 caratteri; è poi necessario compilare i restanti dati escluso il "Codice Operatore per MUD" che può essere assegnato in automatico attraverso un programma apposito, come spiegato più avanti nella presente guida.

Nell'archivio Movimenti si deve procedere alla variazione nella sezione "Cantieri" sia per i carichi esterni sia per i relativi scarichi. E' importante inserire il Codice Cantiere e l'Attività Svolta sia nei carichi che negli scarichi per ottenere una dichiarazione corretta.

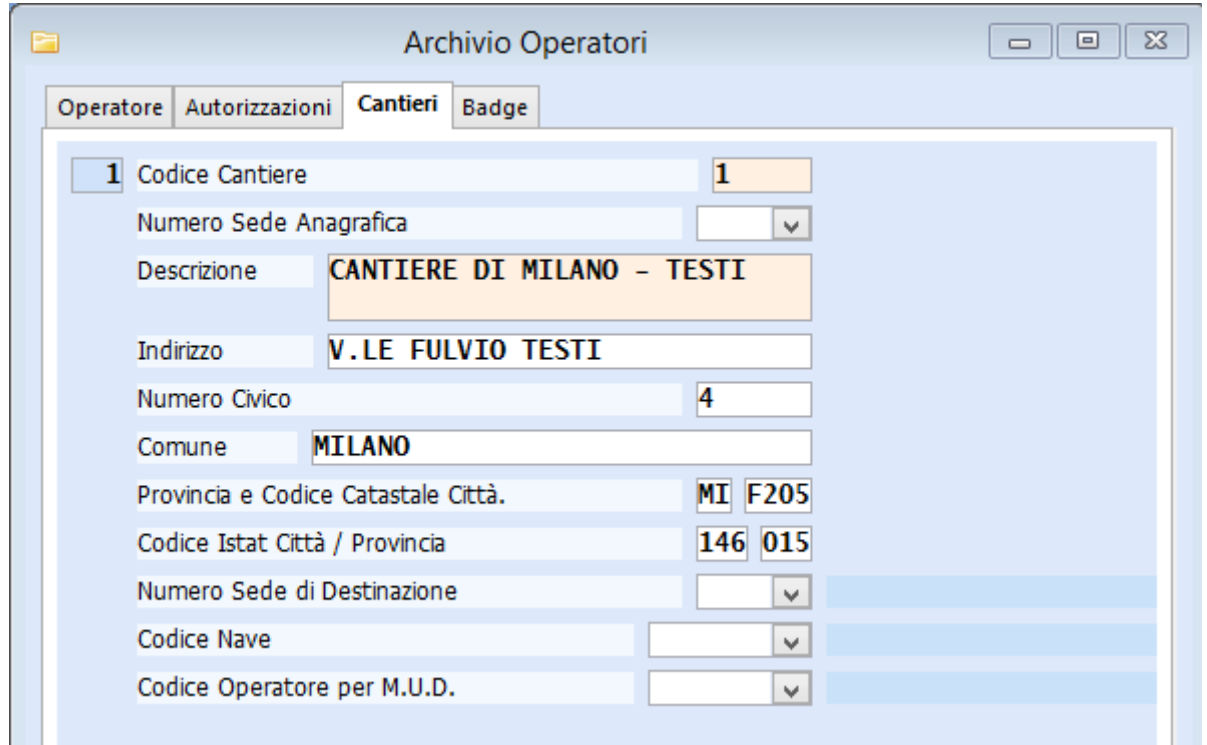

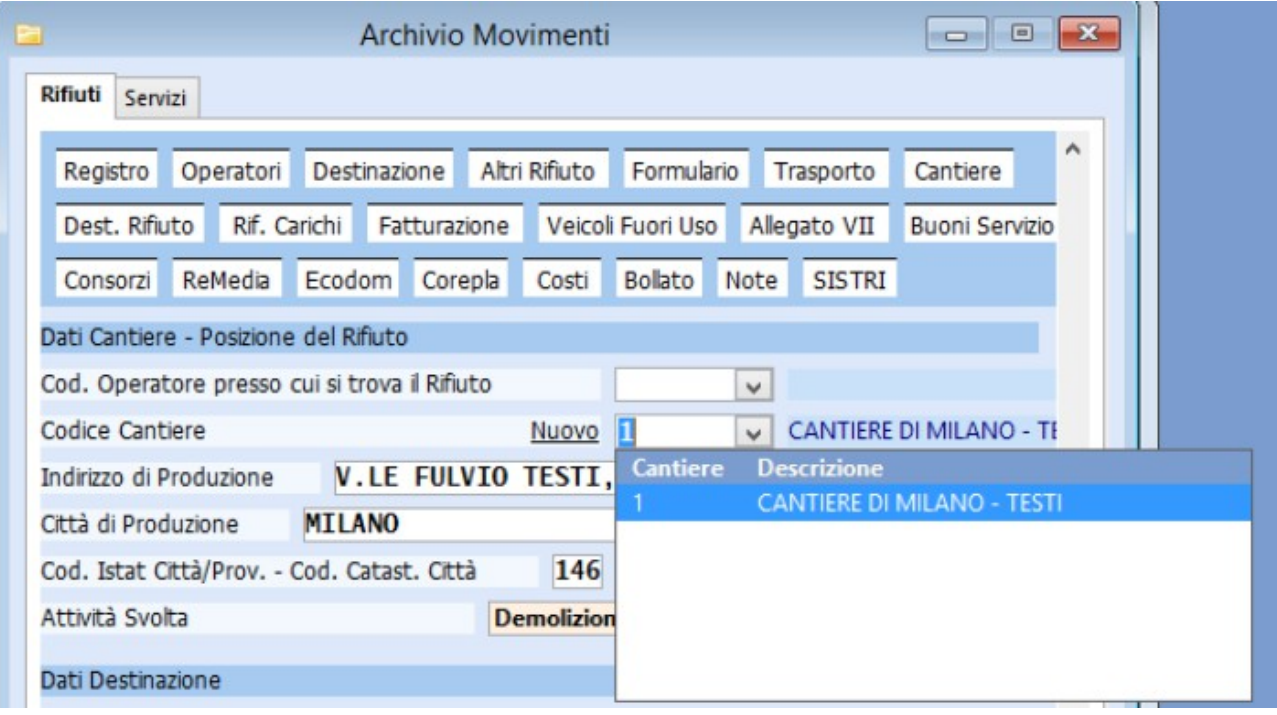

Per poter elaborare il MUD, ad esempio, per il sito di Via Fulvio Testi bisogna accedere alla funzionalità di "Creazione Registri per MUD Cantieri", che permette di copiare i carichi esterni e gli scarichi correlati di quel cantiere in un altro registro, che sarà oggetto della dichiarazione.

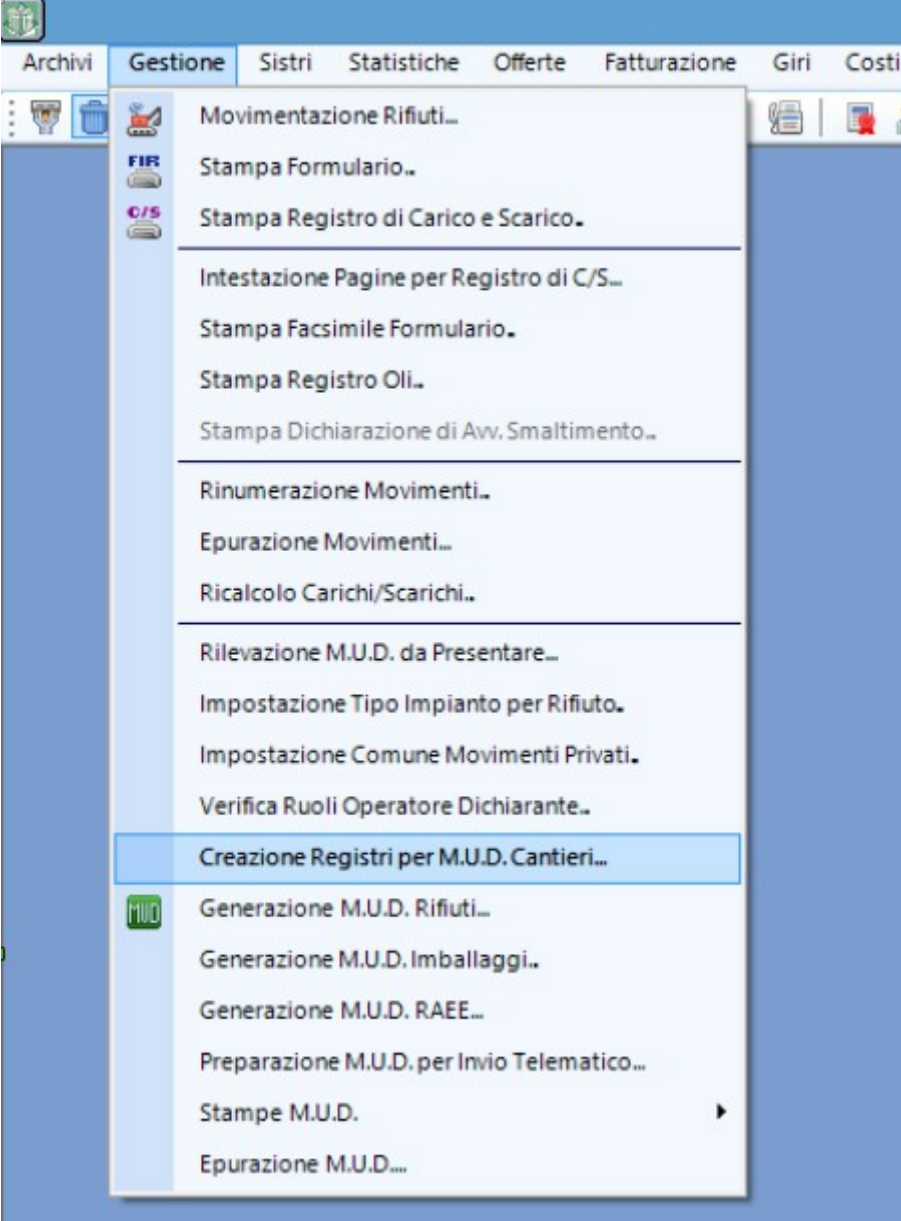

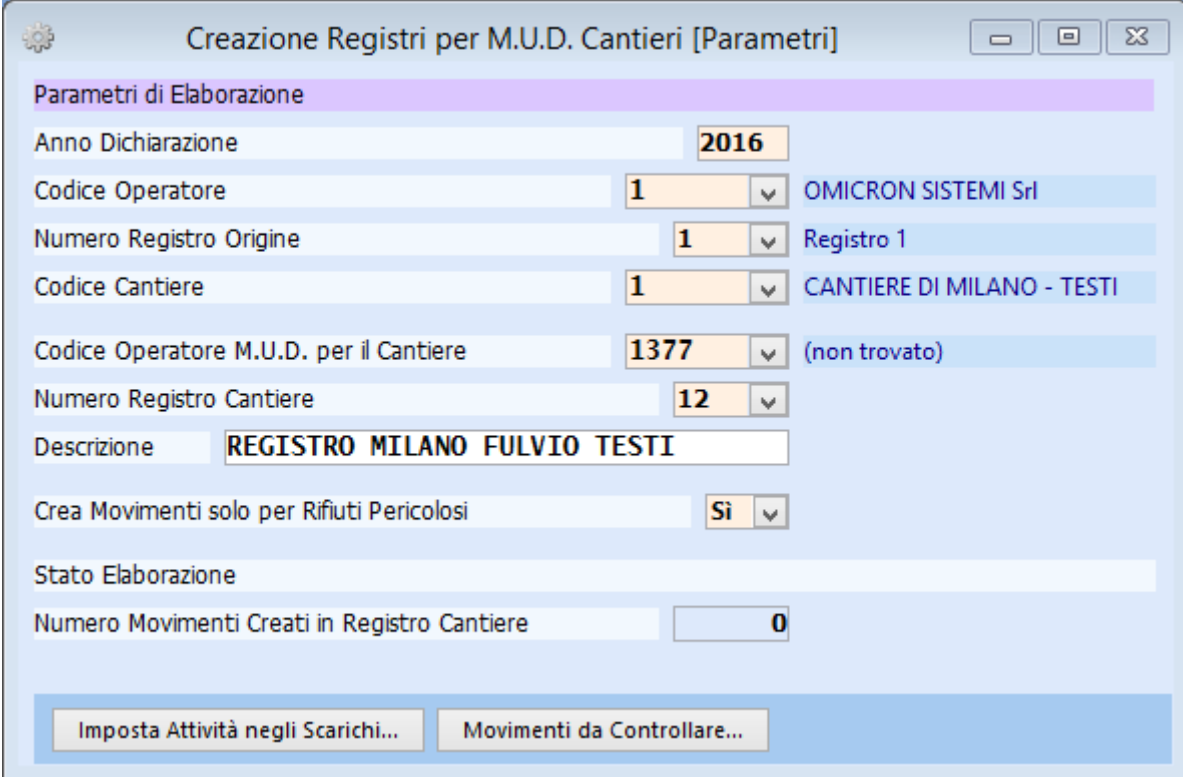

Si deve impostare il codice operatore dichiarante, il numero registro in cui si trovano i movimenti di quel cantiere/sito e il codice cantiere in oggetto ("Numero Registro Origine"); bisogna poi scegliere il "Codice Operatore MUD per il Cantiere" e il "Numero Registro Cantiere" ed assegnare una descrizione a quest'ultimo.

E' normale che appaia, come descrizione per l'"Operatore MUD per il Cantiere" la scritta "(non trovato)": essa indica semplicemente che l'operatore scelto ancora non esiste (sarà appunto creato dal programma).

Per i cantieri lasciare impostato a 'Sì' il campo "Crea Movimenti solo per Rifiuti Pericolosi", per i siti di bonifica scegliere 'No'.

Ad esempio se nell'archivio operatori l'ultima anagrafica inserita ha codice 1376 si può impostare il codice 1377; parimenti per i registri si sceglie, nell'esempio sotto riportato, il registro 12, che è il primo a disposizione, indicando la descrizione che si vuole adottare per tale registro.

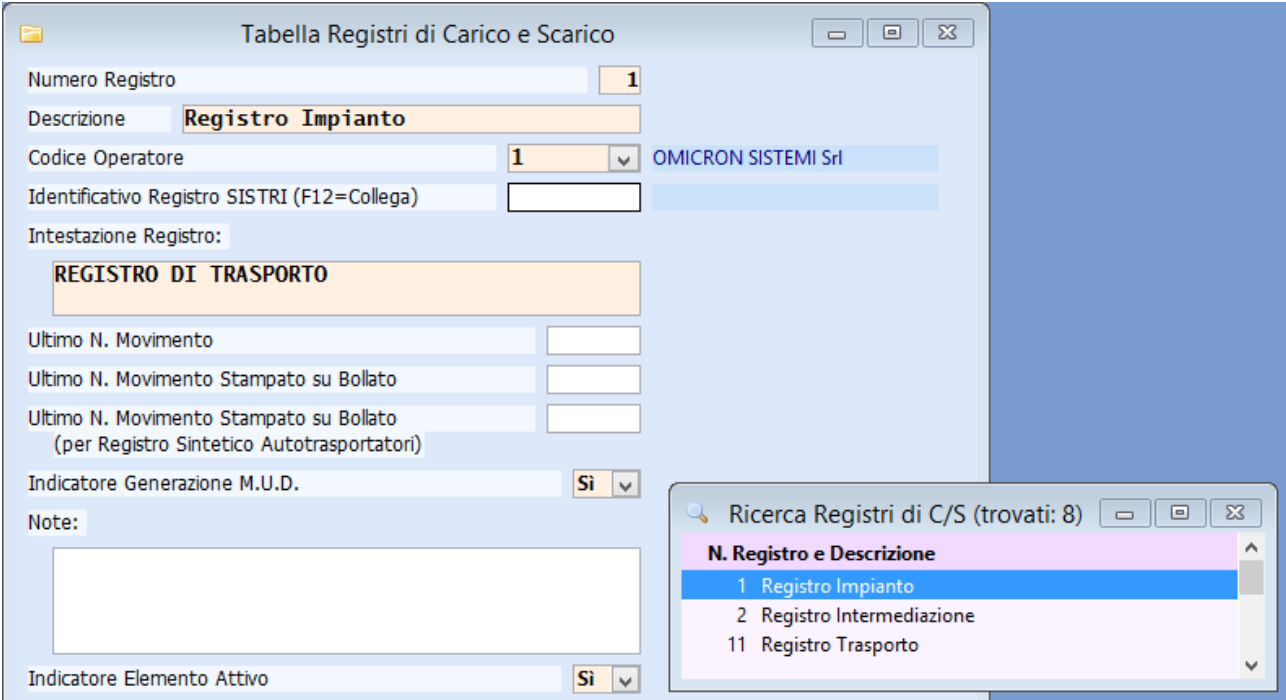

Alla conferma con la spunta rossa potrebbe apparire il seguente messaggio:

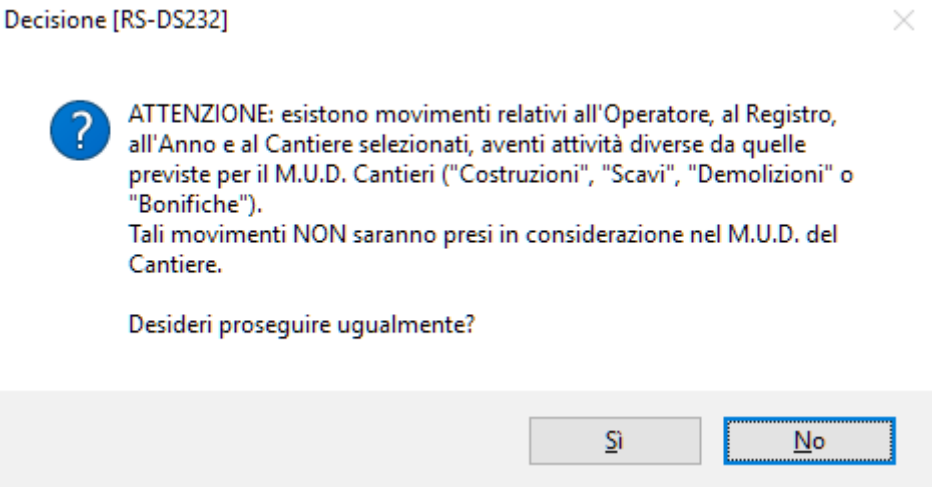

In tal caso bisogna ricontrollare di aver inserito correttamente le attività per il suddetto cantiere; il programma terrà in considerazione solo i movimenti con le attività previste per il cantiere/sito.

Potrebbe apparire inoltre il seguente messaggio:

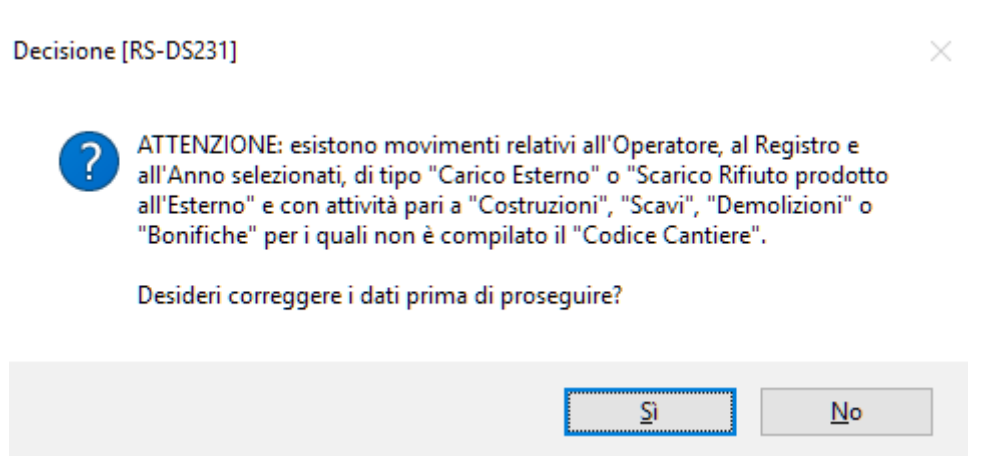

Si deve rispondere 'Sì', rivedere i movimenti e inserire il cantiere in tutti quelli in cui è definita un'attività di costruzioni, demolizioni, scavi e bonifiche.

Quindi si riavvia il programma di "Creazione Registri per MUD Cantieri"; verranno creati nel registro 13 tanti movimenti di carico da produzione quanti sono i carichi esterni presenti nel registro 1 e parimenti saranno riportati gli scarichi corrispondenti.

Dopo aver controllato che siano stati riportati tutti i movimenti dal registro 1 al 13, si può procedere all'elaborazione del MUD per quel cantiere/sito.

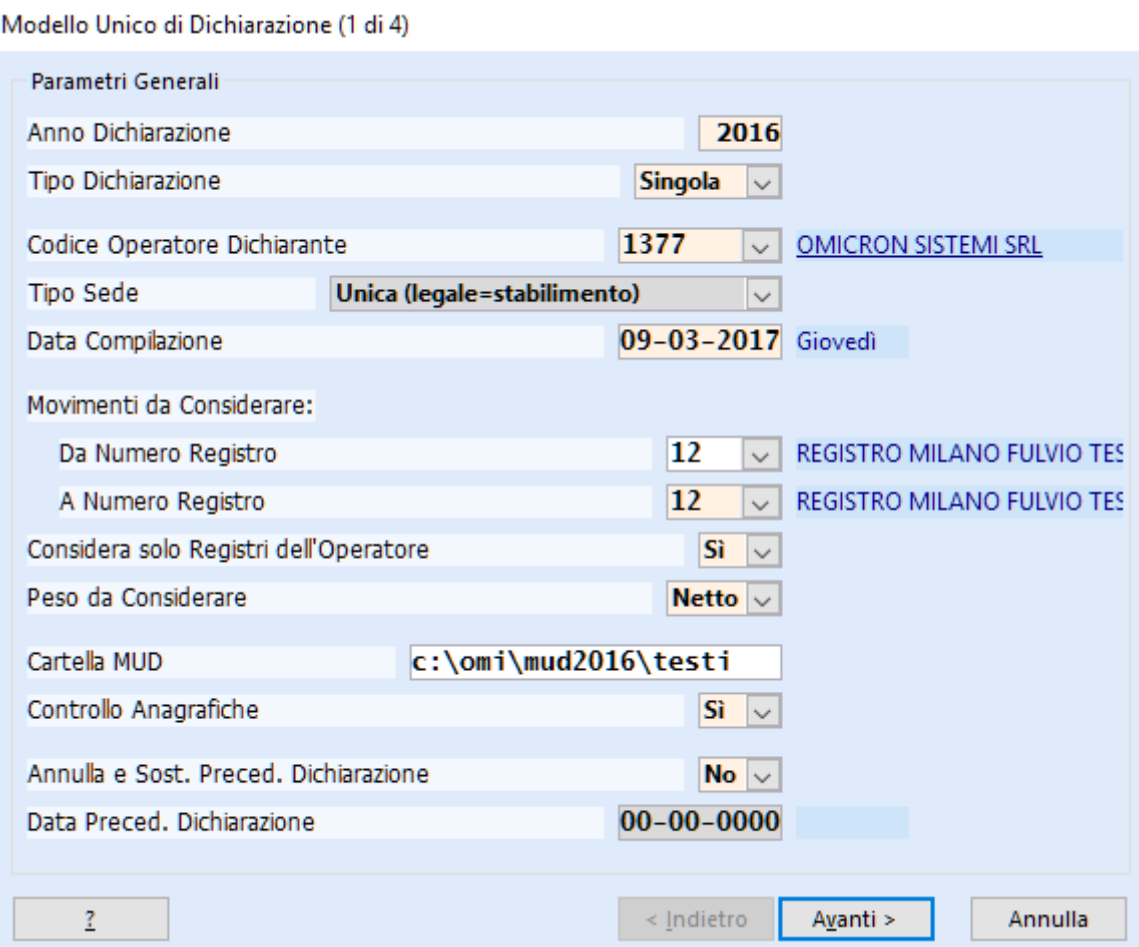

## **Capitolo 7: Conclusioni**

Come l'anno precedente, si deve inviare sempre un solo file anche nel caso di presentazione di più dichiarazioni per uno stesso soggetto (più unità locali) o più dichiarazioni per soggetti diversi o per gli autodemolitori.

A tal scopo, una volta generati i diversi "file parziali" si può provvedere ad "unire" i diversi file (parziali) in un unico file (finale) tramite il programma "Preparazione MUD per l'Invio Telematico".

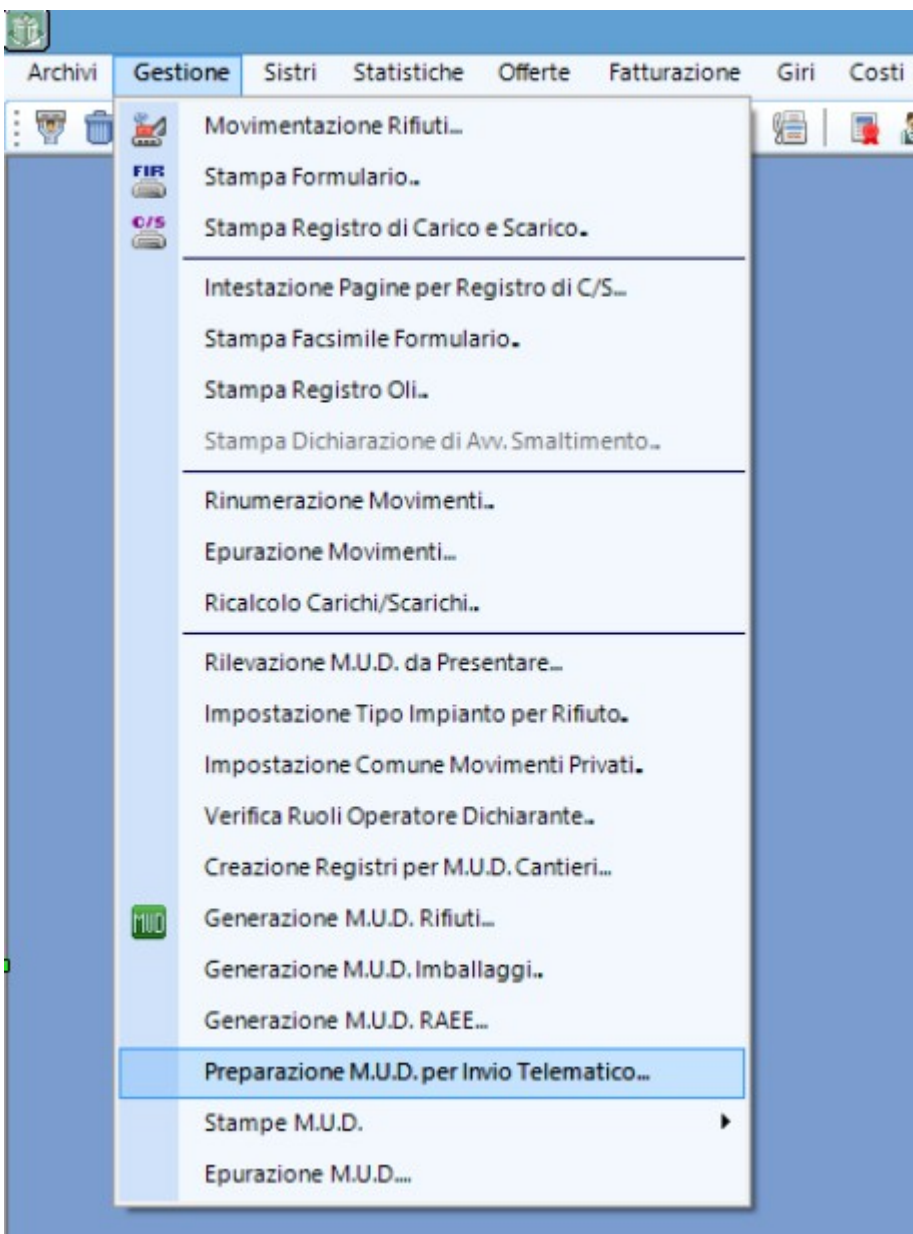

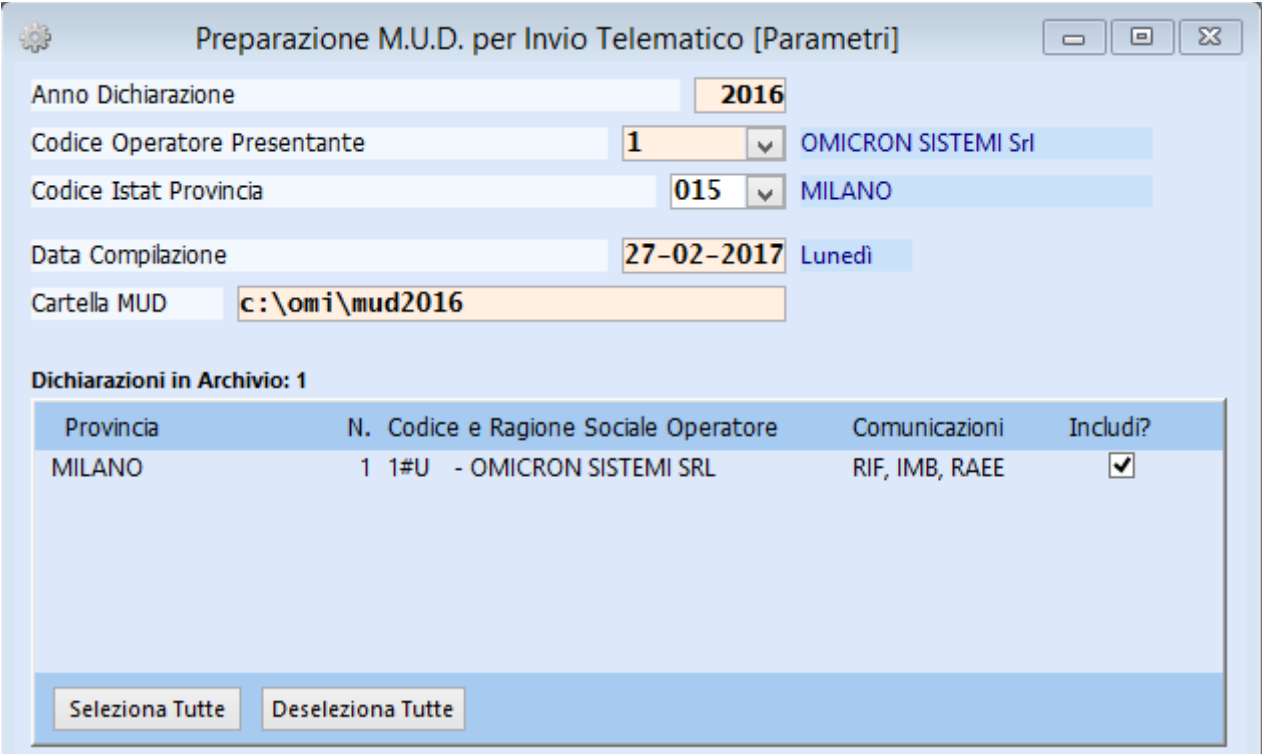

Si deve selezionare l'operatore se diverso da 1, la provincia relativa alla o alle dichiarazioni e la cartella MUD e confermare con la spunta rossa.

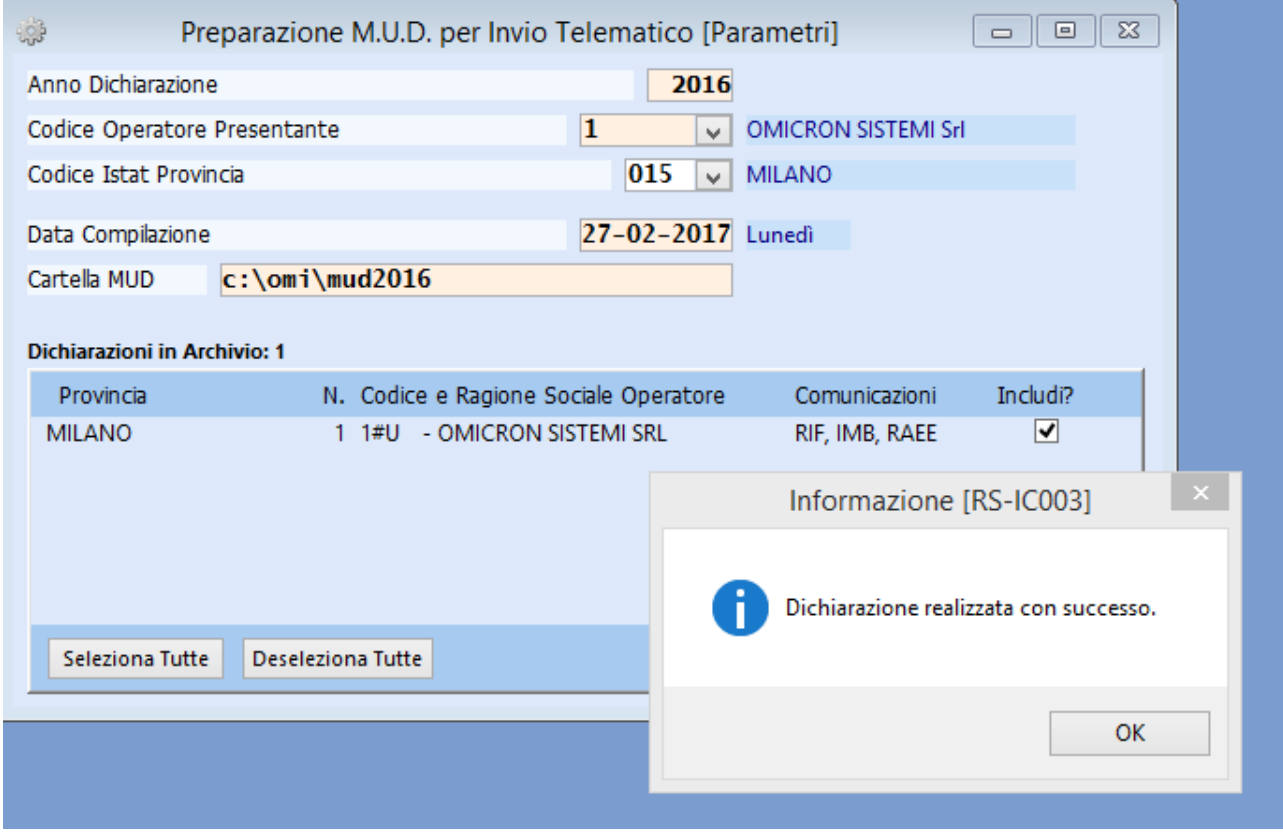

Quindi si effettua la stampa di controllo prima della consegna.

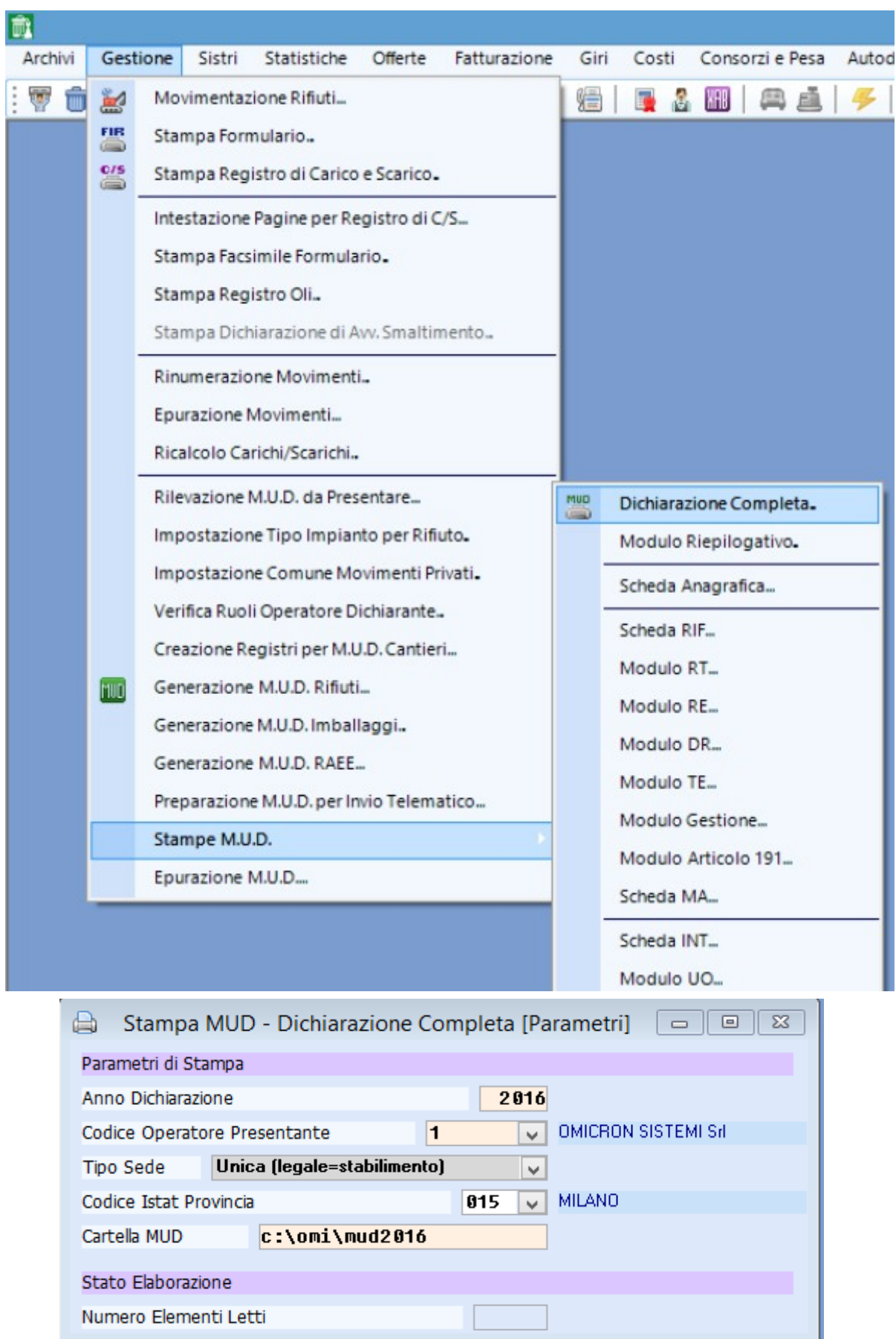

Numero Elementi Letti

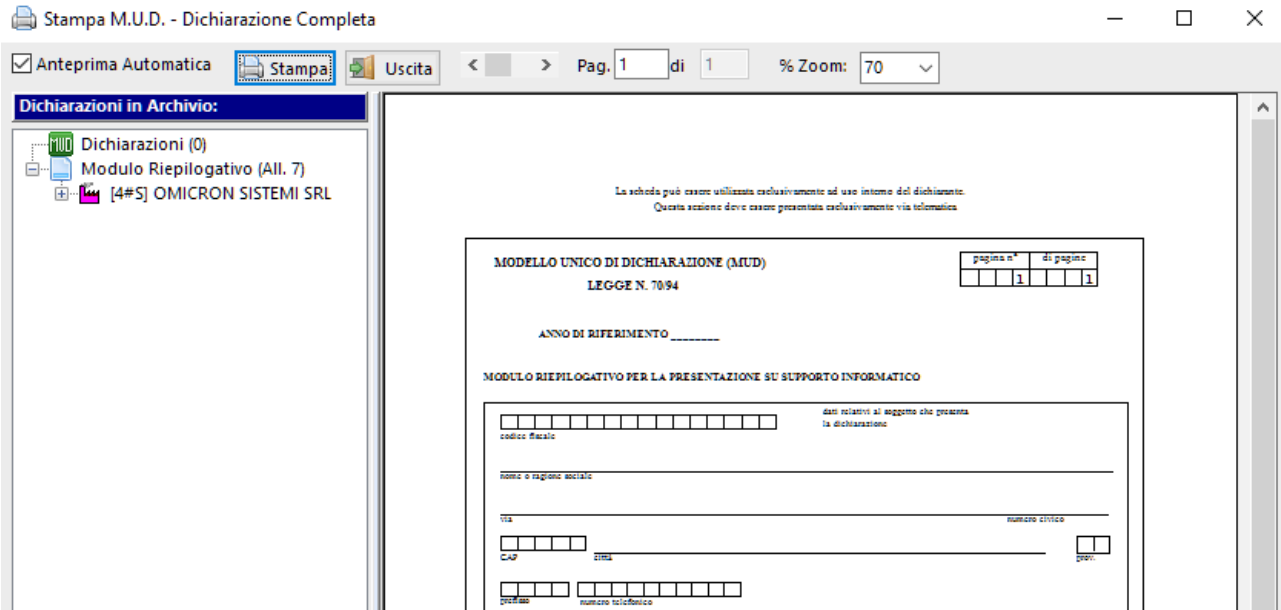

Per stampare la dichiarazione completa seguire i seguenti passaggi:

- fare clic con il bottone sinistro sulla ragione sociale (nel ns. es. OMICRON SISTEMI SRL);
- fare clic con il bottone destro e scegliere dal menù a tendina "Stampa Dichiarazione".

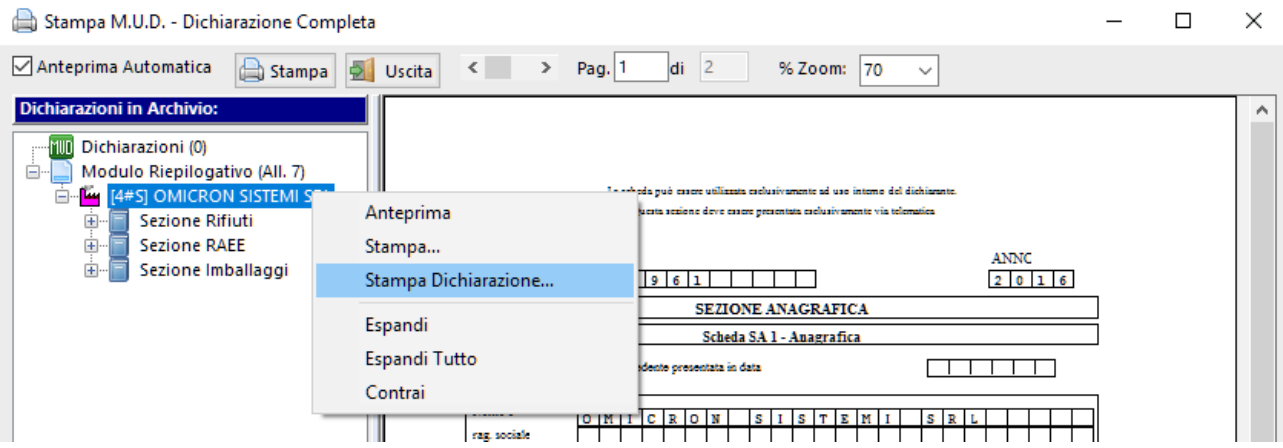

La stampa può essere inviata a stampante o ad un programma di tipo "Pdf creator", ottenendo un file completo della dichiarazione.

Cliccare sulle varie schede per visualizzarle a video prima di procedere alla stampa.

A questo punto il file presente in c:\omi\mud2016 è quello da controllare PRIMA online sul sito www.mudtelematico.it; se il controllo ha esito positivo, si deve accedere allo stesso sito con le proprie credenziali, allegare il file e firmare digitalmente il pdf riepilogativo, scaricabile dal sito stesso, e seguire le istruzioni per il completamento della procedura d'invio.

**Facciamo presente che la nostra assistenza tecnica è a Vostra disposizione esclusivamente a seguito dell'esecuzione dei passaggi sopra indicati e previo appuntamento da richiedere aprendo un ticket tramite il ns. sito [www.omicronsistemi.it/ticket.](http://www.omicronsistemi.it/ticket)**